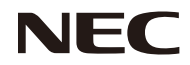

### *Projektori*

# *PE401H*

*Käyttöopas*

Mallinro NP-PE401H ver. 2/03/14

- DLP, BrilliantColor ja DLP Link ovat Texas Instrumentsin tavaramerkkejä.
- IBM on International Business Machines Corporationin rekisteröity tavaramerkki.
- Macintosh, Mac OS X, iMac ja PowerBook ovat Apple Inc:n tavaramerkkejä, rekisteröityjä Yhdysvalloissa ja muissa maissa.
- Microsoft, Windows, Windows Vista, Internet Explorer, .NET Framework ja PowerPoint ovat joko Microsoft Corporationin rekisteröityjä tavaramerkkejä tai tavaramerkkejä Yhdysvalloissa ja/tai muissa maissa.
- MicroSaver on ACCO Brands -divisioonaan kuuluvan Kensington Computer Products Groupin rekisteröity tavaramerkki.
- Virtuaalinen etätyökalu käyttää WinI2C/DDC-kirjastoa, © Nicomsoft Ltd.
- HDMI, HDMI Logo ja High-Definition Multimedia Interface ovat HDMI Licensing LLC:n tavaramerkkejä tai rekisteröityjä tavaramerkkejä.

### HDMI

- Blu-ray on Blu-ray Disc Associationin tavaramerkki
- PJLink-tavaramerkkiä käytetään tavaramerkkioikeuksien ilmaisemiseen Japanissa, Yhdysvalloissa ja muissa maissa ja alueilla.
- CRESTRON ja ROOMVIEW ovat Crestron Electronics, Inc:in rekisteröityjä tavaramerkkejä Yhdysvalloissa ja muissa maissa.
- Muut tässä käyttöoppaassa mainitut tuotteet ja yritysten nimet voivat olla niiden omistajien tavaramerkkejä tai rekisteröityjä tavaramerkkejä.

#### **HUOMAUTUKSIA**

- (1) Tämän käyttöoppaan sisällön osittainen tai kokonaan tulostaminen ei ole sallittu ilman lupaa.
- (2) Tämän käyttöoppaan sisältö voi muuttua ilman ilmoitusta.
- (3) Tämän käyttöoppaan valmistelu on tehty hyvin huolellisesti. Jos kuitenkin huomaat kyseenalaisia kohtia, virheitä tai puutteita, ota meihin yhteyttä.
- (4) Huolimatta artiklasta (3) NEC ei ota vastuuta mistään liikevoiton menetys tai muista vaatteista, joiden katsotaan olevan seurausta projektorin käytöstä.

### Tärkeää tietoa

### **Turvallisuusvaroitukset**

#### **Varotoimet**

Lue tämä käyttöopas huolellisesti ennen kuin käytät NEC-projektoria ja pidä käyttöopas helposti tavoitettavissa tulevaa käyttöä varten.

#### **HUOMIO**

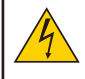

Kytkeäksesi laitteen irti verkkovirrasta, varmista, että vedät pistokkeen irti pistorasiasta. Seinäpistorasian on oltava mahdollisimman lähellä laitetta ja helposti tavoitettavissa.

#### **HUOMIO**

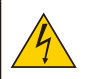

SÄHKÖISKUN VÄLTTÄMISEKSI ÄLÄ AVAA KOTELOA. SISÄLLÄ ON KORKEAJÄNNITTEISIÄ OSIA. KAIKKI KORJAUKSET TULEE JÄTTÄÄ PÄTEVÄLLE HUOLTOHENKILÖSTÖLLE.

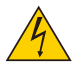

Tämä symboli varoittaa käyttäjää, että eristämätön jännite laitteen sisällä voi olla riittävä aiheuttamaan sähköiskun. Sen vuoksi on vaarallista koskettaa mitään osaa laitteen sisällä.

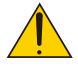

Tämä symboli ilmoittaa käyttäjälle, että käytettävissä on tärkeitä tämän laitteen käyttöön ja kunnossapitoon liittyviä tietoja. Nämä tiedot on luettava huolellisesti ongelmien välttämiseksi.

**VAROITUS:** TULIPALON TAI SÄHKÖISKUN VÄLTTÄMISEKSI, ÄLÄ ALTISTA TÄTÄ LAITETTA SATEELLE TAI KOSTEUDELLE. ÄLÄ LIITÄ TÄMÄN LAITTEEN VIRTAPISTOKETTA JATKOJOHTOON TAI PISTORASIAAN, JOLLEI NASTOJA VOI TYÖNTÄÄ SISÄÄN KOKONAAN.

#### **DOC-yhteensopivuusilmoitus (vain Kanada)**

Tämä luokan B digitaalinen laite on Kanadan ICES-003-normin mukainen.

#### **Koneen melu Tiedot Säädökset - 3. GPSGV,**

Korkein äänenpaineen taso on alle 70 dB (A) EN ISO 7779 -normin mukaisesti.

#### **Käytetyn tuotteen hävittäminen**

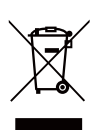

Kaikissa EU-jäsenmaissa sovellettava EU:n laajuinen lainsäädäntö vaatii, että käytetyt sähköisetja elektroniset tuotteet, joissa on asiaan viittaava merkintä (vasemmalla), on hävitettävä erillään normaalista kotitalousjätteestä. Näihin kuuluvat projektorit ja niiden sähköllä toimivat lisälaitteet tai lamput. Kun hävität tällaisia tuotteita, tee se paikallisten viranomaisten ohjeiden mukaisesti ja/tai kysy neuvoja liikkeestä, josta ostit tuotteen.

Kerätyt tuotteet käytetään uudelleen ja kierrätetään asianmukaisesti. Tämä käytäntö auttaa meitä pienentämään jätteen määrää ja negatiivista vaikutusta, kuten lampun sisältämän elohopean vaikutuksen ihmisten terveydelle ja ympäristölle minimitasolle. Kyseinen merkintä sähköisissä ja elektronisissa tuotteissa koskee vain nykyisiä Euroopan unionin jäsenmaita.

#### **VAROITUS KÄYTTÄJILLE KALIFORNIASSA:**

Tämän tuotteen toimitukseen kuuluvien kaapelien käsittely altistaa lyijylle, kemikaalille, jonka Kalifornian osavaltion mukaan aiheuttaa syntymä- tai lisääntymiskykyvikoja. *PESE KÄDET KÄSITTELEMISEN JÄLKEEN.*

### **RF-häiriö (vain Yhdysvallat)**

#### **VAROITUS**

Federal Communications Commission ei salli laitteelle mitään mukautuksia tai muutoksia PAITSI niitä, jotka NEC Display Solutions of America, Inc. on tässä käyttöoppaassa määrittänyt. Tämän viranomaissäädöksen noudattamatta jättäminen voi mitätöidä oikeutesi käyttää tätä laitetta. Tämä laite on testattu ja sen on havaittu toimivan digitaalilaitteiden luokan B rajoissa, jotka on määritelty FCC:n sääntöjen osassa 15.

Nämä rajoitukset on suunniteltu antamaan kohtuullisen suojan vahingollisia sivuvaikutuksia vastaan kotikäytössä. Laite luo, käyttää ja saattaa säteillä radiotaajuista energiaa. Jos laitetta ei käytetä ohjeiden mukaisesti, se saattaa häiritä radioliikennettä.

On kuitenkin mahdollista, että häiriöitä esiintyy tietyn asennuksen yhteydessä.

Jos tämä laite aiheuttaa häiriöitä radio- tai televisio-ohjelmien vastaanottamiseen, mikä voidaan tarkistaa sammuttamalla laite ja käynnistämällä se uudelleen, käyttäjää kehotetaan yrittämään korjata häiriö kokeilemalla joitakin seuraavista toimista:

- Suuntaamalla vastaanottoantenni uudelleen tai siirtämällä sitä.
- Lisäämällä laitteen ja vastaanottimen välimatkaa.
- Kytkemällä laite eri virtapiiriin, kuin mihin vastaanottava laite on kytketty.
- Kysy lisätietoja myyjältä tai kokeneelta radio- ja tv-asentajalta.

Vain Iso-Britannia: Iso-Britanniassa BS-hyväksytty virtajohto, jonka valetussa pistokkeessa on musta (viiden ampeerin) sulake asennettuna käytettäväksi tämän laitteen kanssa. Jos virtajohtoa ei ole toimitettu tämän laitteen kanssa, ota yhteyttä toimittajaan.

#### **Tärkeitä turvatoimia**

Näiden turvaohjeiden tarkoitus on varmistaa projektorin pitkä käyttöikä ja tulipalon ja sähköiskun torjuminen. Lue ohjeet huolellisesti ja noudata kaikkia varoituksia.

### **Asennus**

- Älä sijoita projektoria seuraaviin olosuhteisiin:
- epävakaalle kärrylle, jalustalle tai pöydälle.
- lähelle vettä, kylpyhuoneeseen tai kosteisiin tiloihin.
- suoraan auringonpaisteeseen, lähelle lämmittimiä ja lämpöä säteileviä laitteita.
- pölyiseen, savuiseen tai höyryiseen ympäristöön.
- paperin, liinan, nukkamattojen, mattojen tai muiden kohteiden päälle, joita kuumuus voi vahingoittaa tai heikentää.
- Jos haluat asentaa projektorin kattoon:
	- Älä yritä asentaa projektoria itse.
	- Projektorin saa asentaa vain pätevä teknikko oikean toiminnan varmistamiseksi ja henkilövahinkojen torjumiseksi.
	- Lisäksi katon on oltava riittävän vahva kannattamaan projektoria, ja asennus on tehtävä kaikkien paikallisten rakennussääntöjen mukaisesti.
	- Kysy lisätietoja jälleenmyyjältä.

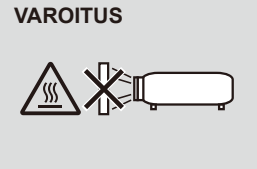

- **VAROITUS**  Älä käytä mitään muuta esinettä kuin projektorin liukuvaa linssinsuojusta linssin peittämiseen, kun projektori on päällä. Se voi aiheuttaa esineen kuumenemisen erittäin kuumaksi ja johtaa mahdollisesti tulipaloon valonlähteestä säteilevän kuumuuden vuoksi. • Älä aseta mitään kuumuutta kestämättömiä esineitä projektorin linssin
- eteen. Se voi johtaa esineen sulamiseen valonlähteestä säteilevän kuumuuden vuoksi.

#### **Aseta projektori vaaka-asentoon**

Projektorin kallistuskulma ei saa ylittää 5 astetta eikä projektoria saa asentaa millään muulla tavalla kuin työpöytä- ja kattokiinnityksellä, muuten lampun käyttöikä voi pienentyä dramaattisesti.

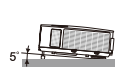

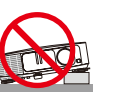

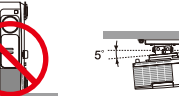

#### **Varotoimet tulipalon ja sähköiskun varalta**

- Varmista tuuletuksen riittävyys, ja ettei tuuletusaukkoja ole tukittu, estääksesi kuumuuden kertymisen projektorin sisään. Jätä vähintään 10 cm tilaa projektorin ja seinän väliin.
- Älä koske poistoilma-aukkoa, sillä se voi olla kuumentunut projektorin ollessa päällä ja heti projektorin sammutuksen jälkeen.

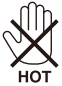

- Estä vieraiden esineiden, kuten paperiliittimien ja paperinpalojen joutuminen projektorin sisään. Älä yritä poistaa mitään esineitä, jotka ovat voineet joutua projektorin sisään. Älä tunge mitään metalliesineitä, kuten rautalankaa tai ruuvitalttaa, projektorin sisään. Jos jokin esine joutuu projektorin sisään, irrota laite heti verkkovirrasta ja jätä esineen poistaminen pätevän huoltohenkilökunnan tehtäväksi.
- Älä aseta mitään esineitä projektorin päälle.
- Älä kosketa virtapistoketta ukonilman aikana. Se voi aiheuttaa sähköiskun tai tulipalon.
- Projektori on suunniteltu käytettäväksi 100–240 V AC, 50/60 Hz virransyötöllä. Varmista, että käytössäsi oleva verkkovirta on tämän vaatimuksen mukainen ennen kuin käytät projektoria.
- Älä katso linssiin projektorin ollessa päällä. Silmille voi aiheutua vakavaa vahinkoa.

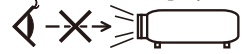

- Pidä kaikki esineet (suurennuslasi jne.) poissa projektorin valokeilasta. Lampun projisoima valokeila on hyvin voimakas, ja mitkä tahansa vieraat esineet voivat suunnata lampun valoa toisaalle ja aiheuttaa odottamattomia seurauksia, kuten tulipalon tai silmien vahingoittumisen.
- Älä estä valonlähteen ja lampun välistä valokeilaa millään esineellä. Se voi aiheuttaa esineen syttymisen tuleen.
- Älä aseta mitään kuumuutta kestämättömiä esineitä projektorin lampun tai projektorin ilmanpoistoaukon eteen.

Se voi johtaa esineen sulamiseen tai käsien palamiseen lampun säteilemästä ja ilmanpoistoaukosta poistuneesta kuumuudesta johtuen.

- Käsittele virtajohtoa varovasti. Vahingoittunut tai rikki kulunut johto voi aiheuttaa sähköiskun tai tulipalon.
	- Älä käytä muuta kuin toimitukseen kuuluvaa virtajohtoa.
	- Älä taivuta tai kisko virtajohtoa voimakkaasti.
	- Älä aseta virtajohtoa projektorin tai minkään raskaan esineen alle.
	- Älä peitä virtajohtoa millään pehmeillä materiaaleilla, kuten matoilla.
	- Älä kuumenna virtajohtoa.
	- Älä käsittele virtapistoketta märin käsin.
- Sammuta projektori, irrota virtajohto ja toimita projektori pätevän huoltohenkilöstön huollettavaksi seuraavissa tilanteissa:
	- Kun virtajohto on vahingoittunut tai kulunut rikki.
	- Jos nestettä on kaatunut projektorin sisään, tai jos se on altistunut vedelle tai kosteudelle.
- Jos projektori ei toimi normaalisti, vaikka toimit tässä käyttöoppaassa kuvattujen ohjeiden mukaisesti.
- Kun projektori on pudonnut tai kotelo on vahingoittunut.
- Jos laitteen suorituskyky muuttuu huomattavasti osoittaen sen tarvitsevan huoltoa.
- Irrota virtajohto ja kaikki kaapelit ennen projektorin kantamista.
- Sammuta projektori ja irrota virtajohto ennen kotelon puhdistamista tai lampun vaihtamista.
- Sammuta projektori ja irrota virtajohto, jos projektoria ei käytetä pitkään aikaan.
- Kun käytät LAN-kaapelia:

Turvallisuuden vuoksi älä liitä kaapelia oheislaitteen johdotusliitäntään, jossa saattaa olla liian suuri jännite.

#### **Kaukosäätimen varotoimet**

- Käsittele kaukosäädintä varovasti.
- Jos kaukosäädin kastuu, kuivaa se välittömästi.
- Vältä liiallista kuumuutta ja kosteutta.
- Älä oikosulje, kuumenna tai pura paristoja.
- Älä heitä paristoja tuleen.
- Jollet käytä kaukosäädintä pitkään aikaan, poista paristot.
- Varmista, että asetat paristot paikalleen napaisuus (+/–) oikein huomioiden.
- Älä käytä vanhoja ja uusia tai erityyppisiä paristoja yhdessä.
- Hävitä käytetyt paristot paikallisten määräysten mukaisesti.

#### **Lampun vaihto**

- Käytä määritettyä lamppua turvallisuuden ja suorituskyvyn varmistamiseksi.
- Vaihda lamppu sivuilla 63–64 annettujen ohjeiden mukaisesti.
- Varmista, että vaihdat lampun, kun viesti [LAMPPU ON SAAVUTTANUT KÄYTTÖIKÄNSÄ PÄÄN. VAIHDA LAMPPU.] tulee näkyviin. Jos jatkat lampun käyttöä sen saavutettua käyttöikänsä pään, lamppu voi särkyä ja lasinsirpaleet voivat levitä lamppukoteloon. Älä kosketa niitä, sillä lasinsirpaleet voivat aiheuttaa vamman.

Jos näin käy, ota yhteyttä jälleenmyyjään lampun vaihtamiseksi.

#### **Lampun ominaisuudet**

Projektorin valonlähteenä on korkeapaineinen elohopealamppu. Lampun ominaisuuksiin kuuluu, että sen kirkkaus vähenee vähitellen ajan myötä. Myös lampun jatkuva kytkeminen päälle ja pois päältä lisää mahdollisuutta vähäisempään kirkkauteen.

#### **A** HUOMIO:

- ÄLÄ KOSKETA LAMPPUA heti sen käytön jälkeen. Se on erittäin kuuma. Sammuta projektori ja irrota virtajohto. Anna lampun jäähtyä vähintään tunti ennen sen käsittelyä.
- Kun poistat lampun kattoon kiinnitetystä projektorista, varmista, ettei projektorin alla ole ketään. Lasinsirpaleita saattaa pudota, jos lamppu on palanut.

#### **Huomautus käyttäjille Yhdysvalloissa**

Tämän tuotteen lamppu sisältää elohopeaa. Hävitä se paikallisten, osavaltion tai liittovaltion lakien mukaisesti.

#### **Terveysvarotoimet 3D-kuvien katsojille**

- Varmista ennen katsomista, että luet terveydenhoitovarotoimet LCD-suljinlasien toimitukseen kuuluvasta käyttöoppaasta tai 3D-yhteensopivan sisällön, kuten DVD-levyjen, videopelien, tietokoneen videotiedostojen ja vastaavien ohjeista.
	- Välttääksesi haitalliset oireet, toimi seuraavasti:
	- Älä käytä LCD-suljinlaseja minkään muun materiaalin kuin 3D-kuvien katseluun.
	- Pidä yli 2 m:n etäisyys käyttäjän ja näytön välillä. 3D-kuvien katsominen liian läheltä voi rasittaa silmiä.
	- Vältä katsomasta 3D-kuvia pitkiä aikoja. Pidä yli 15 minuutin tauko tunnin katselun jälkeen.
	- Jos sinulla tai jollain muulla perheenjäsenellä on ollut valoherkkyyskohtauksia, neuvottele lääkärin kanssa ennen 3D-kuvien katsomista.
	- Jos katsoessasi 3D-kuvia koet pahoinvointia, kuten kuvotusta, huimausta, oksetusta, päänsärkyä, silmien rasitusta, epäselvää näköä, kouristuksia tai tunnottomuutta, lopeta kuvien katsominen. Jos ongelmat eivät poistu, ota yhteys lääkäriin.

#### **Tietoja Suuri korkeus -tilasta**

- Aseta [FAN MODE (TUULETINTILA)] tilaan [HIGH SPEED (SUURI NOPEUS)], kun käytät projektoria yli 760 metrin korkeudessa.
- Projektorin käyttö yli 760 metrin korkeudessa asettamatta sitä [HIGH SPEED (SUURI NOPEUS)] -tilaan, voi aiheuttaa projektorin ylikuumenemisen, jolloin projektori voi sammua. Jos näin käy, odota muutama minuutti ja käynnistä sitten projektori.
- Projektorin käyttö alle 760 metrin korkeudessa asetettuna [HIGH SPEED (SUURI NOPEUS)]-tilaan voi aiheuttaa lampun liiallisen jäähtymisen, mikä saa kuvan välkkymään. Kytke [FAN MODE (TUULETINTILA)] [AUTO (AUTOMAATTINEN)] -tilaan.
- Projektorin käyttö yli 760 metrin korkeudessa voi lyhentää optisten osien, kuten lampun, käyttöikää.

#### **Tietoja alkuperäisten projisoitujen kuvien tekijänoikeuksista:**

Huomaa, että tämän projektorin käyttö kaupallisen hyödyn tai julkisen huomion herättämistarkoituksessa tiloissa, kuten kahviloissa ja hotelleissa, ja näyttökuvan pakkaaminen ja purkaminen seuraavilla toiminnoilla voi johtaa epäilyyn tekijänoikeuslakien suojaamien tekijänoikeuksien loukkaamisesta. [ASPECT RATIO (ASPECT RATIO)], [KEYSTONE (TRAPETSIKORJAUS)], suurennusominaisuus ja muut vastaavat ominaisuudet.

#### **[HUOMAUTUS] Virranhallintatoiminto**

Projektorissa on virranhallintatoimintoja.

Virrankulutuksen pienentämiseksi virranhallintatoiminnot (1 ja 2) on esiasetettu tehtaalla seuraavasti. Käytä projektorin ohjaamiseen LAN- tai sarjakaapeliyhteydellä kuvaruutuvalikkoa vaihtaaksesi asetusten 1 ja 2 välillä.

#### **1. STANDBY MODE (VALMIUSTILA) (Tehtaan esiasetus: POWER-SAVING (VIRRANSÄÄSTÖ)**

Ohjataksesi projektoria ulkoisesta laitteesta, valitse [NORMAL (NORMAALI)] tilalle [STANDBY MODE (VALMIUSTILA)].

Kun [POWER-SAVING (VIRRANSÄÄSTÖ)] on valittu tilalle [STANDBY MODE (VALMIUSTILA)], seuraavat liittimet ja toiminnot eivät toimi:

- PC CONTROL -liitin, MONITOR OUT -liitin, AUDIO OUT -liitin, LAN-toiminnot, Postihälytystoiminto, DDC/CI (Virtuaalinen etätyökalu)

#### **2. AUTO POWER OFF (AUTOMAATTINEN SAMMUTUS) (Tehtaan oletusasetus: 30 minuuttia)**

Ohjataksesi projektoria ulkoisesta laitteesta, valitse [0] tilalle [AUTO POWER OFF (AUTOMAATTINEN SAMMUTUS (MIN))].

- Kun [30] on valittu tilalle [AUTO POWER OFF (AUTOMAATTINEN SAMMUTUS)], voit asettaa projektorin sammumaan automaattisesti 30 minuutin kuluttua, jos signaalia ei vastaanoteta mistään tulosta, tai jos mitään toimintoa ei käytetä.

# *Sisältö*

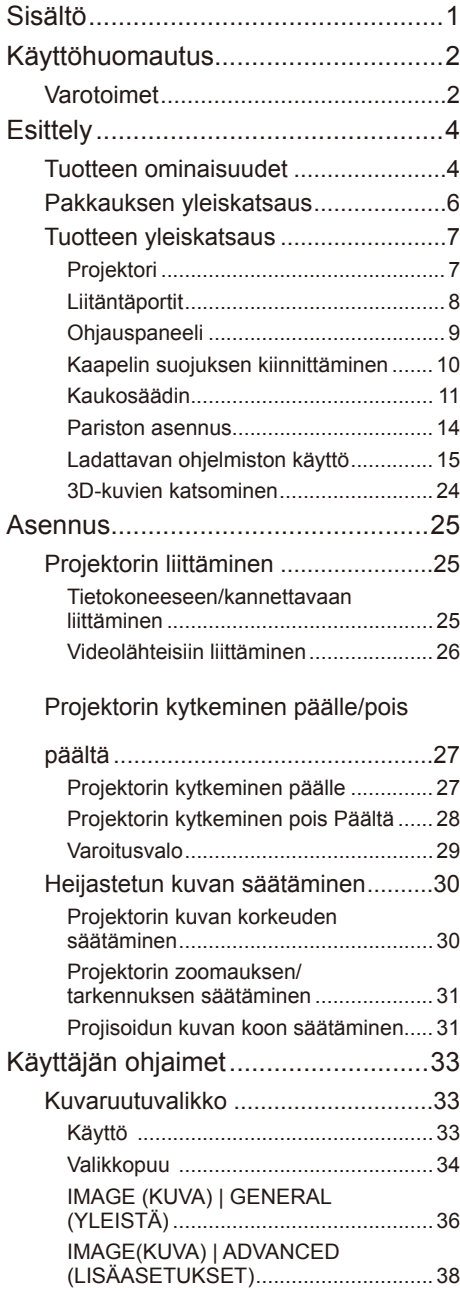

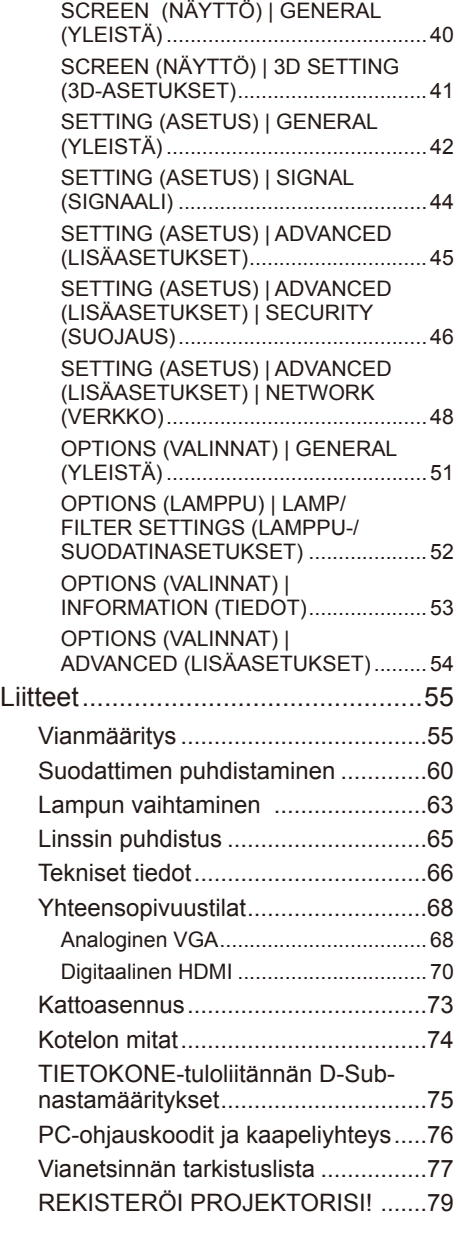

1 ... Suomi

## <span id="page-8-0"></span>*Käyttöhuomautus*

### **Varotoimet**

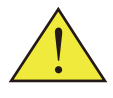

*Noudata tässä käyttöoppaassa suositeltuja varoituksia, varotoimia ja huoltotoimenpiteitä laitteen käyttöiän maksimoimiseksi.*

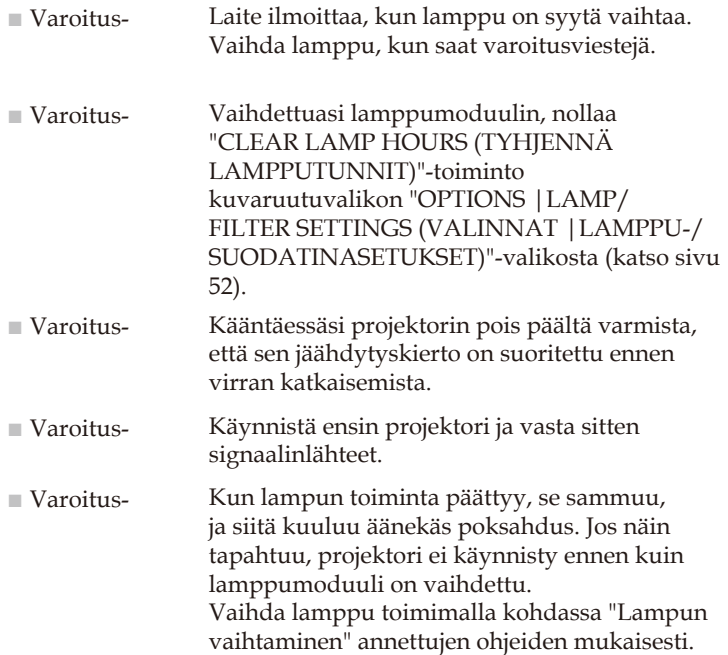

Turkin RoHS-tiedot ovat voimassa vain Turkin markkinoilla EEE Yönetmeliğine Uygundur.

Tätä laitetta ei ole tarkoitettu käytettäväksi niin, että se on suorassa näkökentässä työpaikoilla, joissa on visuaalisia näyttöjä. Välttääksesi epämukavat heijastukset työpaikoilla, joilla on visuaalisia näyttöjä, tätä laitetta ei saa asettaa suoraan näkökenttään.

High gain -tyyppiset valkokankaat eivät ole optimaalisia käytettäväksi tämän projektorin kanssa. Mitä alhaisempi valkokankaan gain-arvo (eli valkokankaan gain-arvo 1), sitä paremmalta projisoitu kuva näyttää.

# *Käyttöhuomautus*

#### *Tee näin:*

- Sammuta laite ennen puhdistusta.
- Puhdista laitteen kotelo miedolla puhdistusaineella kostutetulla pehmeällä liinalla.
- Irrota pistoke virtalähteestä, jos laitetta ei käytetä pitkään aikaan.
- Jos linssi on likaantunut, käytä linssin puhdistukseen kaupoista saatavaa puhdistusliinaa.

### *Älä:*

- Älä käytä laitteen puhdistamiseen hankaavia puhdistusaineita, vahoja tai liuottimia.
- Älä käytä seuraavanlaisissa olosuhteissa:
	- Erittäin kuuma, kylmä tai kostea.
	- Pölyisessä tai likaisessa ympäristössä.
	- Suorassa auringonvalossa.
	- Siirrä projektoria pitämällä kiinni kaapelin suojuksesta.
	- Riipu kattoon tai seinään kiinnitetyssä projektorissa.
	- Kohdista liiallista painetta linssiin.
	- Jätä sormenjälkiä linssin pintaan.

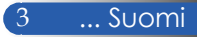

### <span id="page-10-0"></span>**Tuotteen ominaisuudet**

■ **Korkea resoluutio** Full HD (1 920 x 1 080) -tuki.

#### ■ **x 1,7 Zoomaussuhde**

Laaja zoomaussuhde mahdollistaa helpon säätämisen erilaisiin tilanteisiin.

#### ■ **Pikavirransammutus, Suora virransammutus**

Projektorin voi laittaa pois heti, kun projektori on sammutettu. Jäähdytysjaksoa ei tarvita, kun projektori on sammutettu kaukosäätimellä tai kotelon ohjauspaneelista. Projektorissa on "Suora virransammutus" -niminen ominaisuus. Tämä ominaisuus mahdollistaa projektorin sammuttamisen (jopa kuvaa projisoitaessa) päävirtakytkimellä tai irrottamalla laite virtalähteestä. Kytkeäksesi verkkovirtalähteen pois päältä, kun projektori on käytössä, käytä monipistorasiaa, jossa on kytkin ja katkaisija.

- **0,5 W valmiustilassa energiansäästöteknologialla** Valitse valikosta [POWER-SAVING (VIRRANSÄÄSTÖ)] tai [STANDBY MODE (VALMIUSTILA)] asettaaksesi projektorin virransäästötilaan, jossa kulutus on 0,5 W (tyypillinen arvo).
- **Kaksi HDMI-tuloporttia tarjoavat digitaalisen signaalin** Kaksi HDMI-tuloa tarjoavat HDCP-yhteensopivaa digitaalista signaalia. HDMI-tulo tukee myös audiosignaalia.

#### ■ **8 W + 8 W sisäänrakennetulla kaiuttimella integroitu audioratkaisu**

Voimakkaat 8 + 8 watin stereokaiuttimet tarjoavat riittävän äänenvoimakkuuden suuriinkin tiloihin.

#### ■ **Tuki 3D-ominaisuuksille** Projektori tukee seuraavia muotoja DLP® Link -tekniikalla.

- HDMI 3D
- HQFS 3D

Suomi... 4

- **Integroidulla RJ-45 -liittimellä liitäntä lankaverkkoon** Asiakas voi ohjata projektoria omalla tietokoneella langallisessa LAN-verkossa.
- **Ohjelmisto-ohjelmat (Käyttäjän tukiohjelmat)**  Kaksi ohjelmaa: Virtuaalinen etätyökalu, PC Control Utility Pro 4/Pro 5, jonka voi ladata web-sivustolta.
- **Projektorin valtuuttamattoman käytön estäminen**  Kehittynyt älykäs suojausasetus salasanan suojausta varten, kotelon ohjauspaneelin lukitus, turvarako ja turvaketjuaukko avuksi valtuuttamattoman käytön, säätämisen ja varkauden estämisessä.

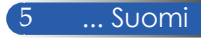

### <span id="page-12-0"></span>**Pakkauksen yleiskatsaus**

*Projektoripakkauksessa on mukana kaikki alla kuvatut osat. Tarkista, että laitteesi sisältää kaikki osat. Ota heti yhteys jälleenmyyjään, jos huomaat jonkin osan puuttuvan.*

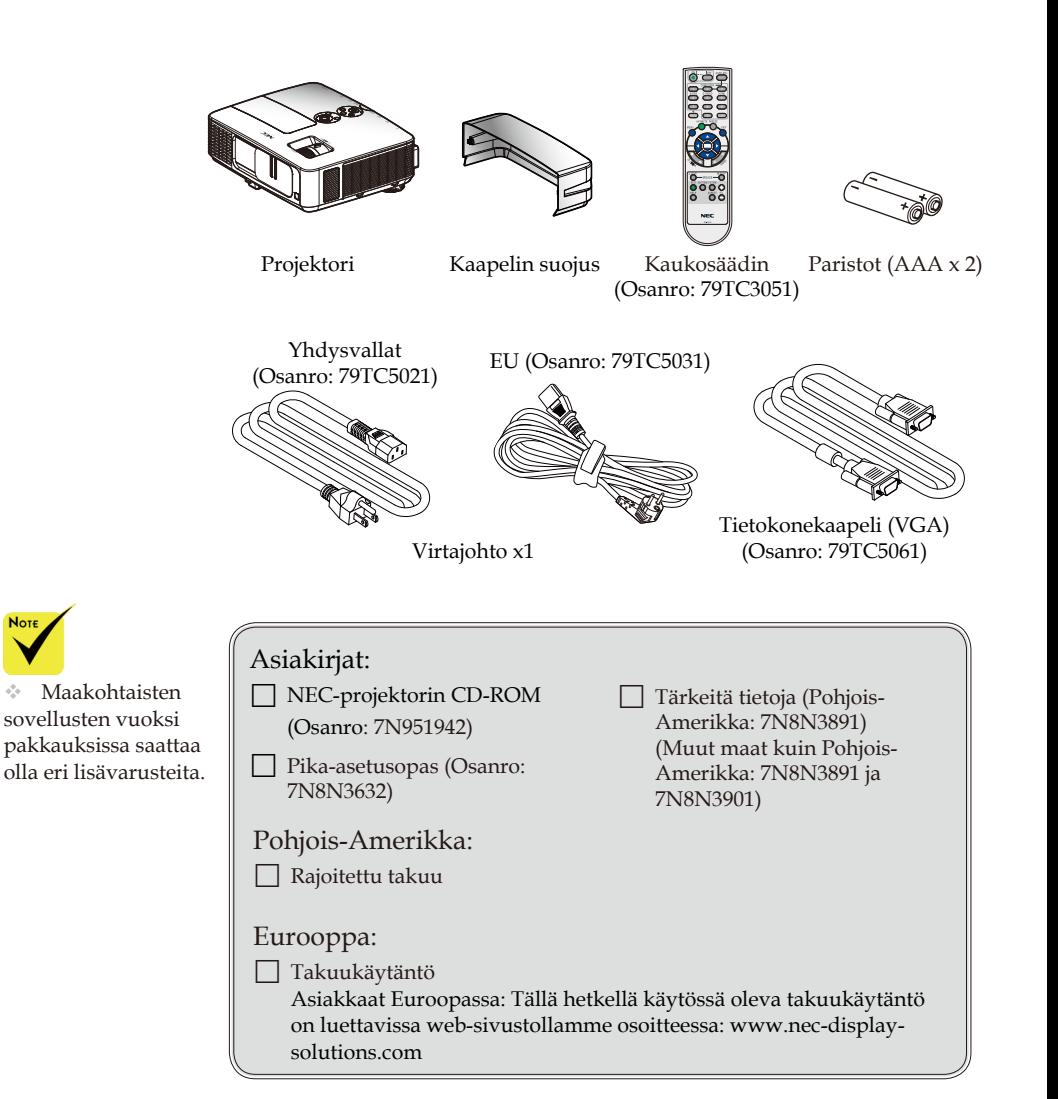

### <span id="page-13-0"></span>**Tuotteen yleiskatsaus**

**Projektori**

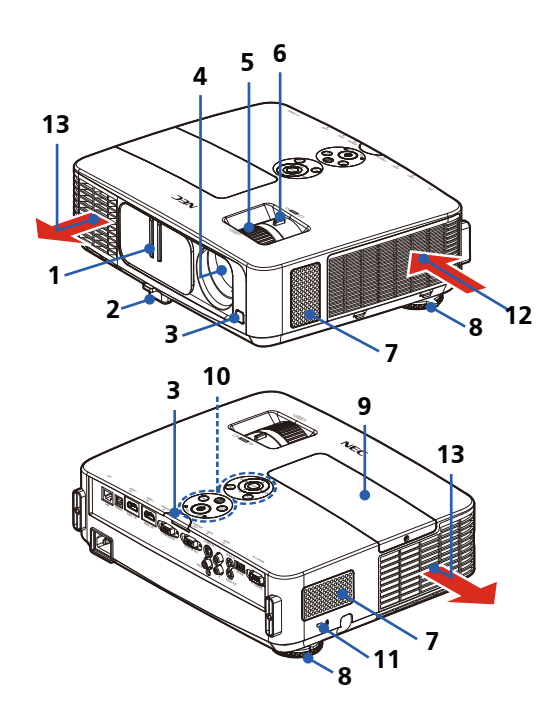

- 1. Linssinsuojus
- 2. Kallistusjalka
- 3. Kaukosäätimen anturit
- 4. Linssi
- 5. Tarkennusrengas
- 6. Zoomausvipu
- 7. Kaiuttimet
- 8. Takajalka
- 9. Lampun kansi
- 10. Ohjauspaneeli
- 11. Kensington™-lukkoportti (tämä turvarako tukee MicroSaver®-turvallisuusjärjestelmää)
- 12. Ilmanottoaukko
- 13. Ilmanpoistoaukko

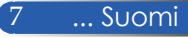

**Liitäntäportit**

<span id="page-14-0"></span>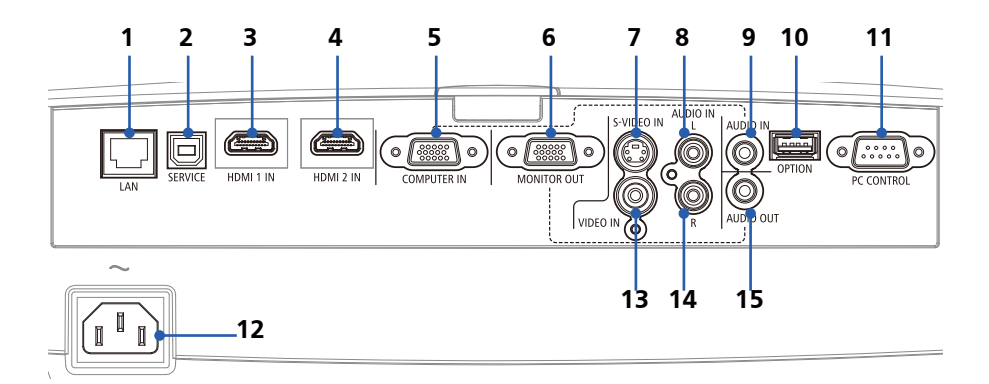

- 1. LAN-liitäntä (RJ-45)<br>2. SERVICE-portti (vai
- 2. SERVICE-portti (vain huoltoa varten)
- 3. HDMI 1 IN -liitäntä
- 4. HDMI 2 IN -liitäntä
- 5. COMPUTER IN -liitäntä
- 6. MONITOR OUT -liitäntä (Vain erillinen synkronointisignaali)
- 7. S-VIDEO IN -liitäntä
- 8. AUDIO IN L -liitäntä
- 9. AUDIO IN -liitin (COMPUTER IN -liitäntään)
- 10. OPTION -liitäntä (tulevaa käyttöä varten)
- 11. PC CONTROL -liitäntä
- 12. AC IN
- 13. VIDEO IN -liitäntä
- 14. AUDIO IN R -liitäntä
- 15. AUDIO OUT -liitäntä

### **Ohjauspaneeli**

<span id="page-15-0"></span>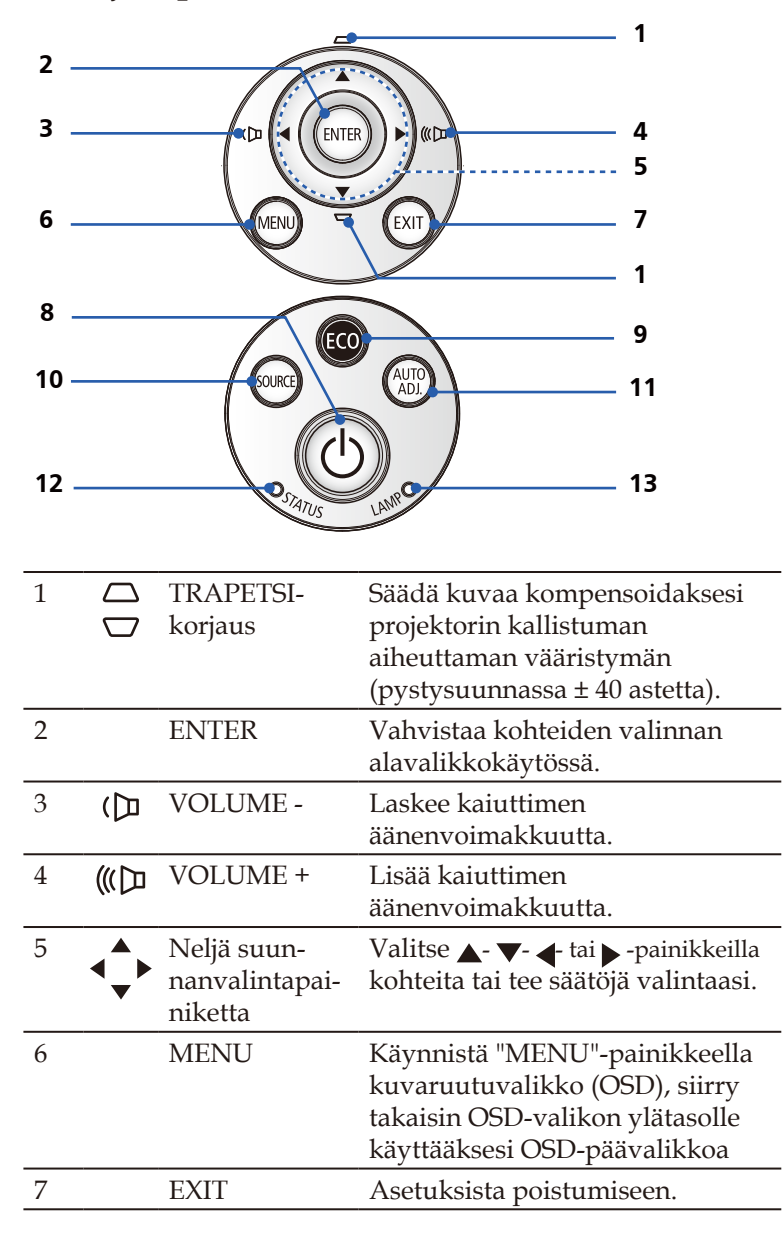

9 ... Suomi

<span id="page-16-0"></span>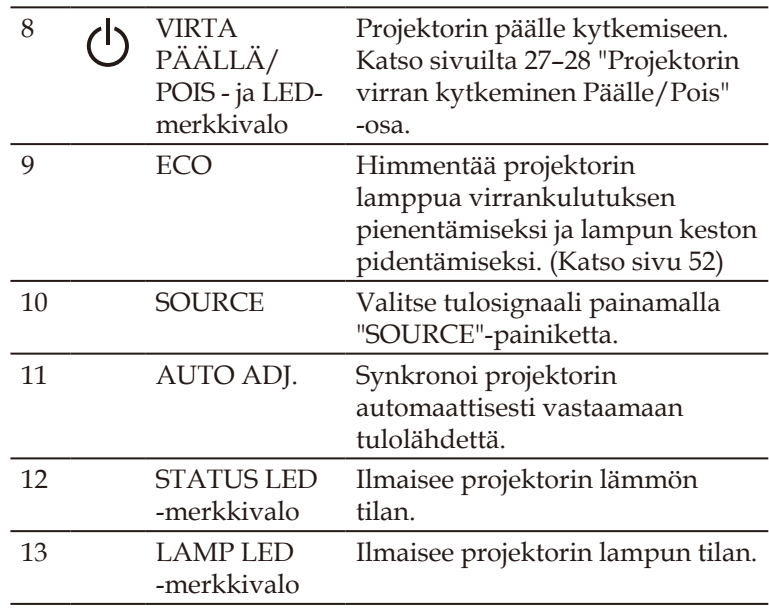

### **Kaapelin suojuksen kiinnittäminen**

### $\triangle$  HUOMIO:

- Varmista, että kiristät ruuvit, kun olet kiinnittänyt kaapelin suojuksen. Tämän laiminlyönti voi saada aikaan kaapelin suojuksen irtoamisen ja putoamisen, mikä voi johtaa vammaan tai kaapelin suojuksen vahingoittumiseen.
- Älä laita toimitukseen kuuluvia kaapeleita kaapelin suojukseen. Jos teet niin, virtajohto voi vahingoittua ja aiheuttaa tulipalon.

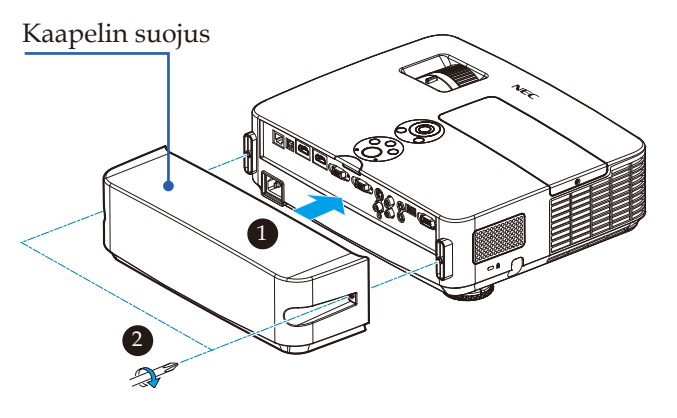

#### **Kaapelin suojuksen kiinnittäminen:**

- 1. Kiinnitä kaapelin suojus projektoriin.
- 2. Kiristä kaksi ruuvia kaapelin suojuksen molemmilla puolilla.

### **Kaukosäädin**

<span id="page-17-0"></span>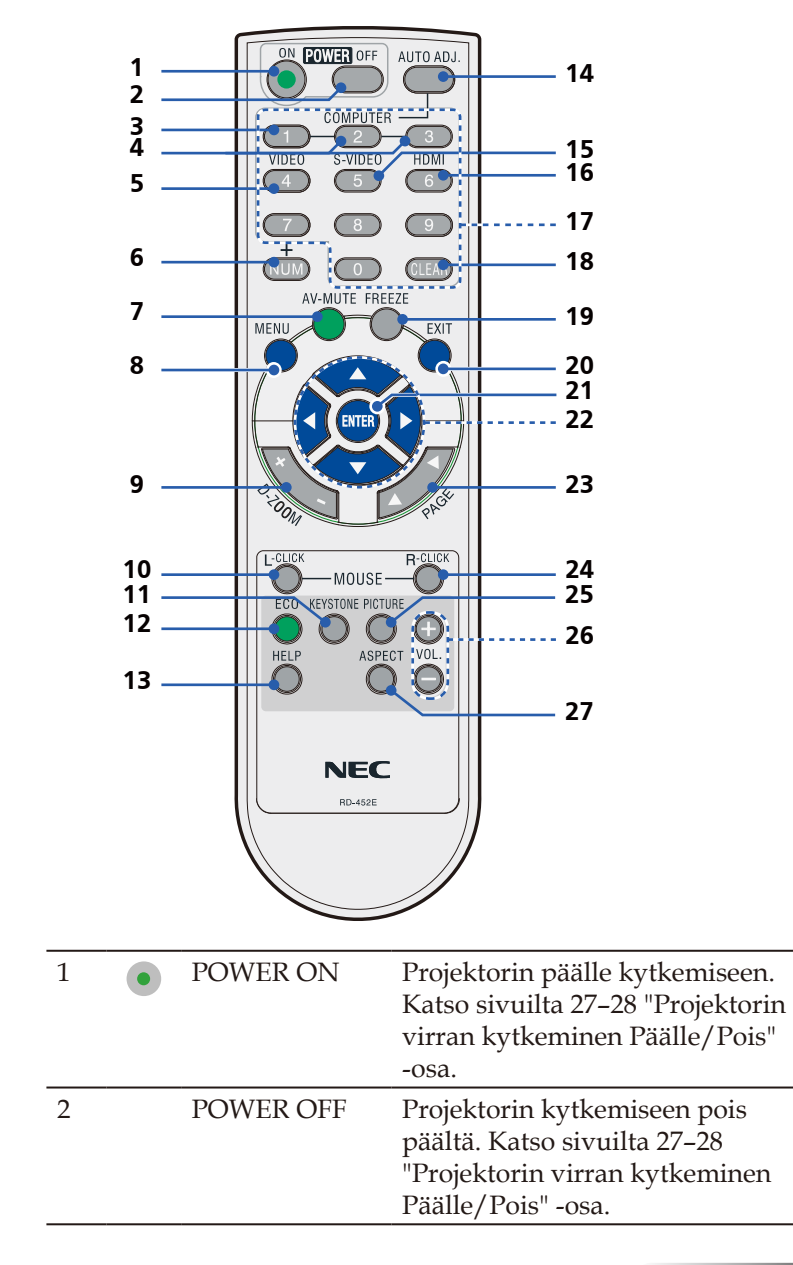

11 ... Suomi

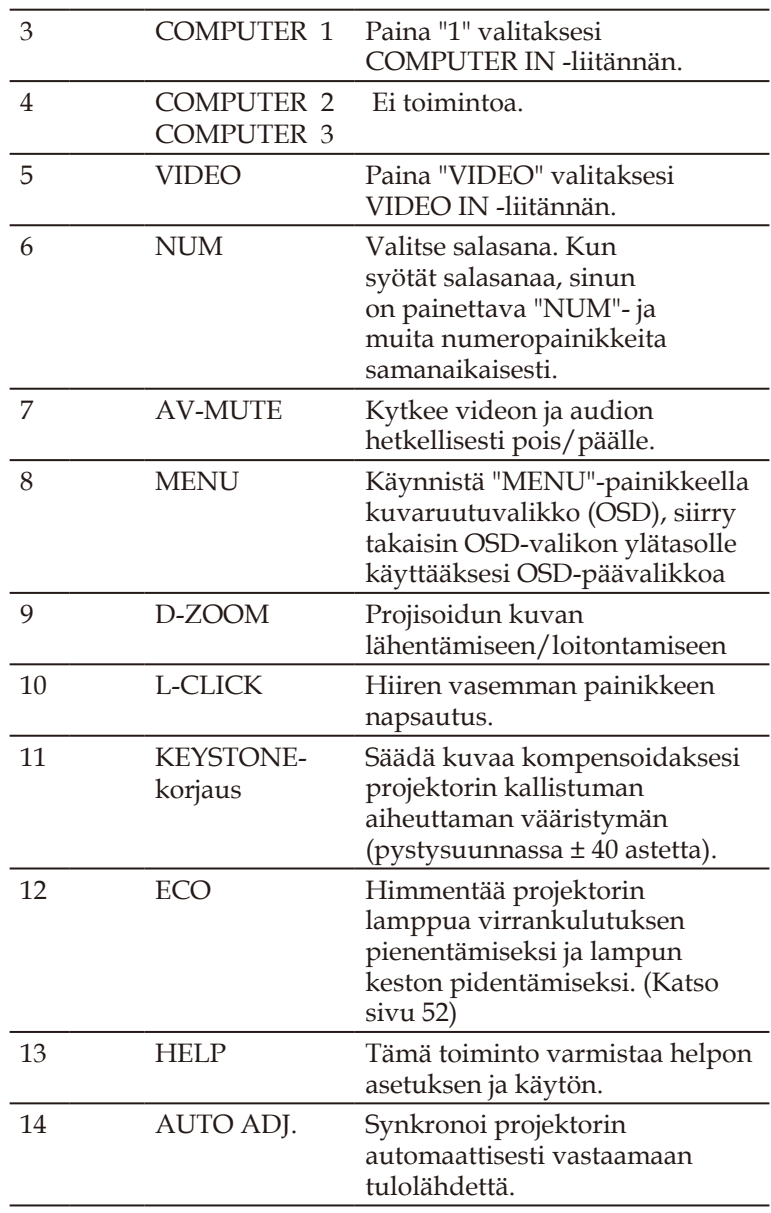

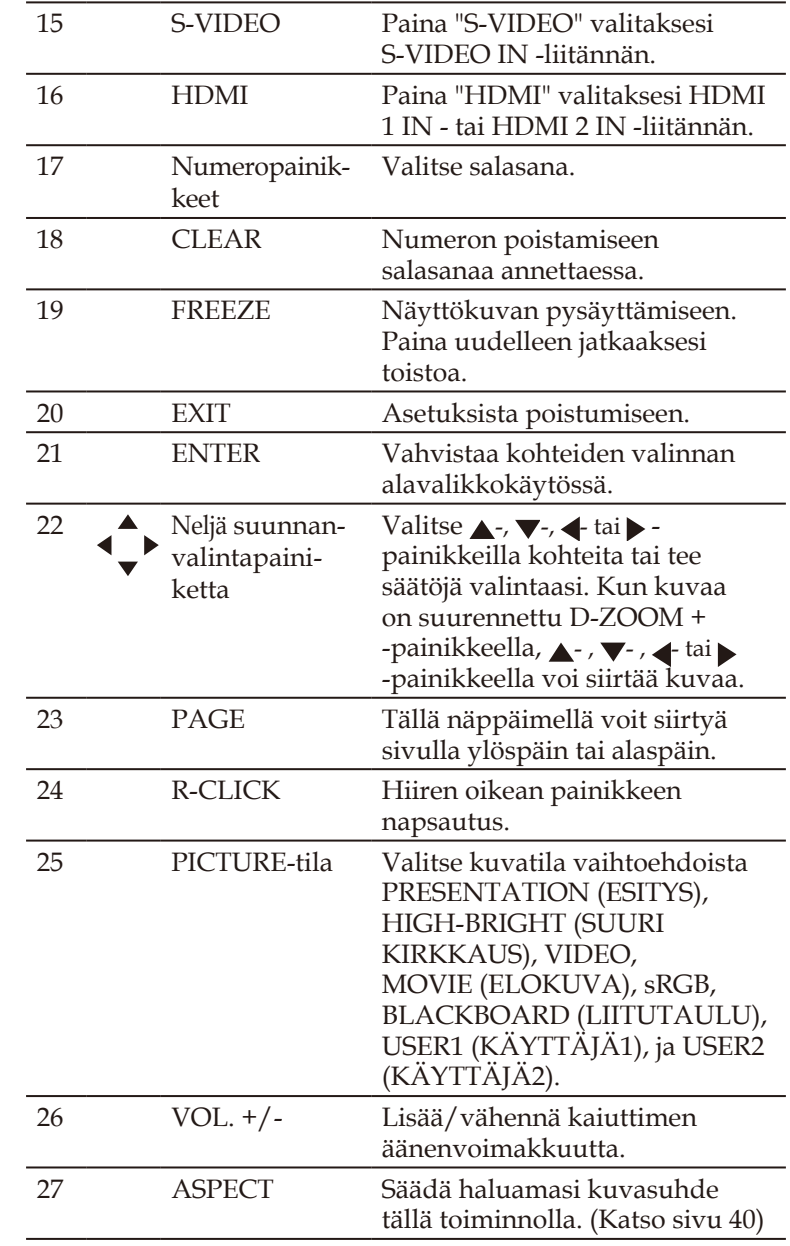

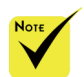

 $\triangle$  Kun näytetään pienennettyä kuvaa,  $-$ ,  $\blacktriangledown$  -,  $\blacktriangleleft$  tai  $\blacktriangleright$  painike ei ole käytettävissä kuvan siirtämiseksi.

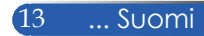

### <span id="page-20-0"></span>**Pariston asennus**

1. Paina lujasti ja siirrä paristokansi pois.

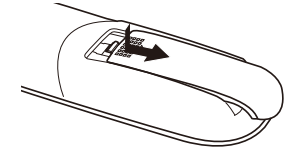

- 2. Asenna uudet paristot (AAA). Varmista, että asetat paristot paikalleen napaisuus (+/–) oikein huomioiden.
- 3. Aseta kansi takaisin paristojen päälle niin, että se napsahtaa paikalleen. Älä käytä yhdessä eri tyyppisiä **paristoja tai vanhoja ja uusia**<br>Infrapunasignaali **paristoja.** Paristoja.

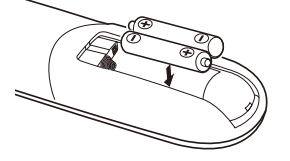

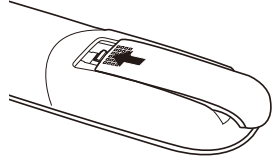

#### **Kaukosäätimen varotoimet**

- Käsittele kaukosäädintä varovasti.
- Jos kaukosäädin kastuu, kuivaa se välittömästi.
- Vältä liiallista kuumuutta ja kosteutta.
- Älä aseta paristoa väärin päin.
- Korvaa vain samalla tai vastaavalla valmistajan suosittelemalla tyypillä.
- Hävitä käytetyt paristot paikallisten säädösten mukaisesti.

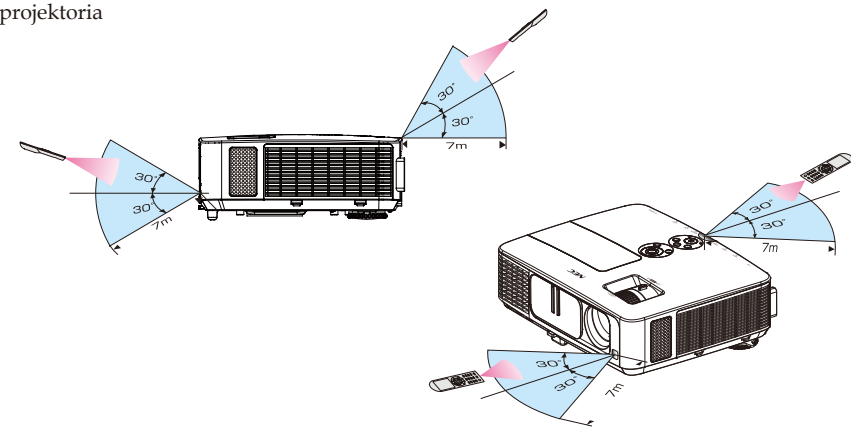

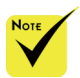

toimii suoraan osoitettaessa noin 7 m etäisyydellä ja kaukosäätimen 60 asteen kulmassa projektorin koteloon.

 Projektori ei vastaa, jos kaukosäätimen ja tunnistimen välissä on este, tai jos tunnistimeen osuu voimakas valo. Heikot paristot saavat myös aikaan, ettei kaukosäätimellä voi ohjata projektoria oikein.

<span id="page-21-0"></span>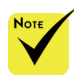

 Kun tuloksi on valittu "Computer IN", Virtuaalinen etänäyttö tai työkalurivi tulee myös näkyviin tietokoneen näytölle.

#### ← Liitä

COMPUTER IN -liitäntä toimitukseen kuuluvalla (VGA) kaapelilla suoraan tietokoneen monitorilähtöön käyttääksesi Virtuaalista etätyökalua. Kytkimien tai muiden kuin toimitukseen kuuluvien tietokonekaapelien (VGA) käyttö voi aiheuttaa signaalinsiirtovirheen. VGA-kaapeliliitäntä: Nastanumerot. 12 ja 15 vaaditaan DDC/CIliittymälle.

 Virtuaalinen etätyökalu ei ehkä toimi tietokoneen teknisten ominaisuuksien ja grafiikkasovittimien tai ajurien version mukaan.

 Projektori ei tue Virtuaalisen etätyökalun automaattista LANhakuominaisuutta. Rekisteröi IP-osoite manuaalisesi projektorin yhdistämiseksi.

### **Ladattavan ohjelmiston käyttö**

#### **Projektorin käyttö tietokonekaapelilla (VGA) (Virtuaalinen etätyökalu)**

Web-sivustoltamme (http://www.nec-display.com/dl/en/ Inex.html) ladattavissa olevaa "Virtuaalinen etätyökalu" apuohjelmaa käyttäen tietokoneen näyttöön tulee Virtuaalinen etänäyttö (tai työkalurivi).

Sen avulla voi suorittaa toimintoja, kuten projektorin käynnistäminen ja sammuttaminen ja signaalin valinta tietokonekaapelin (VGA), sarjakaapelin tai LANverkkoyhteyden kautta.

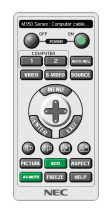

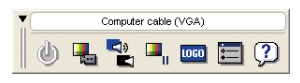

Virtuaalinen etänäyttö Työkalurivi

Tässä osassa kuvataan Virtuaalisen etätyökalun valmistelun pääkohdat.

Katso lisätietoja Virtuaalisen etätyökalun käytöstä Virtuaalisen etätyökalun Ohjeesta. (-> sivu [1](#page-25-0)9)

- Vaihe 1: Asenna Virtuaalinen etätyökalu tietokoneeseen. (-> sivu [16](#page-22-0))
- Vaihe 2: Liitä projektori tietokoneeseen. (-> sivu [17](#page-23-0))
- Vaihe 3: Käynnistä Virtuaalinen etätyökalu. (-> sivu [18](#page-24-0))

#### **VINKKI:**

- Virtuaalista etätyökalua voi käyttää LAN-verkko- ja sarjakaapeliyhteydellä.
- Katso Virtuaalisen etätyökalun päivitystiedot websivustoltamme osoitteessa: http://www.nec-display.com/dl/en/Inex.html

#### **VINKKI:**

• Projektorin COMPUTER IN -liitäntä tukee DDC/CI (Display Data Channel Command Interface) -liittymää. DDC/CI on standardiliittymä kaksisuuntaiselle tiedonsiirrolle näytön/projektorin ja tietokoneen välillä.

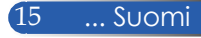

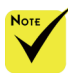

 Ohjelman asentamiseksi tai asennuksen poistamiseksi, Windowskäyttäjätilillä on oltava [Järjestelmänvalvoja] oikeudet (Windows 8, Windows 7, Windows Vista ja Windows XP)

 Sulje kaikki käynnissä olevat ohjelmat ennen asennusta. Jos toinen ohjelma on käynnissä, asennusta ei ehkä voi suorittaa loppuun.

#### <span id="page-22-0"></span>Vaihe 1: Asenna Virtuaalinen etätyökalu tietokoneeseen • Tuetut käyttöjärjestelmät

Virtuaalinen etätyökalu toimii seuraavissa käyttöjärjestelmissä. Windows 8 \*1, Windows 8 Pro \*1, Windows 8 Enterprise \*1, Windows 7 Home Basic, Windows 7 Home Premium, Windows 7 Professional, Windows 7 Enterprise, Windows 7 Ultimate Windows Vista Home Basic, Windows Vista Home Premium, Windows Vista Business, Windows Vista Enterprise, Windows Vista Ultimate Windows XP Home Edition \*1, Windows XP Professional \*1

\*1: Virtuaalisen etätyökalun käyttöön tarvitaan "Microsoft .NET Framework Version 2.0". Microsoft .NET Framework -sovelluksen voi ladata Microsoftin web-sivustolta. Asenna Microsoft .NET Framework Version 2.0, 3.0 tai 3.5 tietokoneeseen.

*1 Lataa päivitetty VRT.exe-tiedosto web-sivustoltamme (http://www.nec-display.com/dl/en/index.html).*

#### *2 Kaksoisnapsauta VRT.exe-kuvaketta.*

Asennusohjelma käynnistyy ja Ohjattu asennus -näyttö tulee näkyviin.

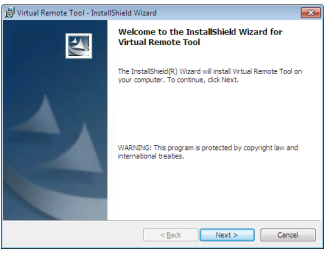

*3 Napsauta "Seuraava".*

"KÄYTTÖOIKEUSSOPIMUS" -näyttö tulee näkyviin.

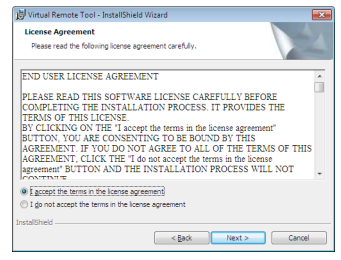

Lue "KÄYTTÖOIKEUSSOPIMUS" huolellisesti.

*4 Jos hyväksyt sopimuksen, napsauta"Hyväksyn käyttöoikeussopimuksen ehdot"* ja napsauta sitten "Seuraava".

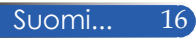

Suorita asennus loppuun toimimalla asennusohjelman näyttöjen ohjeiden mukaisesti.

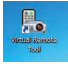

Kun asennus on valmis, Virtuaalisen etätyökalun pikavalinta tulee näkyviin

#### **VIHJE:Virtuaalisen etätyökalun asennuksen poistaminen**

• Valmistelu:

Sulje Virtuaalinen etätyökalu ennen asennuksen poistamista. Virtuaalisen etätyökalun asennuksen poistamiseksi Windows-käyttäjätilillä on oltava "Järjestelmänvalvoja"-oikeudet (Windows 8, Windows 7 ja Windows Vista) tai "Tietokoneen järjestelmänvalvoja"-oikeudet (Windows XP).

- **Windows 7 / Windows Vista**
- 1 Napsauta "Käynnistä" ja sitten "Ohjauspaneeli". Ohjauspaneeli-ikkuna tulee näkyviin.
- 2 Napsauta "Poista ohjelman asennus" kohdassa "Ohjelmat" "Ohjelmat ja ominaisuudet" -ikkuna tulee näkyviin.
- 3 Valitse Virtuaalinen etätyökalu ja napsauta sitä.
- 4 Napsauta "Poista tai muuta" tai "Poista asennus".

Kun "Käyttäjätilien valvonta" -ikkuna tulee näkyviin, napsauta "Jatka". Suorita asennuksen poistaminen loppuun toimimalla näyttöjen ohjeiden mukaisesti.

#### • **Windows XP**

- 1 Napsauta "Käynnistä" ja sitten "Ohjauspaneeli". Ohjauspaneeli-ikkuna tulee näkyviin.
- 2 Kaksoisnapsauta "Lisää tai poista ohjelmia". Lisää tai poista ohjelmia -ikkuna tulee näkyviin.
- 3 Napsauta luettelossa Virtuaalinen etätyökalu -valintaa ja napsauta sitten "Poista".

Suorita asennuksen poistaminen loppuun toimimalla näyttöjen ohjeiden mukaisesti.

#### <span id="page-23-0"></span>Vaihe 2: Liitä projektori tietokoneeseen.

- *1 Liitä projektorin COMPUTER IN -liitäntä toimitukseen kuuluvalla (VGA) kaapelilla suoraan tietokoneen monitorilähtöön.*
- *2 Liitä toimitukseen kuuluva virtajohto projektorin AC IN -liitäntään ja pistorasiaan.*

Projektori on valmiustilassa.

#### **VINKKI:**

• Kun Virtuaalinen etätyökalu käynnistyy ensimmäistä kertaa, "Easy Setup" -ikkuna tulee näkyviin yhteyksien selaamiseksi.

<span id="page-24-0"></span>Vaihe 3: Käynnistä Virtuaalinen etätyökalu.

*Ala käyttää pikakuvaketta* 

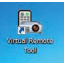

*Käynnistä Käynnistä-valikosta*

Napsauta [Käynnistä] -> [All Programs] tai [Ohjelmat] -> [NEC Projector User Supportware] -> [Virtual Remote Tool] -> [Virtual Remote Tool].

Kun Virtuaalinen etätyökalu käynnistyy ensimmäistä kertaa, "Easy Setup" -ikkuna tulee näkyviin.

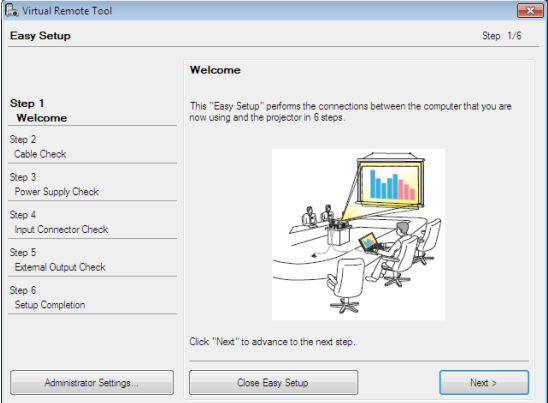

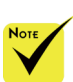

 Kun "Power-Saving (Virransäästö)" -tilaksi on valittu valikosta "Standby Mode (Valmiustila)", projektoria ei voi ohjata tietokonekaapelilla (VGA), sarjakaapelilla tai verkkoyhteydellä (langallinen LAN).

Toimi näyttöjen ohjeiden mukaisesti.

Kun "Easy Setup" on valmis, Virtuaalinen etätyökalu -näyttö tulee näkyviin.

#### **VINKKI:**

- Virtuaalinen etätyökalu -näyttö (tai työkalurivi) voidaan näyttää ilman "Easy Setup" -ikkunaa.
- Tee niin napsauttamalla valintamerkki näytöllä kohtaan "Älä käytä Helppoa asetusta ensi kerralla" Helpon asennuksen vaiheessa 6.

#### Virtuaalisen etätyökalun sulkeminen

*1 Napsauta tehtäväpalkin Virtuaalinen etätyökalu -kuvaketta .* Ponnahdusvalikko tulee näkyviin näyttöön.

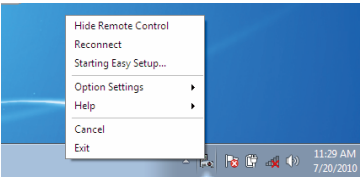

*2 Napsauta "Lopeta".*

Virtuaalinen etätyökalu suljetaan.

<span id="page-25-0"></span>Virtuaalisen etätyökalun ohjetiedoston tarkastelu Ohjetiedoston näyttäminen tehtäväpalkilla

*1 Napsauta tehtäväpalkin Virtuaalinen etätyökalu -kuvaketta, kun Virtuaalinen etätyökalu on käynnissä.*

Ponnahdusvalikko tulee näkyviin näyttöön.

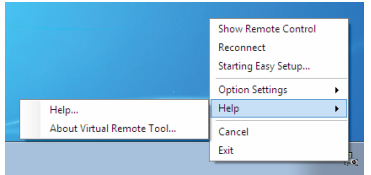

*2 Napsauta "Ohje".*

Ohje-näyttö tulee näkyviin

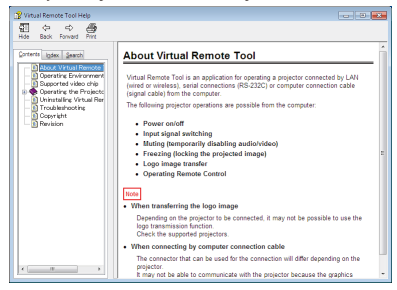

Ohje-tiedoston näyttäminen Käynnistys-valikkoa käyttäen.

Napsauta järjestyksessä "Käynnistä" -> "All programs" tai "Ohjelmat" -> "NEC Projector User Supportware" ->"Virtual Remote Tool" -> "Virtual Remote Tool Help".

Ohje-näyttö tulee näkyviin.

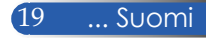

### **Projektorin ohjaaminen LAN-verkon kautta (PC Control Utility Pro 4 for Windows/PC Control -apuohjelma Pro 5 for Mac OS)**

**[Windows-käyttö]**

**Web-sivustoltamme ladattavaa "PC Control Utility Pro 4" -apuohjelmaa käyttämällä (http://www.nec-display.com/dl/en/index.html) projektoria voi ohjata tietokoneella LAN-verkon kautta.**

#### Ohjaustoiminnot

Virta päälle/pois, signaalin valinta, kuvan pysäyttäminen, kuvan mykistäminen, audion mykistäminen, säätö, virheviestiilmoitus, tapahtuma-aikataulu.

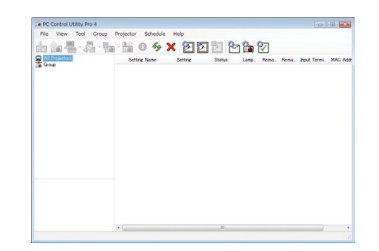

#### **PC Control Utility Pro 4:n näyttö**

Tässä osassa kuvataan, kuinka PC Control Utility Pro 4 valmistellaan käyttöä varten. Katso lisätietoja PC Control Utility Pro 4:n käyttämisestä PC Control Utility Pro 4 -ohjeesta. (-> sivu 22)

- Vaihe 1: Asenna PC Control Utility Pro 4 tietokoneeseen. (-> sivu 21)
- Vaihe 2: Liitä projektori LAN-verkkoon. (-> sivu 22)
- Vaihe 3: Käynnistä PC Control Utility Pro 4. (-> sivu 22)

#### **VINKKI:**

- PC Control Utility Pro 4:ää voi käyttää sarjakaapeliyhteydellä.
- Katso PC Control Utility Pro 4:n päivitystiedot web-sivustoltamme osoitteessa:http://www.nec-display.com/dl/en/index.html

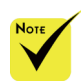

 Kun projektori on valmiustilassa, PC Control Utility Pro4:n virheilmoitustoiminto ei ole käytettävissä.

Käytä projektorin sähköpostiilmoitustoimintoa ottaaksesi tämän toiminnon käyttöön valmiustilassa. (-> sivu 49)

Vaihe 1: Asenna PC Control Utility Pro 4 tietokoneeseen

 • Tuettu käyttöjärjestelmä - PC Control Utility Pro 4 toimii seuraavissa käyttöjärjestelmissä.

Windows 8 \*1, Windows 8 Pro \*1, Windows 8 Enterprise \*1, Windows 7 Home Basic, Windows 7 Home Premium, Windows 7 Professional, Windows 7 Enterprise, Windows 7 Ultimate

Windows Vista Home Basic, Windows Vista Home Premium, Windows Vista Business, Windows Vista Enterprise, Windows Vista Ultimate Windows XP Home Edition \*1, Windows XP Professional \*1

\*1: PC Control Utility Pro 4:n käyttämiseen tarvitaan "Microsoft .NET Framework Version 2.0". Microsoft .NET Framework -version voi ladata Microsoftin web-sivustolta. Asenna Microsoft .NET Framework Version 2.0, 3.0 tai 3.5 tietokoneeseen.

*1 Liitä tietokone internetiin ja lataa päivitetty PCCUP4.exe-tiedosto websivustoltamme (http://www.nec-display.com/dl/en/index.html).*

#### *2 Kaksoisnapsauta PCCUP4.exe-kuvaketta.*

Asennusohjelma käynnistyy ja Ohjattu asennus -näyttö tulee näkyviin.

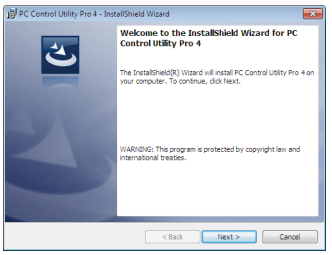

*3 Napsauta "Seuraava".*

"KÄYTTÖOIKEUSSOPIMUS" -näyttö tulee näkyviin.

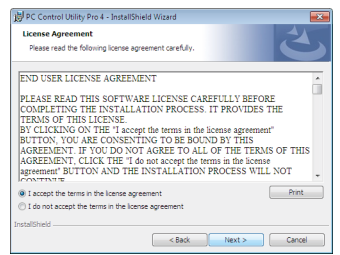

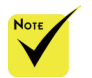

 Ohjelman asentamiseksi tai asennuksen poistamiseksi, Windowskäyttäjätilillä on oltava [Järjestelmänvalvoja] oikeudet (Windows 8, Windows 7, Windows Vista ja Windows XP)

 Sulje kaikki käynnissä olevat ohjelmat ennen asennusta. Jos toinen ohjelma on käynnissä, asennusta ei ehkä voi suorittaa loppuun.

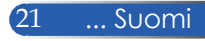

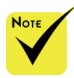

 Jotta PC Control utility Pro 4:n aikataulutoiminto toimii, tietokoneen on oltava käynnissä, eikä valmiustilassa/ lepotilassa. Valitse Windowsin "Ohjauspaneeli" "Virranhallintaasetukset" ja ota siinä valmiustila/lepotila pois käytöstä ennen aikatauluohjelman käyttöä.

[Esimerkki] Windows 7:

#### Valitse

"Ohjauspaneeli" -> "Järjestelmä ja suojaus" -> "Virranhallintaasetukset" -> "Muuta aikaa, jolloin tietokone siirtyy lepotilaan" -> "Aseta tietokone lepotilaan" -> "Never".

 Kun "Power-Saving (Virransäästö)" -tilaksi on valittu valikosta "Standby Mode (Valmiustila)", projektoria ei voi ohjata sarjakaapelilla tai verkkoyhteydellä (langallinen LAN).

 Projektori ei tue PC Control Utility Pro 4:n automaattista LANhakuominaisuutta. Voidaksesi yhdistää projektorin, rekisteröi IP-osoite manuaalisesti.

#### Lue "KÄYTTÖOIKEUSSOPIMUS" huolellisesti.

*4 Jos hyväksyt sopimuksen, napsauta"Hyväksyn käyttöoikeussopimuksen ehdot"* ja napsauta sitten "Seuraava".

Suorita asennus loppuun toimimalla asennusohjelman näyttöjen ohjeiden mukaisesti.

#### **VINKKI: PC Control Utility Pro 4:n asennuksen poistaminen**

• Poistaaksesi PC Control Utility Pro 4:n asennuksen suorita samat toimenpiteet, jotka kuvattiin "Uninstalling Virtual Remote Tool". Vaihda "Virtual Remote Tool" "PC Control Utility Pro 4" (-> sivu 19)

#### Vaihe 2: Liitä projektori LAN-verkkoon

Liitä projektori LAN-verkkoon "Projektorin liittäminen"-kohdan sivulla 25 ja "Kuinka projektoria ohjataan selaimella"-kohdan sivuilla 49-50 ohjeiden mukaisesti.

#### Vaihe 3: Käynnistä PC Control Utility Pro 4

Napsauta "Käynnistä" -> "Kaikki ohjelmat" tai "Ohjelmat" -> "NEC Projector User Supportware" -> "PC Control Utility Pro 4" -> "PC Control Utility Pro 4".

#### **VINKKI: PC Control Utility Pro 4:n Ohjeen tarkastelu**

- PC Control Utility Pro 4:n näyttäminen apuohjelman ollessa käynnissä. Napsauta järjestyksessä "Ohje (O)" -> PC Control Utility Pro 4:n "Ohje (O)". Ponnahdusvalikko tulee näkyviin näyttöön.
- Ohje-tiedoston näyttäminen Käynnistys-valikkoa käyttäen. Napsauta "Käynnistä" -> "Kaikki ohjelmat" tai "Ohjelmat" -> "NEC Projector User Supportware" -> "PC Control Utility Pro 4" -> "PC Control Utility Pro 4 Help".

Ohje-näyttö tulee näkyviin näyttöön.

#### **PC Control Utility Pro 5 for Mac OS**

#### Vaihe 1: Asenna PC Control Utility Pro 5 tietokoneeseen

- *1 Yhdistä tietokone internetiin ja siirry web-sivustollemme (http://www.nec-display.com/dl/en/index.html).*
- *2 Lataa web-sivustoltamme päivitetty PC Control Utility Pro 5.*
- *3 Control-napsauta ("control"+ napsauta) tai napsauta hiiren oikealla painikkeella PC Control Utility Pro 5.mpkg -tiedostoa.*
- *4 Valitse "Open (Avoin)" näkyviin tulevan pikavalikon yläosasta.*

*5 Napsauta valintaikkunassa "Open (Avoin)". Anna kehotettaessa Järjestelmänvalvojanimi ja salasana.*

*Asennusohjelma käynnistyy.*

*6 Napsauta "Next (Seuraava)".*

*"END USER LICENSE AGREEMENT (KÄYTTÖOIKEUSSOPIMUS)" -näyttö tulee näkyviin.*

*7 Lue "END USER LICENSE AGREEMENT (KÄYTTÖOIKEUSSOPIMUS)" ja napsauta "Next (Seuraava)".* 

*Vahvistusikkuna tulee näkyvin.*

*8 Napsauta "I accept the terms in the license agreemrnt (Hyväksyn käyttöoikeussopimuksen ehdot)".*

*Suorita asennus loppuun toimimalla asennusohjelman näyttöjen ohjeiden mukaisesti.*

#### Vaihe 2: Liitä projektori LAN-verkkoon

*Liitä projektori LAN-verkkoon "Projektorin liittäminen"-kohdan ohjeiden mukaisesti* (-> sivu 25)

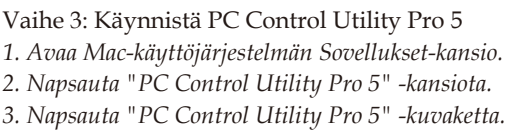

*PC Control Utility Pro 5 käynnistyy.*

#### **VINKKI: PC Control Utility Pro 5:n Ohjeen tarkastelu**

- PC Control Utility Pro 5:n Ohje-tiedoston näyttäminen apuohjelman ollessa käynnissä.
- Napsauta työkalupalkissa järjestyksessä "Ohje" → "Ohje". Ohje-näyttö tulee näkyviin
- Ohje-tiedoston näyttäminen Telakkaa käyttämällä
	- 1. Avaa Mac-käyttöjärjestelmän "Sovelluksen kansio".
	- 2. Napsauta "PC Control Utility Pro 5" -kansiota.
- 3. Napsauta "PC Control Utility Pro 5 Help" -kuvaketta.

Ohje-näyttö tulee näkyviin.

#### **VINKKI: Ohjelmiston asennuksen poistaminen**

- 1. Siirrä "PC Control Utility Pro 5" -kansio Roskakori-kuvakkeelle.
- 2. Siirrä PC Control Utility Pro 5:n määritystiedosto Roskakori-kuvakkeelle.
- PC Control Utility Pro 5:n määritystiedosto sijaitsee kohdassa "/Käyttäjät/ <käyttäjänimi>/Sovellustiedot/NEC Projector User Supportwar/PC Control Utility Pro 5".

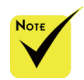

 Jotta PC Control utility Pro 5:n aikataulutoiminto toimii, tietokoneen on oltava käynnissä, eikä lepotilassa. Valitse Mackäyttöjärjestelmän "Järjestelmäasetukset" kohdassa "Energiansäästö" ja ota siinä lepotila pois käytöstä ennen aikatauluohjelman käyttöä.

☆ Kun [POWER-SAVING (VIRRANSÄÄSTÖ)] tilassa valikossa on valittu [STANDBY MODE] (VALMIUSTILA)], projektoria ei voi käynnistää verkon kautta.

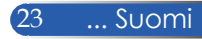

<span id="page-30-0"></span>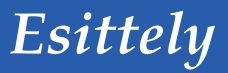

### **3D-kuvien katsominen**

Projektori tuottaa 3D-kuvia käyttäjälle, joka käyttää alan liikkeistä saatavia LCD-suljinlaseja.

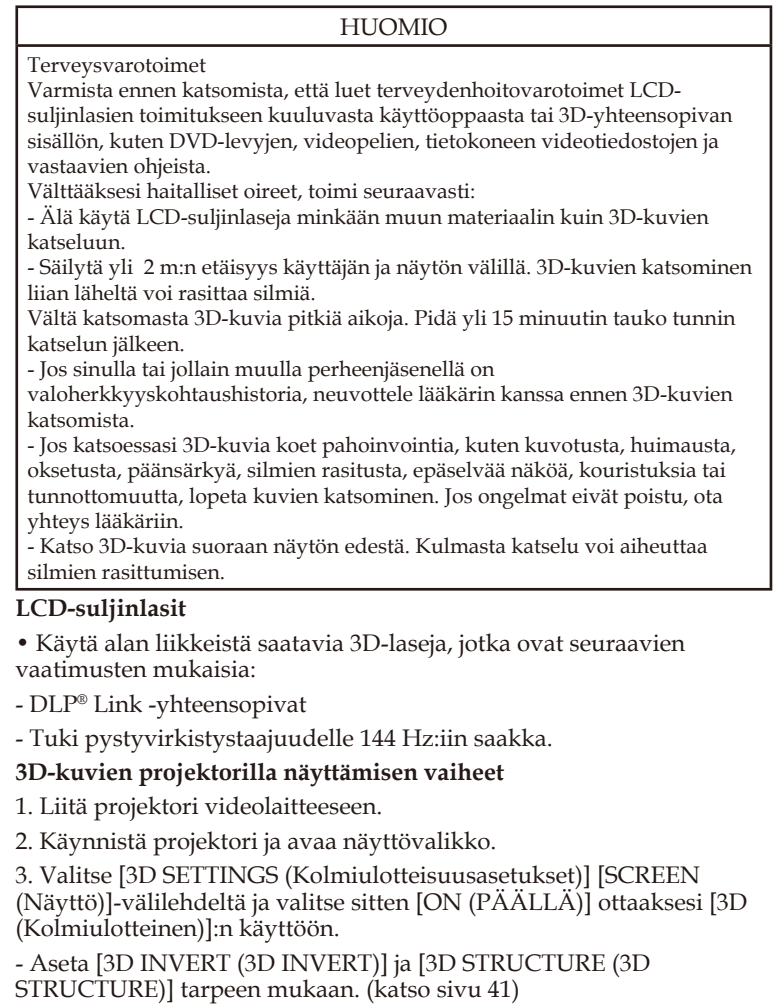

4. Toista 3D-yhteensopivaa sisältöä ja käytä projektoria kuvan näyttämiseen.

5. Aseta LCD-suljinlasit silmillesi katsoaksesi 3D-kuvia.

Katso myös lisätietoja LCD-suljinlasien toimitukseen kuuluvasta käyttöoppaasta.

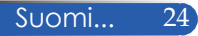

### <span id="page-31-0"></span>**Projektorin liittäminen**

### **Tietokoneeseen/kannettavaan liittäminen**

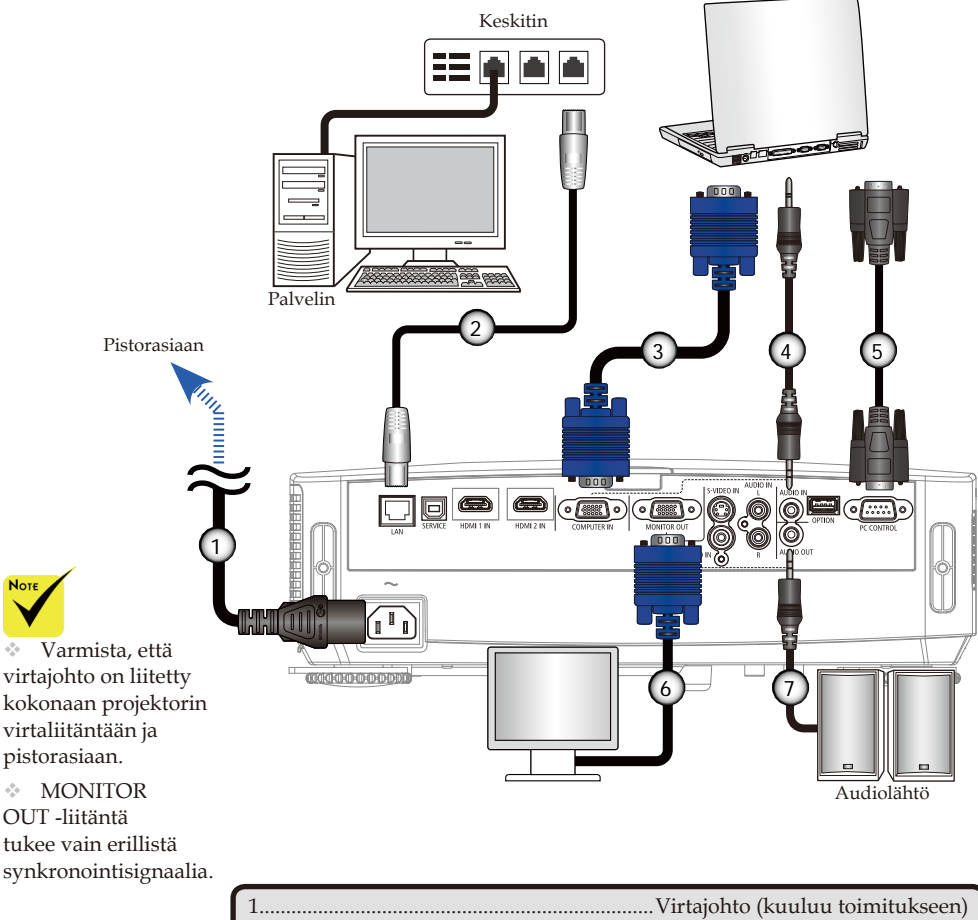

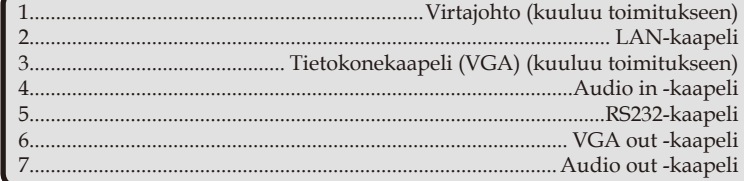

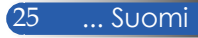

### **Videolähteisiin liittäminen**

<span id="page-32-0"></span>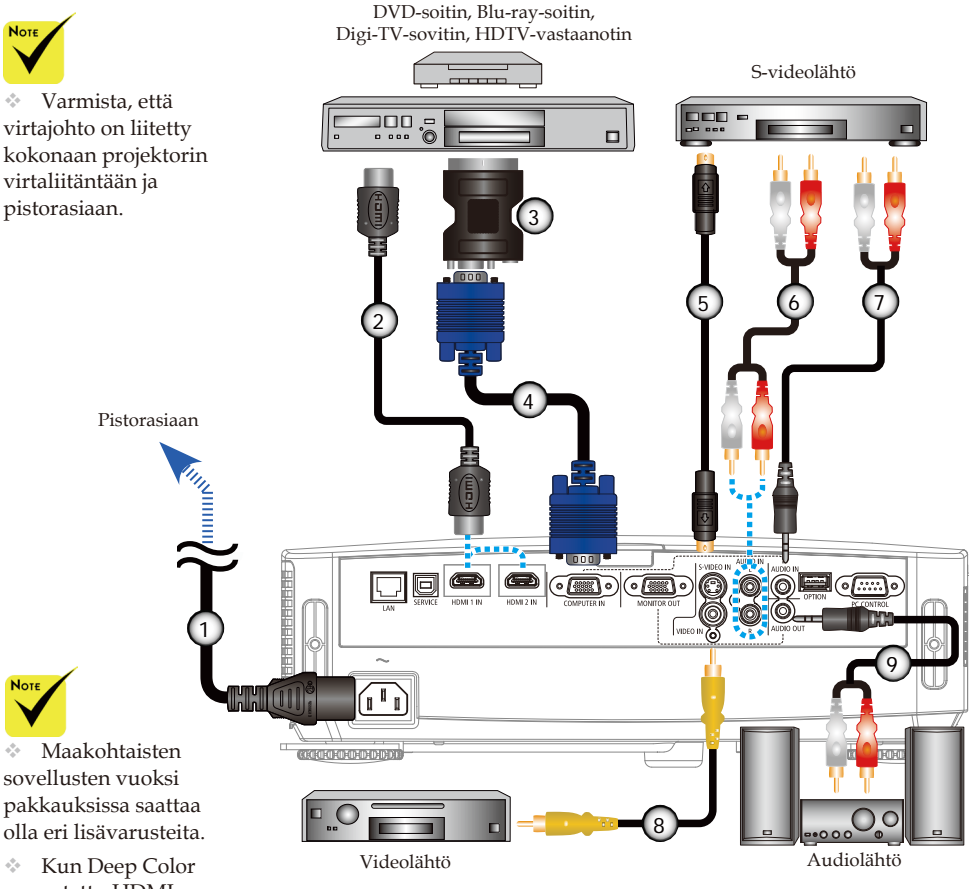

on asetettu HDMIlaitteessa tilaan ON (PÄÄLLE), saattaa muodostua videotai audiokohinaa käytetyn laitteen tai kaapelin mukaan. Jos näin käy, aseta Deep Color tilaan OFF (POIS) (8 bittinen).

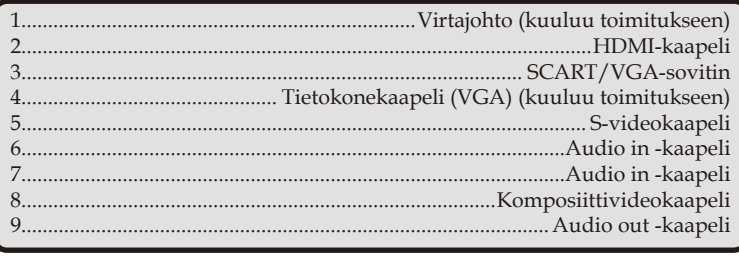

HDMI-kaapeli: Käytä suurinopeuksista HDMI®-kaapelia.

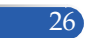

<span id="page-33-0"></span>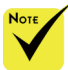

 Kun käynnistät projektorin ensimmäistä kertaa, näkyviin tulee Käynnistys-valikko. Tämä valikko tarjoaa mahdollisuuden valita valikkokielet. Käytä kielen valitsemiseen kaukosäätimen $\blacktriangle$ -,

 $\blacktriangledown$ -,  $\blacktriangleleft$ -tai  $\blacktriangleright$ painiketta. Valitse kieli. Katso lisätietoja Kieli-valinnasta sivulta 42.

 $K<sub>11</sub>$  VIRTAmerkkivalo vilkkuu sinisenä nopeissa jaksoissa, virtaa ei voi kytkeä pois päältä virtapainikkeella.

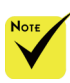

(\*)Kun "Power-Saving (Virransäästö)" -tilassa on valittu "Standby Mode (Valmiustila)", virran LED-merkkivalo muuttuu punaiseksi; kun "Normal (Normaali)"-tilassa on valittu "Standby Mode (Valmiustila)", virran LED-merkkivalo muuttuu oranssiksi.

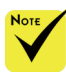

Käynnistä ensin projektori ja vasta sitten signaalinlähteet.

### **Projektorin kytkeminen päälle/pois päältä**

### **Projektorin kytkeminen päälle**

- 1. Avaa linssinsuojus.
- 2. Varmista, että virtajohto ja signaalikaapeli on liitetty kunnolla. Virran merkkivalo muuttuu punaiseksi. (\*)
- 3. Kytke projektori päälle painamalla kaukosäätimen "POWER"-painiketta tai ohjauspaneelin  $\bigcup$ -painiketta.  $\bigcirc$ Virran merkkivalo vilkkuu sinisenä. Käynnistysnäyttö (NEC-logo) tulee näkyviin ja virran merkkivalo muuttuu tasaisen siniseksi.

4. Käynnistä lähde (tietokone, kannettava, videolaite jne.) Projektori tunnistaa lähteesi automaattisesti.

 Jos liität samanaikaisesti useita lähteitä, vaihda tuloja painamalla ohjauspaneelin "SOURCE"-painiketta tai kaukosäätimen "COMPUTER 1"-, "VIDEO"- tai "HDMI" painiketta.

1 Linssinsuojus

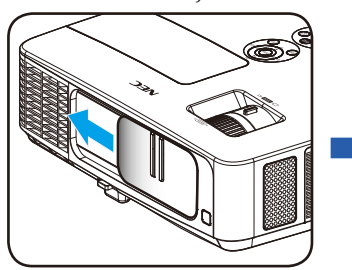

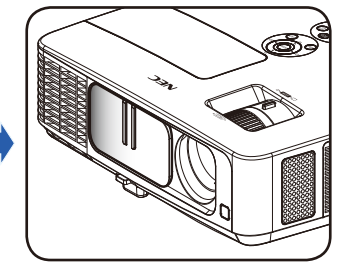

2 Virta

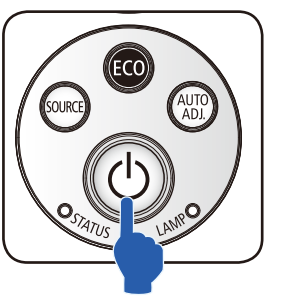

tai

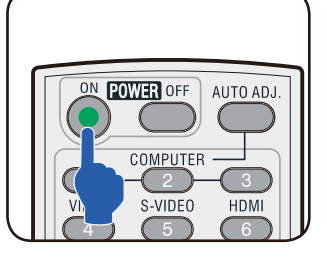

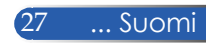

### **Projektorin kytkeminen pois päältä**

<span id="page-34-0"></span>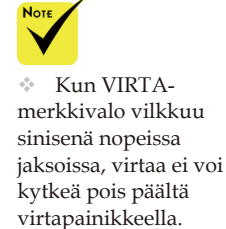

1. Paina kaukosäätimen "POWER OFF"-painiketta tai ohjauspaneelin  $\bigcirc$ -painiketta sammuttaaksesi projektorin lampun, kuvaruutuvalikon alle tulee näkyviin seuraava viesti.

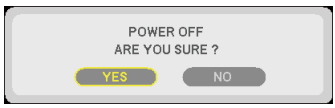

- 2. Vahvista painamalla uudelleen "POWER OFF" -painiketta.
- 3. Irrota virtajohto pistorasiasta ja projektorista. Jos irrotat virtajohdon katsoessasi kuvaa ja liität virtajohdon uudelleen, odota vähintään sekunti ennen kuin liität virtajohdon uudelleen.

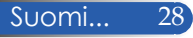

### **Varoitusvalo**

<span id="page-35-0"></span>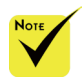

Katso lisätietoja TILA-LEDmerkkivalosta sivulta 58.

#### Kun "TILA" LED -merkkivalo vilkkuu punaisena, projektori on ylikuumentunut. Projektori kytkeytyy automaattisesti pois päältä.

1. MAKE SURE AIR IN AND OUTLETS ARE NOT BLOCKED. 2. MAKE SURE THE ENVIRONMENT TEMPERATURE IS UNDER 40 DEGREE C

 Kun "LAMPPU" LED merkkivalo muuttuu punaiseksi ja näyttöön tulee seuraava viesti, projektori on tunnistanut, että lamppu lähestyy käyttöikänsä loppua. Nähdessäsi tämän viestin, vaihda lamppu niin pian kuin mahdollista.

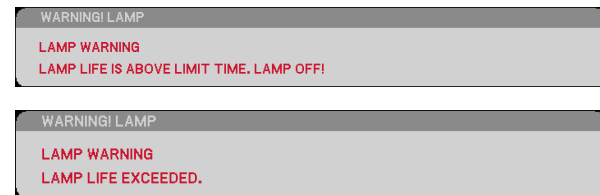

 Kun "TILA" LED -merkkivalo vilkkuu punaisena ja näyttöön tulee seuraava viesti, tuulettimeen on tullut vika. Lopeta projektorin käyttö ja irrota virtajohto pistokkeesta. Ota sitten yhteyttä jälleenmyyjään tai paikalliseen huoltokeskukseemme.

VARNINGI FAN LOCKE

THE PROJECTOR WILL SWITCH OFF AUTOMATICALLY.

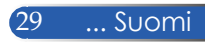
### *Asennus*

### **Heijastetun kuvan säätäminen**

### **Projektorin kuvan korkeuden säätäminen**

*Projektorissa on kallistuksen säätöjalka ja takajalka, jolla voi nostaa ja laskea kuvaa heijastuspinnan täyttämiseksi.*

- 1. Paina kallistusjalan vapautuspainiketta.  $\bullet$ Nosta tai laske kuvaa haluttuun korkeuskulmaan ja vapauta sitten painike lukitaksesi kallistusjalan paikalleen. <sup>@</sup>
- 2. Nosta projektoria kiertämällä takajalkaa vastapäivään tai laske kiertämällä sitä myötäpäivään. <sup>6</sup>

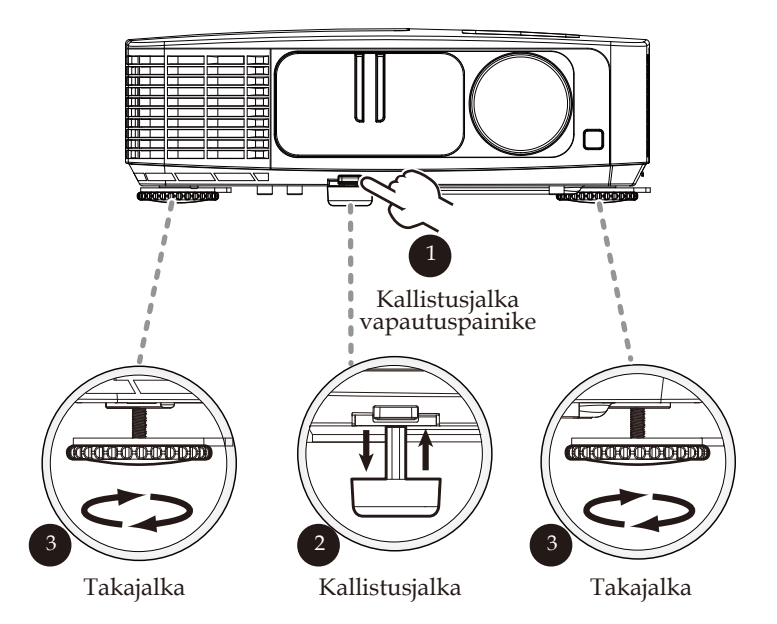

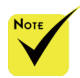

 Kallistusjalalla voi nostaa projektorin kulmaa 5 asteella.

 Kumpaankin takajalkaan on kiinnitetty liukuesteeksi kumilevy. Kumilevyn voi irrottaa korkeuden laskemiseksi. Palauttaaksesi korkeuden ennalleen, aseta kumilevyt takaisin takajalkoihin.

### *Asennus*

### **Projektorin zoomauksen/tarkennuksen säätäminen**

Voit kiertää zoomausrengasta lähentääksesi tai loitontaaksesi. Tarkenna kuva kiertämällä tarkennusrengasta, kunnes kuva on selkeä. Projektorin tarkennusalue on mekaanisesti 0,82–12,0 metriä.

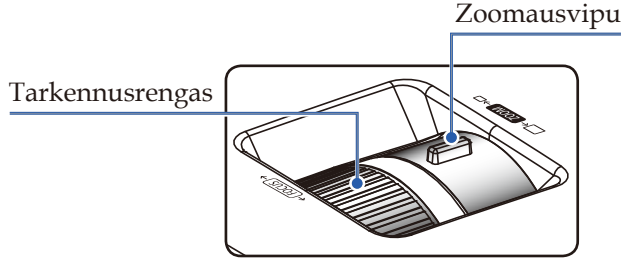

### **Projisoidun kuvan koon säätäminen**

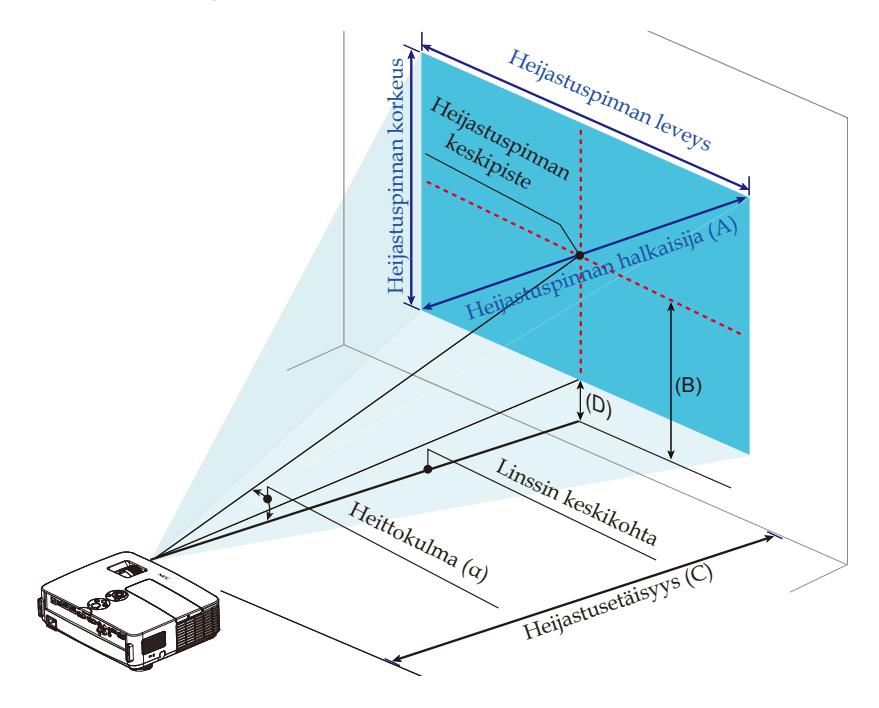

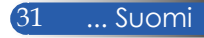

### *Asennus*

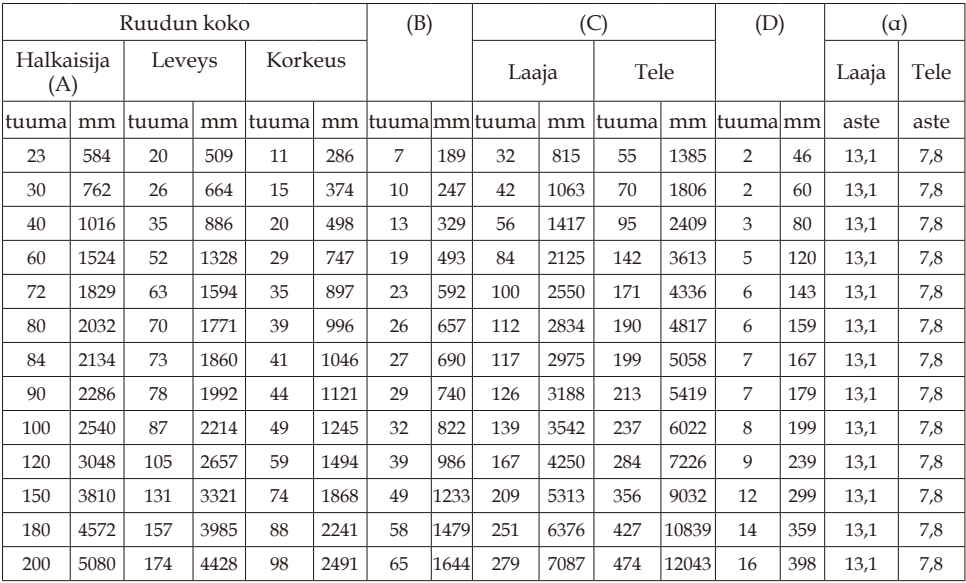

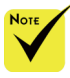

Tämä kaavio on tarkoitettu vain viitteeksi käyttäjälle.

Taulukon arvot ovat suunnitteluarvoja ja ne voivat vaihdella.

- $\bullet$  B = Pystyetäisyys linssin keskikohdan ja heijastuspinnan keskikohdan välinen etäisyys
	- C = Heittoetäisyys
	- D = Pystyetäisyys linssi keskikohdan ja heijastuspinnan alareunan välinen etäisyys (heijastuspinnan yläreunasta pöydän pintaan)
	- α = Heittokulma

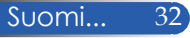

### **Kuvaruutuvalikko**

*Projektorissa on monikielisiä kuvaruutuvalikkoja, joilla voi säätää kuvia ja muuttaa useita asetuksia.*

### **Käyttö**

- 1. Avaa OSD-valikko painamalla kaukosäätimen MENU-painiketta.
- 2 Kun OSD-valikko tulee näkyviin, valitse jokin päävalikon kohde painamalla  $\blacktriangle$  -painikkeita. Tehdessäsi valinnan tietyllä sivulla, paina -painiketta siirtyäksesi alavalikkoon.
- 3. Valitse haluamasi alavalikon kohde painamalla  $\blacktriangle \blacktriangledown$ -painikkeita ja säädä asetuksia painamalla - tai > -painiketta.
- 4. Valitse alavalikosta haluamasi kohde ja paina ENTER-painiketta siirtyäksesi toiseen alavalikkoon. Sulje alavalikko säätämisen jälkeen painamalla MENU-painiketta.
- 5. Paina asetusten säätämisen jälkeen MENU- tai EXIT-painiketta palataksesi päävalikkoon.
- 6. Lopeta painamalla MENU-painiketta uudelleen. Kuvaruutuvalikko sulkeutuu ja projektori tallentaa uudet asetukset automaattisesti.

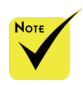

Jos mitään painiketta ei käytetä 30 sekuntiin, kuvaruutuvalikko sulkeutuu automaattisesti.

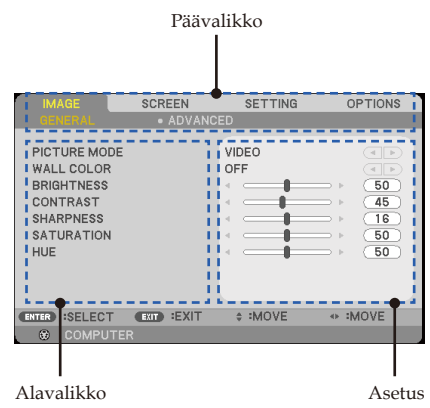

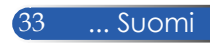

### **Valikkopuu**

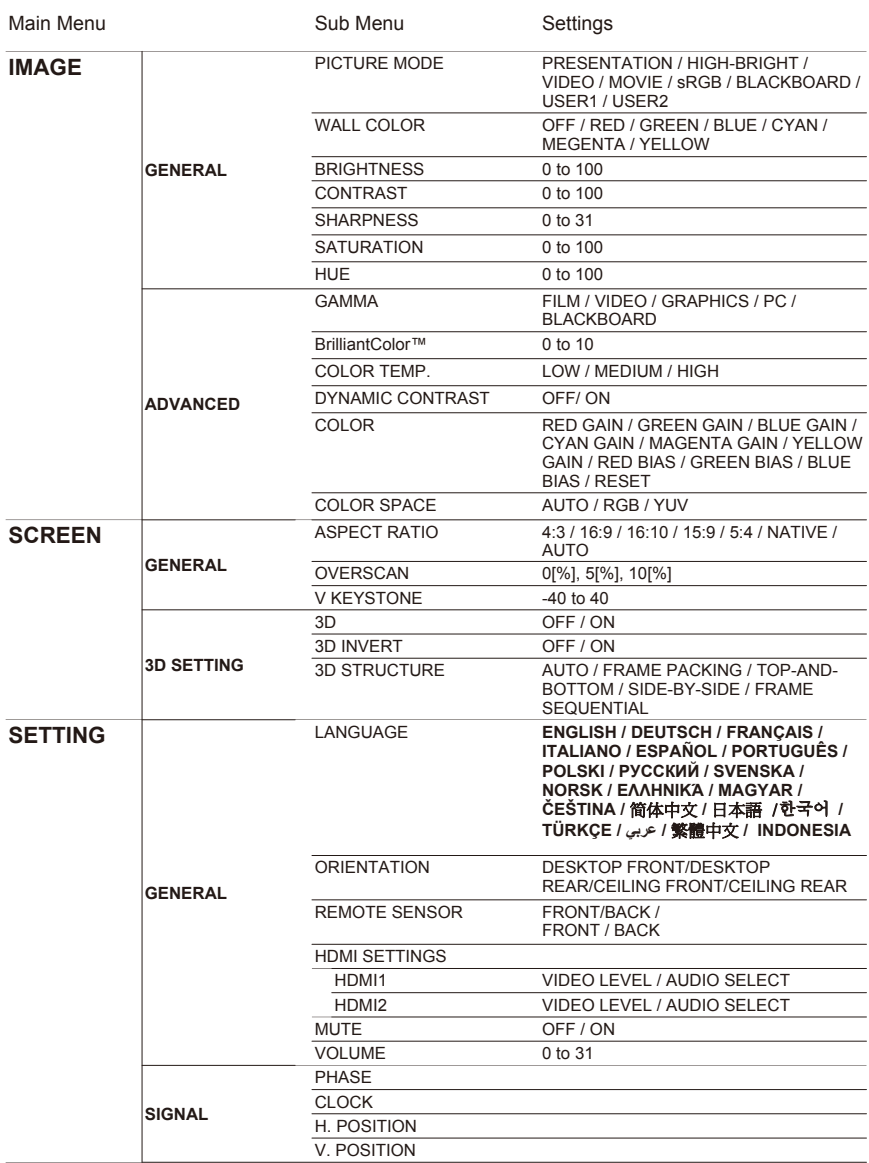

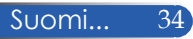

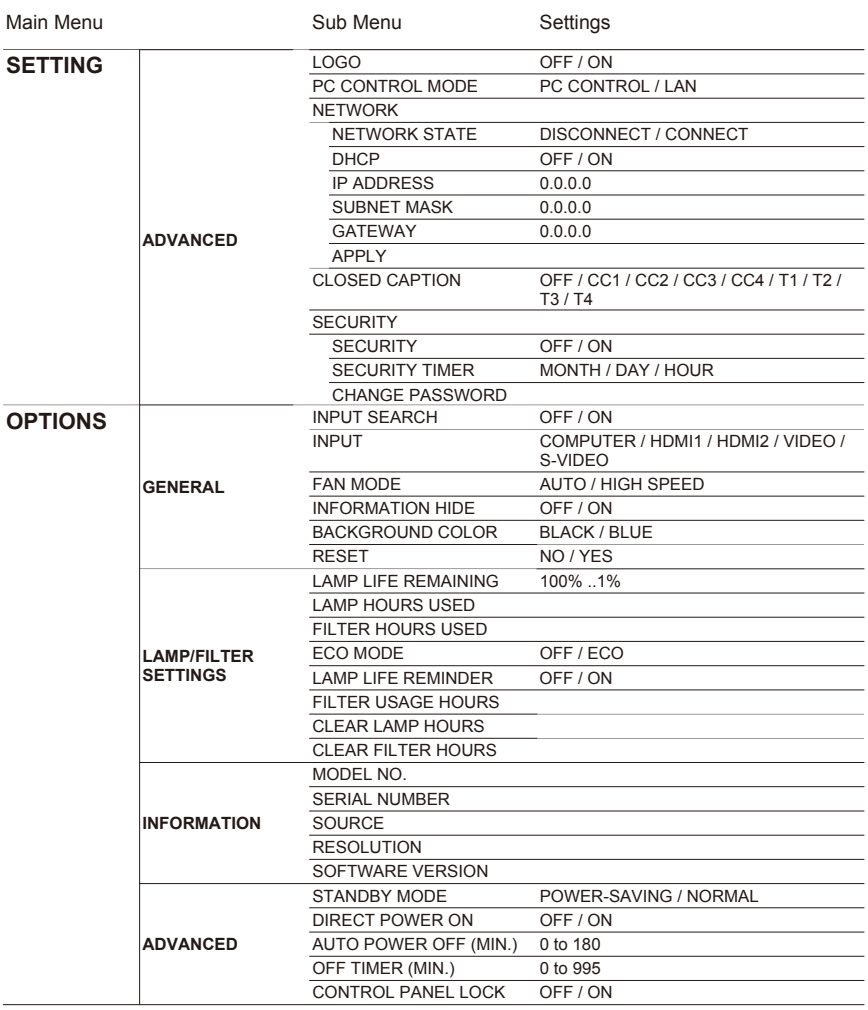

### *IMAGE (KUVA) | GENERAL (YLEISTÄ)*

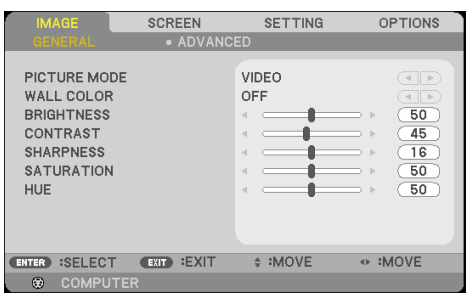

#### PICTURE MODE (KUVATILA)

Erilaisille kuvatyypeille on valmiiksi asetettuja optimoituja asetuksia. Valitse < - tai >-painikkeella kohde.

- PRESENTATION (ESITYS): Tietokone tai kannettava.
- HIGH-BRIGHT (SUURI KIRKKAUS): Maksimikirkkaus PCtulosta.
- VIDEO: Tämä tila on suositeltava tyypillisen TV-ohjelman katsomiseen.
- MOVIE (ELOKUVA): Kotiteatterille.
- sRGB: Standardisoitu tarkka väri.
- BLACKBOARD (LIITUTAULU): Valitse tämä tila, kun heijastat kuvaa liitutaululle (vihreä), jotta väriasetukset ovat optimaaliset.
- USER1/USER2 (KÄYTTÄJÄ1/KÄYTTÄJÄ2): Muista käyttäjän asetukset.

#### WALL COLOR (SEINÄN VÄRI)

Käytä tätä toimintoa oikean värin valitsemiseksi seinän mukaan. Se kompensoi seinän väristä johtuvan väripoikkeaman kuvan oikeaan sävyyn.

#### BRIGHTNESS (KIRKKAUS)

Säädä kuvan kirkkautta.

- $\triangleright$  Paina  $\blacktriangleleft$  tummentaaksesi kuvaa.
- Paina vaalentaaksesi kuvaa.

#### CONTRAST (KONTRASTI)

Kontrasti säätelee kuvien tummimpien ja vaaleimpien kohtien välistä suhdetta. Kontrastin säätäminen muuttaa kuvassa olevan mustan ja valkoisen värin määrää.

- Paina vähentääksesi kontrastia.
- ▶ Paina ▶ lisätäksesi kontrastia.

#### SHARPNESS (TERÄVYYS)

Säädä kuvan terävyyttä.

- Paina vähentääksesi terävyyttä.
- Paina lisätäksesi terävyyttä.

### SATURATION (VÄRIKYLLÄISYYS)

Videokuvan säätämiseen mustavalkoisesta täysvärikuvaan.

- Paina vähentääksesi kuvan värikylläisyyttä.
- Paina lisätäksesi kuvan värikylläisyyttä.

#### HUE (SÄVY)

Säädä punaisen ja vihreän väritasapainoa.

- **Paina lisätäksesi vihreän määrää kuvassa.**
- Paina lisätäksesi punaisen määrää kuvassa.

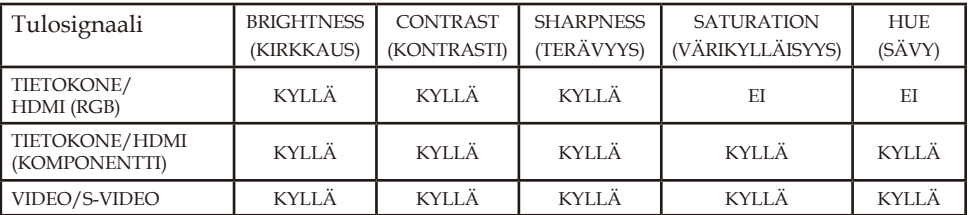

Kyllä=Säädettävä, Ei=Ei säädettävä

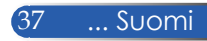

### *IMAGE (KUVA) | ADVANCED (LISÄASETUKSET)*

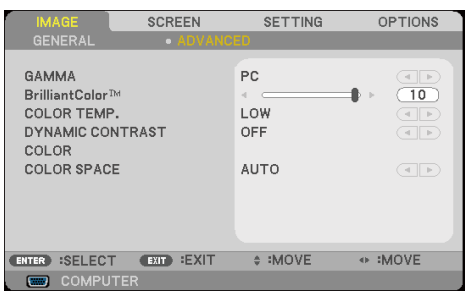

#### GAMMA

Tällä voit valita gammataulukon, joka on hienosäädetty parhaan tulokuvanlaadun saavuttamiseksi.

- FILM (FILMI): kotiteatteria varten.
- VIDEO: videota tai TV-lähdettä varten.
- GRAPHICS (GRAFIIKKA): kuvalähdettä varten.
- PC: PC- tai tietokonelähdettä varten.
- BLACKBOARD (LIITUTAULU): liitutaululla näyttämiseen.

#### BrilliantColor™

Tämä säädettävä kohde käyttää uutta väriprosessointialgoritmia ja järjestelmätason parannuksia, jotka mahdollistavat korkeamman kirkkauden ja antavat samalla luonnollisemmat, sävykkäämmät värit. Asteikko on "0" - "10". Jos haluat voimakkaammin parannetun kuvan, säädä maksimiasetusta kohti. Saadaksesi pehmeämmän ja luonnollisemman kuvan, säädä minimiasetusta kohti.

### COLOR TEMP. (VÄRILÄMPÖTILA)

Säädä värilämpötilaa. Korkeammissa lämpötiloissa näytön kuva näyttää kylmemmältä ja alhaisimmissa lämpötiloissa lämpimämmältä.

#### DYNAMIC CONTRAST (DYNAAMINEN KONTRASTI)

Tämän kohteen käynnistäminen mahdollistaa kontrastisuhteen säätämisen oikealle tasolle.

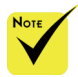

 Värilämpötila ei ole käytettävissä, kun "HIGH-BRIGHT (KORKEA KIRKKAUS)" tai "sRGB" on valittu "PICTURE MODE (KUVATILA)" -asetukseksi.

#### COLOR (VÄRI)

Paina ENTER siirtyäksesi seuraavaan valikkoon, kuten alla, ja valitse kohde painamalla  $\blacktriangle$  - tai  $\nabla$  -painiketta.

- RED GAIN (PUNAISUUS)/GREEN GAIN (VIHREYS)/BLUE GAIN (SINISYYS)/RED BIAS (PUNAINEN POIKKEAMA)/ GREEN BIAS (VIHREÄ POIKKEAMA)/BLUE BIAS (SININEN POIKKEAMA)/CYAN GAIN (SYAANISUUS)/MAGENTA GAIN (MAGENTAISUUS)/YELLOW GAIN (KELTAISUUS): Valitse  $\blacktriangle$  - tai  $\blacktriangleright$  painikkeella PUNAINEN, VIHREÄ, SININEN, SYAANI, MAGENTA JA KELTAINEN VÄRI.
- RESET (NOLLAUS): Valitse "YES (KYLLÄ)" palauttaaksesi värinsäädön tehdasasetukset.

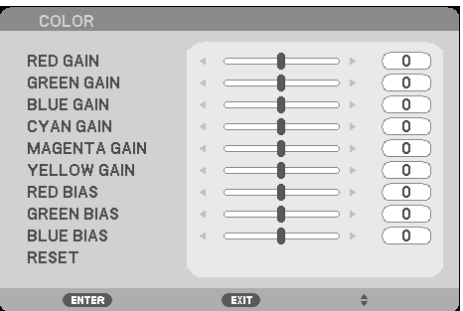

### COLOR SPACE (VÄRITILA)

Valitse asianmukainen värimatriisityyppi seuraavista: AUTO (AUTOMAATTINEN), RGB tai YUV.

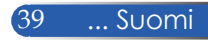

### *SCREEN (NÄYTTÖ) | GENERAL (YLEISTÄ)*

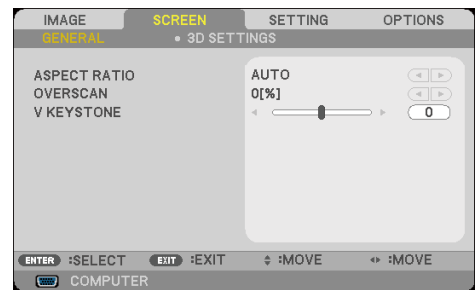

#### SPECT RATIO (KUVASUHDE)

Säädä haluamasi kuvasuhde tällä toiminnolla.

- 4:3: Tämä muoto on 4:3-tulolähteille.
- 16:9: Tämä muoto on 16x9-tulolähteille, kuten HDTV ja DVD, joita on parannettu laajakuva-TV:tä varten.
- 16:10: Tämä muoto on 16x10-tulolähteille, kuten laajakuvakannettavat.
- 15:9: Tämä muoto on ei-16x9, letterbox-lähteelle ja niille, jotka käyttävät ulkoista 16x9 linssiä näyttämään 1,67:1 kuvasuhdetta täydellä resoluutiolla.
- 5:4: Tämä muoto on 5x4-tulolähteille.
- NATIVE (ALKUPERÄINEN): Tämä muoto näyttää alkuperäisen kuvan ilman skaalausta.
- AUTO (AUTOMAATTINEN): Valitsee soveltuvan näyttömuodon automaattisesti.

#### OVERSCAN (YLISKANNAUS)

Yliskannaustoiminto poistaa kohinaa videokuvasta. Yliskannaa kuvaa poistaaksesi videokoodauksen aiheuttamaa kohinaa videolähteen reunoilta.

#### V KEYSTONE (PYSTYKUVANKORJAUS)

Säädä kuvan pystysuuntaista vääristymää painamalla  $\blacktriangleleft$  - tai  $\blacktriangleright$ painiketta. Tällä valinnalla puolisuunnikkaalta näyttävästä kuvasta saadaan suorakulmio.

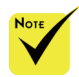

 $\triangle$  Iokaisella tulolla ja lähdöllä on eri "OVERSCAN (YLISKANNAUS)" asetus.

### *SCREEN (NÄYTTÖ) | 3D SETTING (3D-ASETUKSET)*

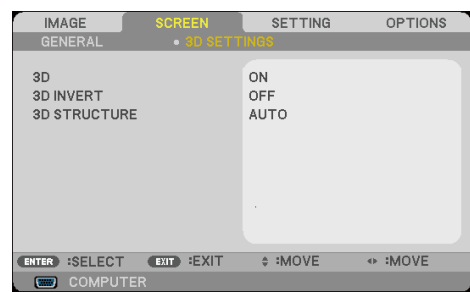

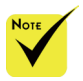

#### 3D

Valitse "ON (PÄÄLLÄ)" muuttaaksesi tämän kohteen 3D-kuviksi. (oletus: OFF (POIS))

#### 3D INVERT (3D-KÄÄNTÖ)

- Valitse "ON (PÄÄLLÄ)" kääntääksesi vasemman ja oikean kehyksen sisällön.
- Valitse "OFF (POIS)" näyttääksesi oletuskehyssisällöt.

### 3D STRUCTURE (3D-RAKENNE)

Säädä 3D-muotoa näyttämään 3D-sisältö oikein.

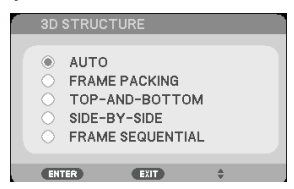

**VINKKI:** 3D-tuettu signaali

• PC-signaalille: 1 024 x 768 @ 60/120 Hz, 1 280 x 720 @ 60 Hz

1 280 x 800 @ 60/120 Hz

- Videosignaalille: 480i @ 60 Hz
- HDMI-signaalille: 720p (Frame Packing (Kuvanpakkaus)) 1 280 x 720 @ 50/60 1080p (Frame Packing (Kuvanpakkaus)) 1 920 x 1080 @ 24 720p (Top and Bottom (Päällekkäin)) 1 280 x 720 @ 50/60 1080p (Top and Bottom (Päällekkäin)) 1 920 x 1080 @ 24 1080i (Side by Side (Vierekkäin) (puoli)) 1 920 x 1080 @ 50(25)/60(30)

41 ... Suomi

 3D-katsominen edellyttää 3D-lähdettä, 3D-sisältöä ja aktiivisia suljinlaseja.

 "3D INVERT (3D-KÄÄNTÖ)" ja "3D STRUCTURE (3D-RAKENNE)" ovat käytettävissä vain, kun 3D on otettu käyttöön.

### *SETTING (ASETUS) | GENERAL (YLEISTÄ)*

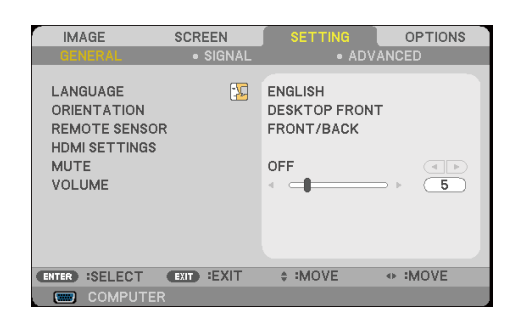

#### LANGUAGE (KIELI)

Valitse monikielinen näyttövalikko. Paina + tai > -painiketta siirtyäksesi alavalikkoon ja sitten  $\blacktriangle$  - tai  $\nabla$ -painiketta valitaksesi halutun kielen. Vahvista valinta painamalla ENTER.

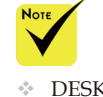

 DESKTOP REAR (PÖYDÄLLÄ, TAKANA) ja CEILING REAR (KATTO, TAKANA)-valintaa on käytettävä läpikuultavan heijastuspinnan kanssa.

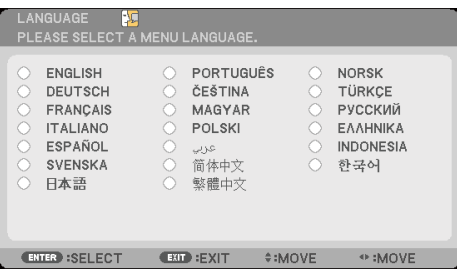

### ORIENTATION (SUUNTAAMINEN)

DESKTOP FRONT (PÖYDÄLLÄ, EDESSÄ):

Tämä on oletusasetus. Kuva projisoidaan suoraan heijastuspinnalle.

- DESKTOP REAR (PÖYDÄLLÄ, TAKANA): Tällä asetuksella kuva näkyy käänteisenä.
- CEILING FRONT (KATTO, EDESSÄ): Tällä asetuksella kuva näkyy ylösalaisin.
- CEILING REAR (KATTO, TAKANA):

Tällä asetuksella kuva näkyy ylösalaisin ja käännettynä.

#### REMOTE SENSOR (ETÄANTURI)

Valitse kaukosäätimen anturin sijainti.

#### HDMI SETTINGS (HDMI-ASETUKSET)

Käytä tätä ominaisuutta HDMI1/HDMI2:n asettamiseen

- VIDEO LEVEL (VIDEOTASO): Valitse "AUTO (AUTOMAATTINEN)" videotason tunnistamiseksi automaattisesti. Jos automaattinen tunnistus ei toimi hyvin, valitse "NORMAL (NORMAALI)" ottaaksesi HDMI-laitteen "ENHANCED (TEHOSTETTU)" -ominaisuuden pois käytöstä tai valitse "ENHANCED (TEHOSTETTU)" parantaaksesi kuvan kontrastia ja lisätäksesi tummien alueiden yksityiskohtia.
- AUDIO SELECT (VALITSE ÄÄNI): Käytä tätä toimintoa valitaksesi audiolähteen vaihtoehdoista "HDMI1", "HDMI2" tai "COMPUTER (TIETOKONE)".

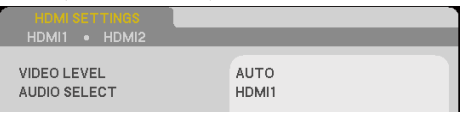

#### MUTE (MYKISTYS)

- Käynnistä mykistys valitsemalla "ON (PÄÄLLÄ)".
- Poista mykistys painamalla "OFF (POIS)".

#### VOLUME (ÄÄNENVOIMAKKUUS)

- Paina vähentääksesi äänenvoimakkuutta.
- Paina lisätäksesi äänenvoimakkuutta.

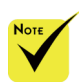

 "HDMI SETTING (HDMI ASETUS)" on tuettuvain HDMI-lähteellä.

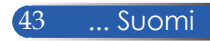

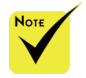

 "SIGNAL (SIGNAALI)" tuetaan vain analogisessa VGA (RGB)- signaalissa.

### *SETTING (ASETUS) | SIGNAL (SIGNAALI)*

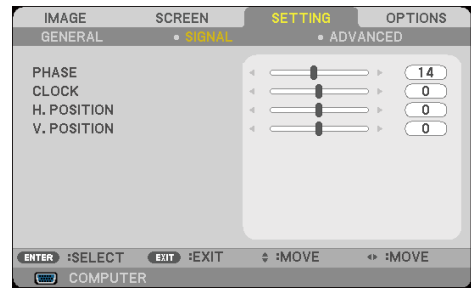

### PHASE (VAIHE)

Synkronoi näytön signaaliajastuksen näytönohjaimen kanssa. Jos kuva on epävakaa tai vilkkuu, korjaa se tällä asetuksella.

#### CLOCK (KELLO)

Muuttaa näytön datataajuutta niin, että se vastaa tietokoneen näytönohjaimen taajuutta. Käytä tätä toimintoa vain, jos kuva näyttää vilkkuvan pystysuunnassa.

#### H. POSITION (VAAKASIJAINTI)

- Paina  $\blacktriangleleft$ -painiketta siirtääksesi kuvaa vasemmalle.
- Paina -painiketta siirtääksesi kuvaa oikealle.

#### V. POSITION (PYSTYSIJAINTI)

- ▶ Paina < painiketta siirtääksesi kuvaa alas.
- Paina -painiketta siirtääksesi kuvaa ylös.

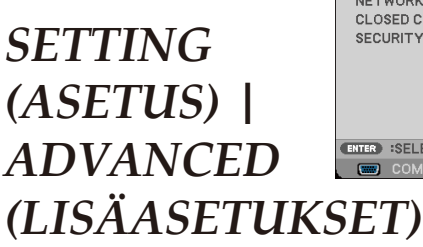

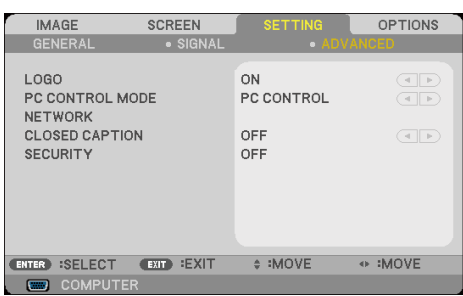

#### LOGO

Käytä tätä toimintoa näyttääksesi käynnistysnäytön (NEC-logo).

- ON (PÄÄLLÄ): Näyttää NEC-logon.
- OFF (POIS): Ei näytä NEC-logoa.

#### PC CONTROL MODE (TIETOKONEOHJAUSTILA)

- PC CONTROL (TIETOKONEOHJAUS): Mahdollistaa yksittäisen projektorin PC-ohjauksen. (oletusasetus)
- LAN: Salli projektorin hallinta verkon kautta verkkoselaimella (Internet Explorer).

#### NETWORK (VERKKO)

Katso sivut 48–50.

#### CLOSED CAPTION (TEKSTITYS)

Ota tällä toiminnolla käyttöön kuvatekstitoiminto ja aktivoi kuvatekstivalikko. Valitse asianmukainen kuvatekstivalinta: OFF (POIS), CC1, CC2, CC3, CC4, T1, T2, T3 ja T4.

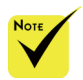

 Kun "POWER-SAVING (VIRRANSÄÄSTÖ)" -tilaksi on valittu valikossa "STANDBY MODE (VALMIUSTILA)", projektoria ei voi ohjata valmiustilassa ulkoisesta laitteesta.

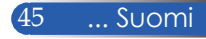

### SECURITY (SUOJAUS)

- OFF (POIS): Valitse "OFF (POIS)" voidaksesi kytkeä projektorin päälle ilman salasanavarmistusta.
- ON (PÄÄLLÄ): Valitse "ON (PÄÄLLÄ)" käyttääksesi

 suojausvarmistusta, kun projektori kytketään päälle.

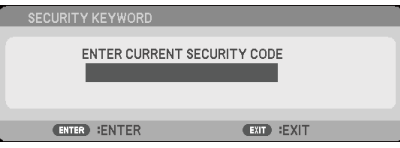

- Ensimmäistä kertaa:
	- 1. Salasana on 4 merkkiä pitkä ja oletussalasana on "1234". (ensimmäistä kertaa)
	- 2. Anna salasana kaukosäätimen numeropainikkeilla ja vahvista salasana painamalla ENTER-painiketta.

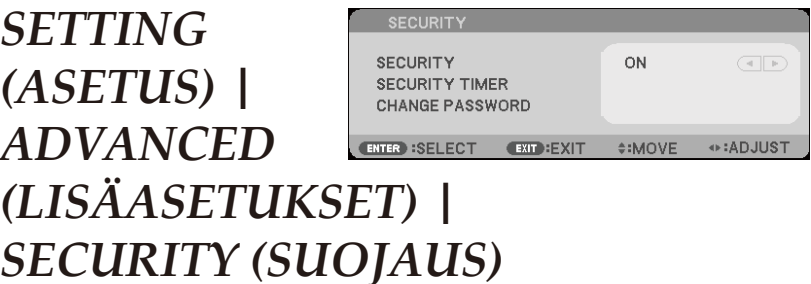

### SECURITY TIMER (SUOJAUSAJASTIN)

Käytä tätä toimintoa asettaaksesi kuinka pitkään (MONTH (KUUKAUSI)/DAY (PÄIVÄ)/HOUR (TUNTI)) projektoria voi käyttää. Kun aika on kulunut, salasanaa kysytään uudelleen.

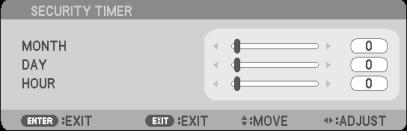

"SECURITY TIMER (SUOJAUSAJASTIN)" käynnistää laskennan, kun projektori sammutetaan ja sitten käynnistetään uudelleen.

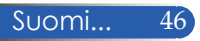

### CHANGE PASSWORD (MUUTA SALASANAA)

- 1. Paina ENTER-painiketta antaaksesi SUOJAUSSALASANA -asetuksen.
- 2. Salasanan on oltava 4-numeroinen.
	- Nykyinen salasana

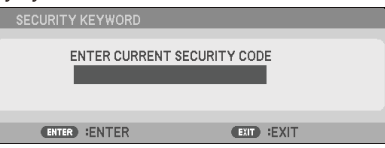

- 3. Anna **uusi** salasana kaukosäätimen numeropainikkeilla ja vahvista salasana painamalla ENTER-painiketta.
	- Syötä uusi salasana

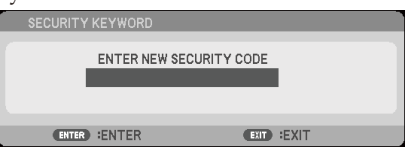

- 4. Anna **uusi** salasana kaukosäätimen numeropainikkeilla ja vahvista salasana painamalla ENTER-painiketta.
	- Vahvista uusi salasana

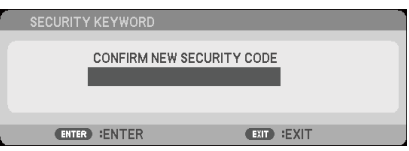

- 5. Anna uusi salasana uudelleen ja vahvista painamalla ENTER-painiketta.
- Jos väärä salasana annetaan 3 kertaa, projektori sammuu automaattisesti. (Kun projektoria käynnistetään.)
- Jos olet unohtanut salasanan, ota yhteyttä paikalliseen toimistoon tukea varten.

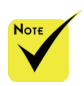

 Oletussalasana on "1234" (ensimmäisellä kerralla).

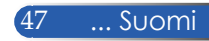

#### NETWORK STATUS CONNECT *SETTING*  DHCP OEE IP ADDRESS 006.000.000.000 **SUBNET MASK** 000.000.000.000 *(ASETUS) |*  GATEWAY 008.000.000.000 APPI V *ADVANCED*  ENTER  $-307$ *(LISÄASETUKSET) | NETWORK (VERKKO)*

#### NETWORK STATUS (VERKON TILA)

Näyttää verkkoyhteyden tilan. (oletus: DISCONNECT (KATKAISE YHTEYS)

DHCP

Käytä tätä toimintoa valitaksesi haluamasi käynnistyskuvan. Vaihtaessasi tämän asetuksen toiseen ja poistuessasi näyttövalikosta, uusi asetus tulee voimaan seuraavan kerran avattaessa.

- ON (PÄÄLLÄ): Määritä projektorille IP-osoite automaattisesti ulkoiselta DHCP-palvelimelta.
- OFF (POIS): Määritä IP-osoite manuaalisesti.

#### IP ADDRESS (IP-OSOITE)

Valitse IP-osoite.

#### SUBNET MASK (ALIVERKON PEITE)

Valitse aliverkon peitteen numero.

#### GATEWAY (YHDYSKÄYTÄVÄ)

Valitse projektoriin liitetyn verkon oletusyhdyskäytävä.

#### APPLY (KÄYTÄ)

Paina ENTERottaaksesi valinnan käyttöön.

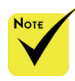

- Kun käytät projektorin IP-osoitetta, et voi linkittää normaalisti käytettävään palvelimeen.
- PJLink: Aseta salasana PJLink-toiminnolle.

PILink on standardi protokollalle, jota käytetään eri valmistajien projektorien hallinnassa. Tämä standardiprotokolla on Japan Business Machine and Information System Industries Association (JBMIA):n julkaisema 2005.

Projektori tukee kaikkia PJLink Luokka 1M:n komentoja.

- AMX BEACON:
	- Kytke päälle tai pois tunnistamista varten AMX Device Discovery -toiminnosta, kun muodostat yhteyden verkkoon, jota AMX's NetLinx ohjausjärjestelmä tukee.

 CRESTRON ROOMVIEW yhteensopivuus:

> Projektori tukee **CRESTRON** ROOMVIEW -ominaisuutta, joka mahdollistaa useiden verkkoon yhdistettyjen laitteiden hallinnan ja ohjauksen tietokoneella tai kaukosäätimellä.

Katso lisätietoja osoitteesta http:// www.crestron.com

#### **Verkkoselaimen käyttö projektorin hallinnassa**

1. Kytke DHCP päälle, jotta DHCP-palvelin määrittää IP-osoitteen automaattisesti, tai anna vaaditut verkkotiedot manuaalisesti.

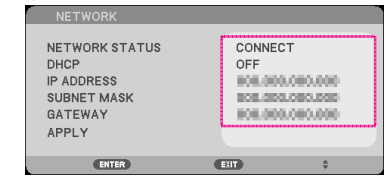

- 2. Valitse sitten Käytä ja suorita määritystoimenpide loppuun painamalla ENTER -painiketta.
- 3. Avaa verkkoselain ja mene sovellukseen näyttövalikon LANruudusta, jolloin verkkosivu tulee näkyviin seuraavasti.

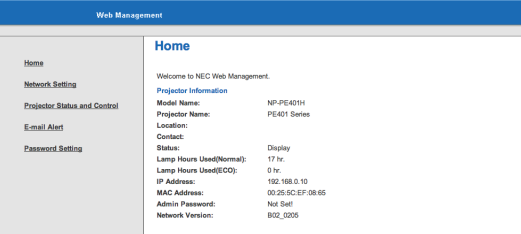

4. Avaa "Projector Status and Control (Projektorin tila ja ohjaus)" ohjataksesi projektoria.

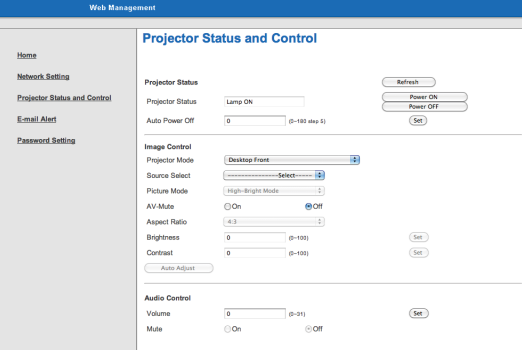

*Muodostettaessa suora yhteys tietokoneesta projektoriin* Vaihe 1: Etsi projektorin LAN-toiminnosta IP-osoite (oletus 192.168.0.10).

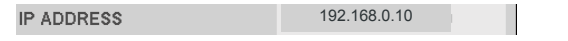

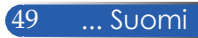

- Vaihe 2: Valitse Käytä ja paina kaukosäätimen tai ohjauspaneelin ENTER-painiketta vahvistaaksesi toiminnon tai paina kaukosäätimen tai ohjauspaneelin MENUpainiketta lopettaaksesi.
- Vaihe 3: Avaa verkkoyhteydet napsauttamalla **Käynnistä**, **Ohjauspaneeli**, **Verkko- ja Internet-yhteydet** ja napsauta sitten **Verkkoyhteydet**. Napsauta yhteyttä, jota haluat määrittää, ja napsauta sen jälkeen kohdassa **Verkkotehtävät** kohtaa **Muuta yhteyden asetuksia**.
- Vaihe 4: Napsauta **Yleiset**-välilehdellä **Tämä yhteys käyttää seuraavia** -kohdassa **Internet-protokolla (TCP/IP)** ja napsauta sitten "Ominaisuudet".

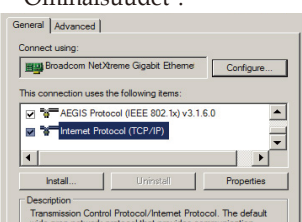

- Vaihe 5: Napsauta **Käytä seuraavaa IP-osoitetta** ja kirjoita tiedot seuraavasti:
	- *1) IP-osoite: 192.168.0.10 2) Aliverkon peite: 255.255.255.0 3) Oletusyhdyskäytävä: 192.168.0.1*

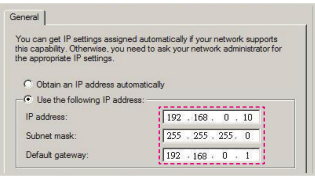

Vaihe 6: Voit avata Internet-asetukset, napsauttamalla IE-verkkoselainta, napsauttamalla Internet-asetukset, valitsemalla **Yhteydet-välilehden** ja napsauttamalla "Lähiverkon asetukset..."

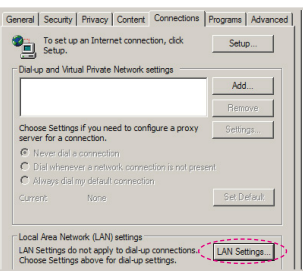

Vaihe 7: **Local Area Network (LAN)** 

**-asetukset** -valintaikkuna tulee näkyviin**.** Poista **Välityspalvelin-alue** -kohdasta valinta **Käytä välityspalvelinta paikallisverkossa** -valintaruudusta ja napsauta

"OK"-painiketta kahdesti.

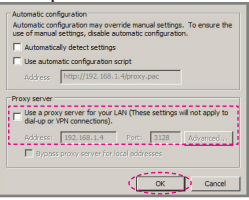

Vaihe 8: Avaa IE-selain ja kirjoita osoiteriville IP-osoite 192.168.0.10 ja paina ENTER-painiketta.

Vaihe 9: Avaa "Projector Status and Control (Projektorin tila ja ohjaus)"ohjataksesi projektoria.

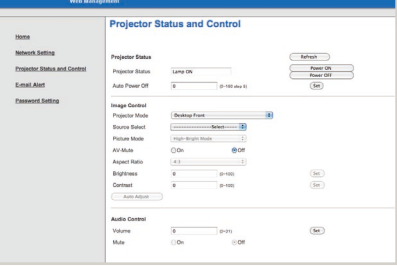

Suomi... 50

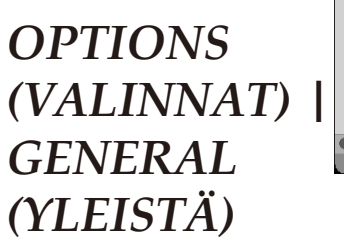

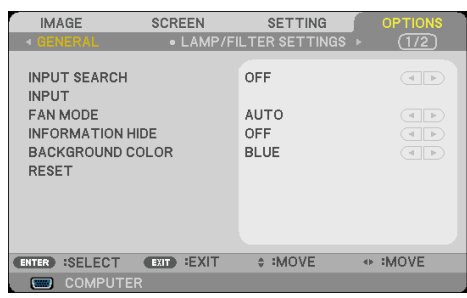

#### INPUT SEARCH (TULOHAKU)

 ON (PÄÄLLÄ): Projektori etsii muita signaaleita, jos nykyinen tulosignaali kadotetaan.

OFF (POIS): Projektori hakee vain nykyistä tuloyhteyttä.

#### INPUT (TULO)

Käytä tätä valintaa, jos haluat ottaa tulolähteitä käyttöön/pois käytöstä. Painamalla ENTER-painiketta voit siirtyä alavalikkoon ja valita, mitä lähteitä tarvitset. Vahvista valinta painamalla ENTERpainiketta. Projektori ei etsi tuloja, joita ei ole valittu.

#### FAN MODE (TUULETINTILA)

- AUTO (AUTOMAATTINEN): Sisäiset tuulettimet käyvät automaattisesti vaihtelevilla nopeuksilla sisälämpötilan mukaan.
- HIGH SPEED (SUURI NOPEUS): Sisäiset tuulettimet käyvät suurella nopeudella.

Valitse tämä tila, kun käytät projektoria yli 760 metrin korkeudella.

#### INFORMATION HIDE (PIILOTA TIEDOT)

- ON (PÄÄLLÄ): Valitse "ON (PÄÄLLÄ)" piilottaaksesi tietoviestin.
- OFF (POIS): Valitse "OFF (POIS)" näyttääksesi "SEARCHING (HAETAAN)"-viestin.

#### BACKGROUND COLOR (TAUSTAVÄRI)

Käytä tätä ominaisuutta näyttääksesi "BLACK (MUSTA)" - tai "BLUE (SININEN)"-näytön, kun signaalia ei ole käytettävissä.

#### RESET (NOLLAUS)

51 ... Suomi Valitse "YES (KYLLÄ)", jos haluat palauttaa kaikkien valikkojen näyttöparametrit tehtaan oletusasetuksiksi. (\*)

 $k$ valinnainen blysuodatin on asennettu. "HIGH SPEED (SUURI NOPEUS)" on valittu "FAN MODE (TUULETINTILA)" tilaksi. Pölysuodatin on valinnainen ja sitä ehkä tarvita joillakin alueilla.

 (\*) Paitsi "LANGUAGE (KIELI)", "LOGO", "PC CONTROL MODE (TIETOKONEOHJAUSTILA)", "NETWORK (VERKKO)", "SECURITY (SUOJAUS)", "FAN MODE (TUULETINTILA)", "BACKGROUND COLOR (TAUSTAVÄRI)", "LAMP LIFE REMAINING (JÄLJELLÄ OLEVA LAMPUN KESTO)", "LAMP HOURS USED (KÄYTETYT LAMPPUTUNNIT)", "FILTER HOURS USED (KÄYTETYT SUODATINTUNNIT)", "FILTER USAGE HOURS (SUODATINKÄYTTÖTUNNIT)" ja "STANDBY MODE (VALMIUSTILA)".

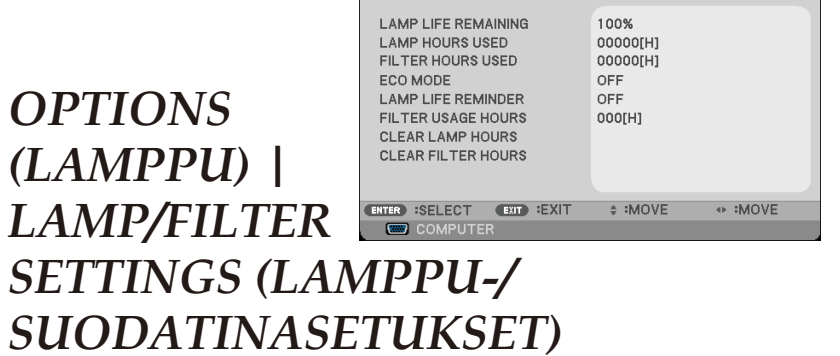

**IMAGE** 

GENERAL

**SCREEN** 

**SETTING** 

 $(1/2)$ 

LAMP LIFE REMAINING (JÄLJELLÄ OLEVA LAMPUN KESTO)

Lampun käyttöiän näyttämiseen.

LAMP HOURS USED (KÄYTETYT LAMPPUTUNNIT)

Näyttää heijastusajan.

FILTER HOURS USED (KÄYTETYT SUODATINTUNNIT)

Näyttää suodattimen käyttöajan.

ECO MODE (VIRRANSÄÄSTÖTILA)

Valitse "ECO", jos haluat himmentää projektorin lamppua pienentääksesi virrankulutusta ja pidentääksesi lampun kestoa. Valitse "OFF (POIS)" palataksesi normaaliin tilaan.

LAMP LIFE REMINDER (LAMPPUKESTOMUISTUTUS)

Valitse tämä toiminto näyttääksesi tai piilottaaksesi varoitusilmoituksen lampunvaihtoilmoituksen tullessa esiin. Viesti tulee näkyviin, kun lamppu on saavuttanut käyttöikänsä lopun.

FILTER USAGE HOURS (SUODATINKÄYTTÖTUNNIT)

Näyttää aikavalinnan, jonka jälkeen näytetään viesti suodattimen puhdistustarpeesta. Puhdista suodatin, kun saat tämän viestin.

Kun asetus on "000[H]", viestiä ei näytetä.

CLEAR LAMP HOURS (TYHJENNÄ

### LAMPPUTUNNIT)

Palauta lampun tuntilaskuri nollaan, kun lamppu on vaihdettu.

CLEAR FILTER HOURS (TYHJENNÄ

SUODATINTUNNIT)

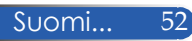

Nollaa suodatintuntien laskuri suodattimen puhdistuksen jälkeen.

### *OPTIONS (VALINNAT) | INFORMATION (TIEDOT)*

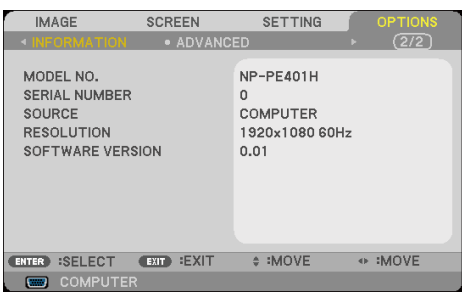

#### INFORMATION (TIEDOT)

Projektorin lähde-, kuvatarkkuus- ja ohjelmistoversiotietojen näyttämiseen näytöllä.

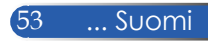

### *OPTIONS (VALINNAT) | ADVANCED (LISÄASETUKSET)*

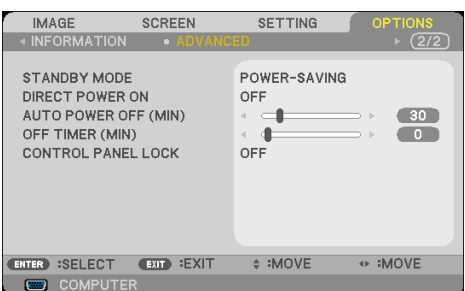

SAVING (VIRRANSÄÄSTÖ)" vähentääksesi

virranhäviötä edelleen < 0,5 W.

### STANDBY MODE (VALMIUSTILA)

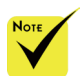

- Virransäästötila ottaa pois käytöstä seuraavat liitännät, painikkeet tai toiminnot, kun projektori on valmiustilassa:
	- AUDIO OUT -liitäntä
	- LAN- ja Sähköpostiilmoitustoiminnot
	- Muut painikkeet kuin kotelon VIRTA-painike
	- Muut painikkeet kuin kaukosäätimen VIRTA PÄÄLLE -painike
	- PC-ohjausliitäntä
	- Virtuaalinen etätyökalu, PC Control Utility Pro 4/PC Control Utility Pro 5

#### $\mathbb{R}^3$ palataksesi normaaliin valmiustilaan. DIRECT POWER ON (SUORA KÄYNNISTYS)

NORMAL (NORMAALI): Valitse "NORMAL (NORMALI)"

POWER-SAVING (VIRRANSÄÄSTÖ): Valitse "POWER-

Valitse "ON (PÄÄLLÄ)" aktivoidaksesi Virta suoraan päälle -tilan. Projektori kytkeytyy automaattisesti päälle, kun se yhdistetään verkkovirtaan painamatta projektorin ohjauspaneelin tai kaukosäätimen (b) -painiketta tai kaukosäätimen VIRTA PÄÄLLE - painiketta.

#### AUTO POWER OFF (AUTOMAATTINEN

#### SAMMUTUS) (MIN)

Asettaa laskettavan ajanjakson. Ajastin alkaa laskea aikaa, kun projektori ei enää vastaanota signaaleja. Laskennan loputtua (minuuteissa) projektori sammuu automaattisesti.

#### OFF TIMER (POIS PÄÄLTÄ -AJASTIN) (MIN)

Asettaa laskettavan ajanjakson. Ajastin alkaa laskea aikaa, vastaanotti projektori signaaleja tai ei. Laskennan loputtua (minuuteissa) projektori sammuu automaattisesti.

### CONTROL PANEL LOCK

#### (OHJAUSPANEELILUKITUS)

Kun näppäimistölukkotoiminto on asetettu "ON (PÄÄLLÄ)" tilaan, ohjauspaneeli on lukittu, mutta projektoria voi silti käyttää kaukosäätimellä. Voit taas käyttää ohjauspaneelia kun valitset "OFF (POIS)"-tilan. Pidä projektorin kotelon EXIT-painiketta painettuna noin 10 sekuntia kytkeäksesi "CONTROL PANEL LOCK (OHJAUSPANEELILUKITUS)"-tilan pois päältä.

Vaikka "POWER-SAVING (VIRRANSÄÄSTÖ)" -tila on valittu "STANDBY MODE (VALMIUSTILA)" -valinnalle ja "ON (PÄÄLLÄ)" on valittu tilaksi" CONTROL PANEL LOCK (OHJAUSPANEELILUKITUS)" -valinnalle, kotelon POWER painiketta voi käyttää virran kytkemiseksi päälle.

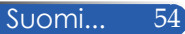

### **Vianmääritys**

 *Jos kohtaat ongelmia käyttäessäsi projektoria, katso seuraavia ohjeita. Jos ongelma ei poistu, ota yhteyttä paikalliseen jälleenmyyjään tai huoltokeskukseen.*

#### **Ongelma: Heijastuspinnalle ei ilmesty kuvaa**

- Varmista, että kaikki kaapelit ja virtaliitännät on liitetty oikein ja tiukasti "Asennus"-osassa kuvatulla tavalla.
- Tarkista, että liittimet ovat suoria ja ehjiä.
- Tarkista, että projektorin lamppu on asennettu kunnolla. Katso "Lampun vaihtaminen" -osasta.
- Varmista, että projektori on kytketty päälle.
- Varmista, että "AV-MYKISTYS"-ominaisuutta ei ole kytketty päälle.

#### **Ongelma: Osittainen, vierivä tai väärin näkyvä kuva**

- Paina kaukosäätimen tai ohjauspaneelin "AUTO ADJ."-painiketta.
- Jos käytät PC-tietokonetta:

#### Windows 95, 98, 2000, XP, Windows 7:

- 1. Avaa ohjauspaneelin "Oma tietokone"-kuvakkeella "Ohjauspaneeli"-kansio ja kaksoisnapsauta "Näyttö"-kuvaketta.
- 2. Valitse "Asetukset"-välilehti
- 3. Napsauta "Lisäasetukset"-valintaa.

#### Windows Vista:

- 1. Avaa "Oma tietokone"-kuvakkeella "Ohjauspaneeli"-kansio ja kaksoisnapsauta "Ulkoasu ja mukauttaminen"-kuvaketta.
- 2. Valitse "Mukauttaminen"
- 3. Napsauta "Säädä näytön tarkkuutta" tuodaksesi näkyviin "Näyttöasetukset". Napsauta "Lisäasetukset"-valintaa.

 **Jos projektori ei vieläkään heijasta koko kuvaa, sinun on vaihdettava käyttämäsi monitorinäyttö. Toimi seuraavasti.**

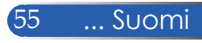

- 4. Varmista, että näyttösi kuvatarkkuusasetus on 1280 x 1024.
- 5. Valitse "Monitori"-välilehden alla oleva "Vaihda"-painike.
- 6. Napsauta "Näytä kaikki laitteet"-valintaa. Valitse sitten SP-ruudusta "Standardit näyttötyypit". Valitse tarvitsemasi resoluutiotila "Mallit"-ruudusta.
- Jos käytät kannettavaa tietokonetta:
	- 1. Toimi edellä annettujen ohjeiden mukaisesti, kun säädät tietokoneen resoluutiota.
	- 2. Anna lähtöasetukset, esimerkki : [Fn]+[F4]

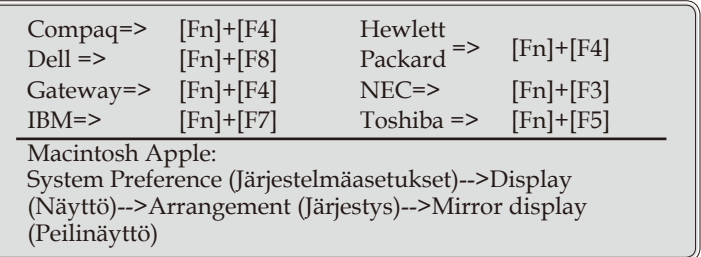

 Jos ilmenee vaikeuksia vaihtaessasi monitorisi resoluutiota, tai jos näyttö pysähtyy, käynnistä kaikki laitteet ja projektori uudelleen.

#### **Ongelma: Notebook- tai PowerBook-tietokoneen näyttö ei näytä esitystä**

Notebook PC:

 Jotkin PC-tietokoneet saattavat kytkeä omat näyttönsä pois päältä, kun toinen näyttölaite on kytketty päälle. Jokainen näistä aktivoidaan eri tavalla. Lisätietoja saat tulostimen käyttöoppaasta.

#### **Ongelma: Kuva on epävakaa tai vilkkuva**

- Säädä "PHASE (VAIHE)"-asetusta korjataksesi sen. Katso lisätietoja "SETTING (ASETUS)"-osasta.
- Vaihda monitorin väriasetuksia tietokoneesta.

#### **Ongelma: Kuvassa on pystysuuntainen, vilkkuva palkki**

- Käytä "CLOCK (KELLO)"-valintaa tehdäksesi säädön.
- Tarkista ja aseta uudelleen grafiikkakorttisi näyttötila, jotta se on yhteensopiva laitteen kanssa.

#### **Ongelma: Kuva ei ole tarkka**

- Säädä projektorin linssin tarkennusvipua.
- Varmista, että projektorin heijastuspinta on vaaditun etäisyyden päässä projektorista (815 – 18065 mm) (katso sivut 31-32).

#### **Ongelma: Kuva on venynyt näytettässä 16:9 DVD:tä**

Projektori tunnistaa automaattisesti 16:9 DVD:n ja säätää kuvasuhteen digitalisoimalla kokonäytön 4:3 oletusasetuksella.

Jos kuva on yhä venynyt, sinun on säädettävä kuvasuhdetta seuraavalla tavalla:

- Valitse DVD-soittimesi muotosuhdetyyppi 4:3, jos toistat 16:9 DVD:tä.
- Jos et voi valita 4:3-kuvasuhdetta DVD-soittimellasi, valitse 4:3 kuvasuhde kuvaruutuvalikosta.

#### **Ongelma: Kuva on käänteinen**

 Valitse kuvaruutuvalikosta "SETTING (ASETUS)|GENERAL (YLEISTÄ) --> ORIENTATION (SUUNTAAMINEN)" ja säädä projisoinnin suunta.

#### **Ongelma: Lamppu palaa tai siitä kuuluu poksahtava ääni**

 Kun lamppu saavuttaa käyttöikänsä lopun, se sammuu ja voi kuulua äänekäs poksahdus. Jos näin tapahtuu, laite ei käynnisty, ennen kuin lamppu on vaihdettu. Vaihtaessasi lampun, toimi "Lampun vaihtaminen" -osassa annettujen ohjeiden mukaisesti.

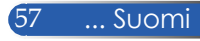

#### **Ongelma: Merkkivalojen merkitys**

#### **Virran merkkivalo**

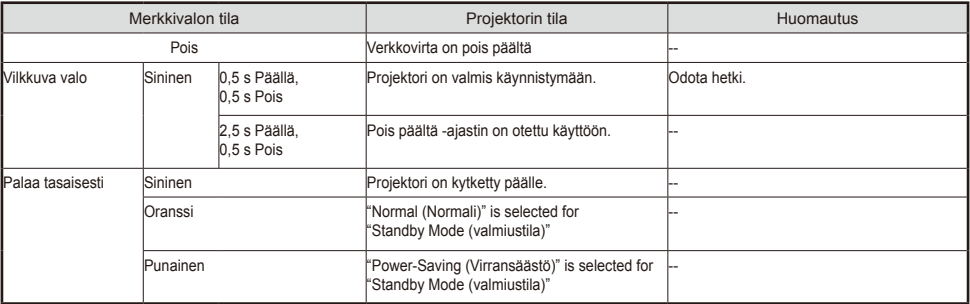

#### **Tilan merkkivalo**

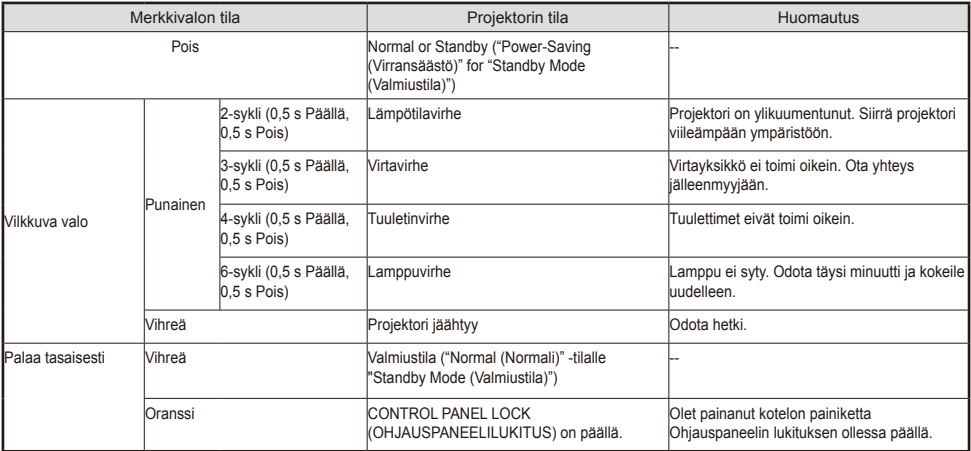

#### **Lampun merkkivalo**

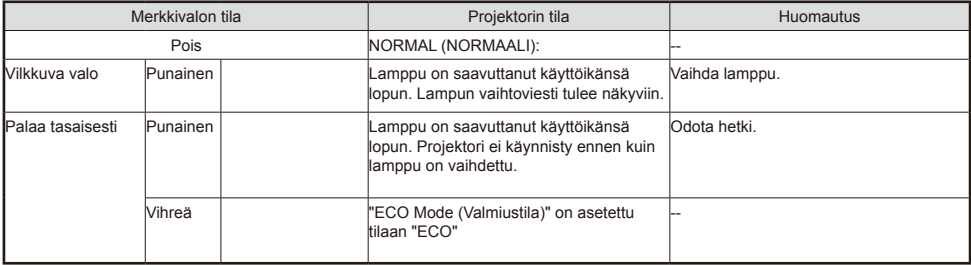

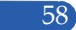

#### **Ongelma: Viestimuistutukset**

 Ylikuumeneminen - projektori on ylittänyt suositellun käyttölämpötilan ja sen on annettava jäähtyä ennen kuin sitä voi käyttää.

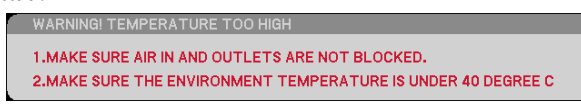

 Lampun vaihto - lamppu on saavuttamassa maksimikäyttöikänsä lopun. Valmistaudu vaihtamaan se pian.

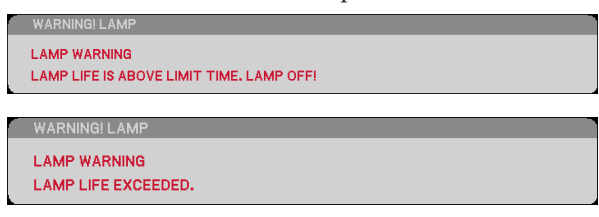

HUOMAUTUS: Kun jatkat projektorin käyttämistä toiset 100 tuntia, kun lamppu on saavuttanut käyttöikänsä pään, projektoria ei voi käynnistää.

Jos näin käy, liitä lampun vaihtamisen jälkeen virtajohto ja pidä sitten kaukosäätimen HELP-painiketta painettuna vähintään 10 sekuntia. Tämä mahdollistaa projektorin käynnistämisen. Tyhjennä lampputunnit valitsemalla valikosta "OPTIONS (VALINNAT)" -> "LAMP/FILTER SETTINGS (LAMPPU-/ SUODATINASETUKSET)" -> "CLEAR LAMP HOUR (TYHJENNÄ LAMPPUTUNNIT)".

Tuuletinvirhe - järjestelmän tuuletin ei toimi.

**WARNING! FAN LOCKED** 

THE PROJECTOR WILL SWITCH OFF AUTOMATICALLY.

Suodattimen puhdistaminen

```
FILTER WARNING
PLEASE CLEAN THE FILTER.
```
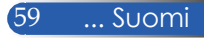

### **Suodattimen puhdistaminen**

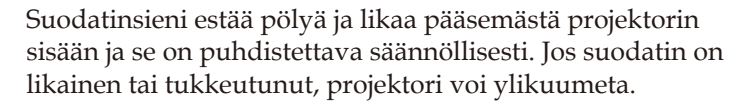

#### **A** HUOMIO:

- Kytke projektori pois päältä ja irrota virtajohto ennen suodattimen puhdistamista.
- Puhdista vain suodattimen ulkopuoli pölyimurilla.
- Älä yritä käyttää projektoria ilman suodattimen kantta.

#### **Suodattimen puhdistaminen**

Käytä pientä, tietokoneiden ja muiden toimistolaitteiden puhdistamiseen tarkoitettua rikkaimuria.

Jos lika ei tahdo irrota tai suodatin on rikki, ota yhteys paikalliseen jälleenmyyjään tai huoltokeskukseen uuden suodattimen hankkimiseksi.

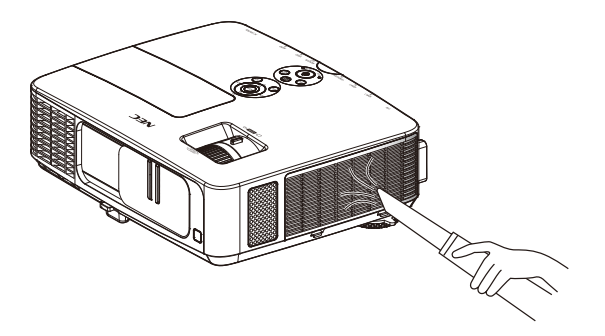

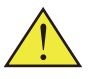

Suodattimen puhdistus iesti näkyy yhden minuutin ajan, kun projektori käynnistetään tai sammutetaan. Voit peruuttaa viestin painamalla mitä tahansa projektorin kotelon tai kaukosäätimen painiketta.

#### **N** HUOMIO:

- Ennen kuin puhdistat suodattimen, puhdista ensin pöly ja lika projektorin kotelosta.
- Projektori sisältää suuritarkkuuksisia osia. Älä päästä pölyä ja likaa monitorin sisään suodatinta puhdistettaessa.
- Älä pese suodatinta vedellä. Vesi vahingoittaa suodattimen kalvoa.
- Kiinnitä suodattimen kansi takaisin oikein. Jollei niin tehdä, seurauksena voi olla toimintahäiriö.

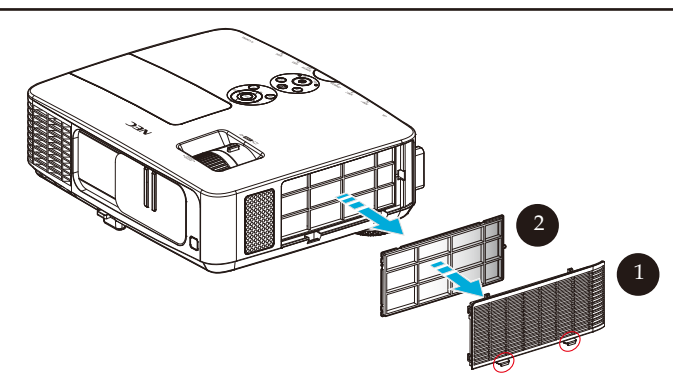

#### **Puhdistaminen:**

- 1. Sammuta projektori ja irrota virtajohto.
- 2. Avaa suodattimen kansi projektorin vasemmalla puolella.  $\bullet$
- $3.$  Vedä suodatin ulos suodattimen kannesta.  $\bullet$
- 4. Puhdista suodatin pölynimurilla.
- 5. Aseta puhdistettu suodatin paikalleen käänteisessä järjestyksessä. Huomautus:

Suodattimella ulko- ja sisäpuoli. Suodattimen kantta, jossa suodatin on päinvastaisen suuntaisesti, ei voi kiinnittää projektoriin. Kiinnitä suodatin suodattimen kanteen neliömerkki (□) sijoittuen vasempaan yläkulman, kuten piirroksessa.

61 ... Suomi

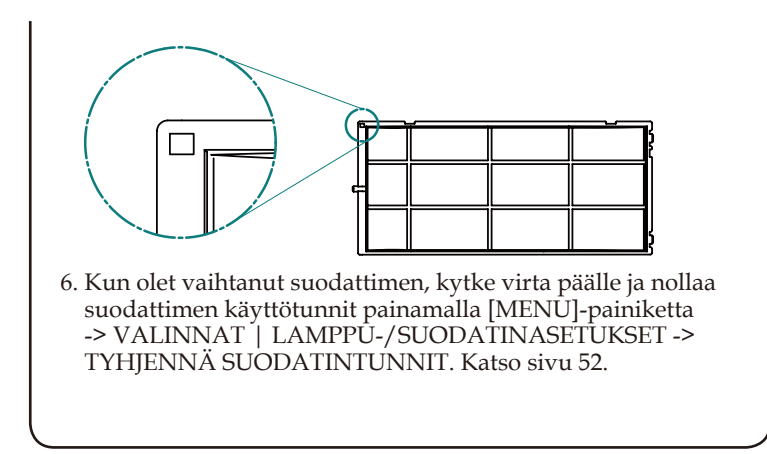

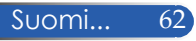

### **Lampun vaihtaminen**

#### **valinnainen lamppu NP24LP**

Projektori tunnistaa 2 500 tunnin lamppukeston, kun virransäästötila on pois päältä (3 300 tuntia, kun se on päällä). Kun "VIRTA" LED -merkkivalo vilkkuu punaisena ja näyttöön tulee seuraava viesti, projektori on tunnistanut, että lamppu lähestyy käyttöikänsä loppua. (Katso sivu [2](#page-35-0)9) Näkyviin tulee varoitusviesti

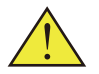

Varoitus: Anna projektorin jäähtyä vähintään 60 minuuttia palovammojen välttämiseksi ennen kuin vaihdat lampun!

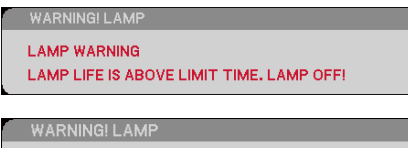

#### **LAMP WARNING**

**LAMP LIFE EXCEEDED.** 

Nähdessäsi tämän viestin, vaihda lamppu niin pian kuin mahdollista. Varmista, että projektori on ehtinyt jäähtyä vähintään 60 minuuttia, ennen kuin vaihdat lampun.

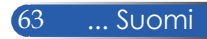

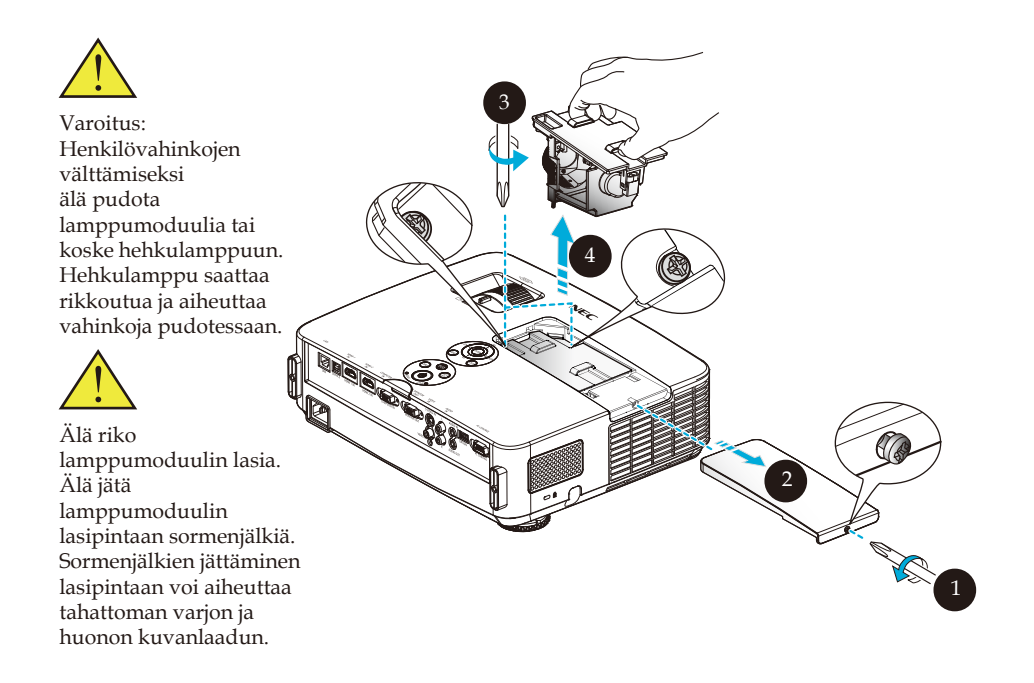

#### **Lampun vaihtaminen:**

- 1. Kytke projektorin virta pois päältä painamalla kaukosäätimen POWER OFF painiketta tai ohjauspaneelin () -painiketta.
- 2. Anna projektorin jäähtyä vähintään 60 minuuttia.
- 3. Irrota virtajohto.
- 4. Löydää lampun kannen ruuvi ruuvitaltalla.
- 5. Liu'uta ja irrota kansi.
- 6. Löysää lamppumoduulin 2 ruuvia ja vedä ylös kahvasta.
- 7. Vedä lamppumoduuli ulos. <sup>o</sup>
- 8. Asenna uusi lamppumoduuli aiempien ohjeiden mukaisesti käänteisessä järjestyksessä. Varmista, että kiristät lamppumoduulin ja lampun kannen ruuvit.
- 9. Suodattimen puhdistaminen. (Katso sivu 61)
- 10. Kun olet vaihtanut lampun ja puhdistanut suodattimen, kytke virta päälle ja valitse [VALIKKO]-painike ->VALINNAT LAMPPU-SUODATINASETUKSET -> TYHJENNÄ LAMPPUTUNNIT nollataksesi lampun käyttötunnit ja TYHJENNÄ SUODATINTUNNIT nollataksesi suodattimen käyttötunnit. Katso sivu 52.

Suomi... 64

### **Linssin puhdistus**

Jos projisointilinssi on pölyinen tai likainen, puhdista se seuraavasti:

- 1. Kytke projektori pois päältä ja anna sen jäähtyä.
- 2. Irrota virtajohto pistorasiasta.
- 3. Puhalla pöly pois kameraliikkeistä saatavalla kamerapuhaltimella. Pyyhi linssi varovasti puhdistusliinalla.

#### **HUOMIO:**

- Pyyhi linssi aina puhdistusliinalla.
- Älä pyyhi linssiä voimakkaasti, sillä se voi aiheuttaa linssin pinnalle vakavaa vahinkoa.
- Pyyhkiminen voi naarmuttaa linssiä. Projektorin optinen suorituskyky huonontuu, jos linssiä on naarmutettu liinalla pyyhkimällä. Optisen suorituskyvyn huononeminen on naarmujen laadun mukainen.
- Älä käytä liinassa nestemäisiä puhdistusaineita tai kemikaaleja, sillä ne likaavat linssiä ja aiheuttavat linssin pinnalle vakavaa vahinkoa.

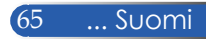
### **Tekniset tiedot**

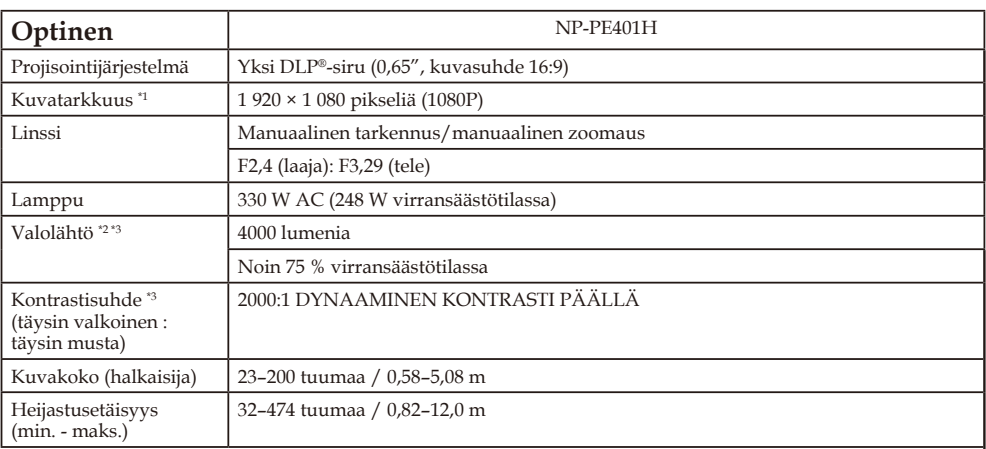

\*1 Tehollisia pikseleitä yli 99,99 %.

\*2 Tämä on valon lähtöarvo (lumenia), kun [Picture Mode (Kuvatila)]-tilaksi on asetettu valikossa [High-Bright (SUURI KIRKKAUS)]. Jos jokin muu, kuin [Picture Mode (Kuvatila)]-tila on valittu, valon lähtöarvo voi laskea hieman.

\*3 ISO21118-200-yhteensopivuus

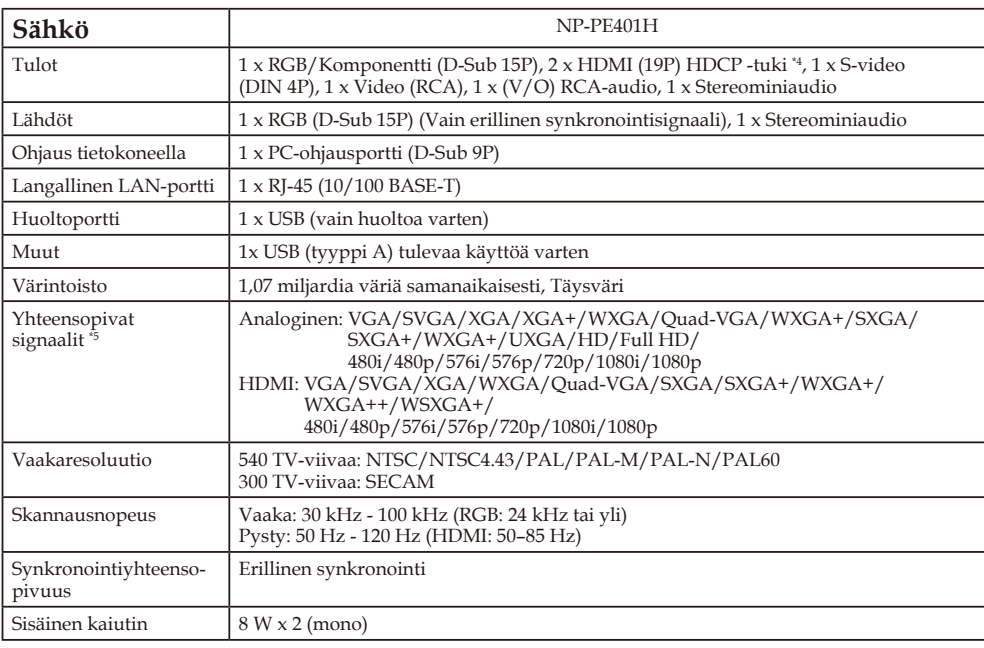

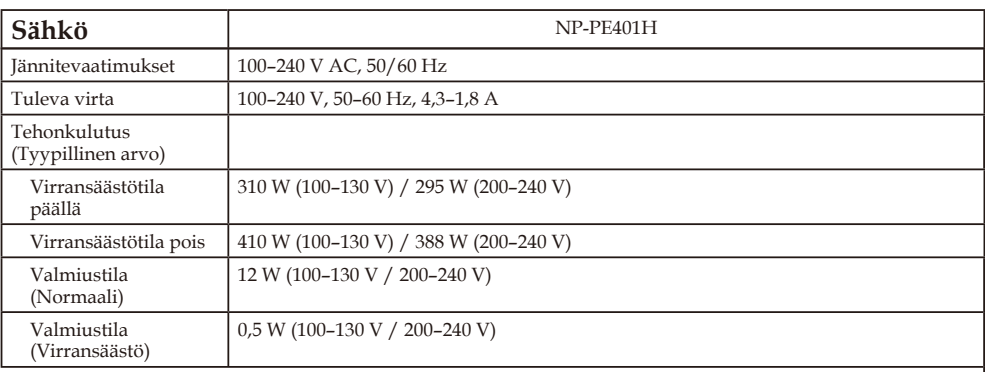

\*4 HDMI® (Deep Color, Lip Sync) ja HDCP Mitä on HDCP/HDCP-teknologia?

HDCP on lyhenne sanoista High-bandwidth Digital Content Protection. High bandwidth Digital Content Protection (HDCP) on järjestelmä, joka estää High-Definition Multimedia Interface (HDMI):n kautta lähetettyjen videotietojen kopioinnin.

Jollet pysty katsomaan HDMI-tulon kautta tulevaa materiaalia, se ei välttämättä tarkoita, että projektori ei toimi oikein. HDCP:tä käytettäessä voi ilmetä tapauksia, joissa tietty sisältö on suojattu HDCP:llä, eikä sitä ehkä voi toistaa johtuen HDCP-yhteisön päätöksestä/tarkoituksesta (Digital Content Protection, LLC). Video: Deep Color; 8/10/12-bittinen, LipSync

\*5 Kuva, jolla on korkeampi tai matalampi resoluutio, kuin projektorin alkuperäinen resoluutio (1 920 × 1 080), näytetään skaalausteknologialla.

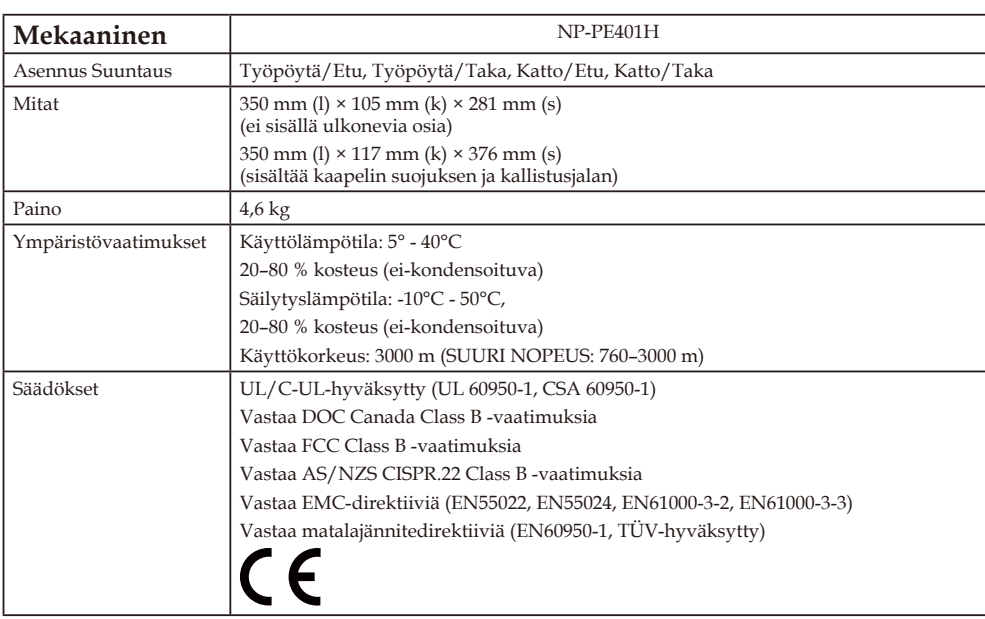

## **Yhteensopivuustilat**

### **Analoginen VGA**

### (1) Analoginen VGA - PC-signaali

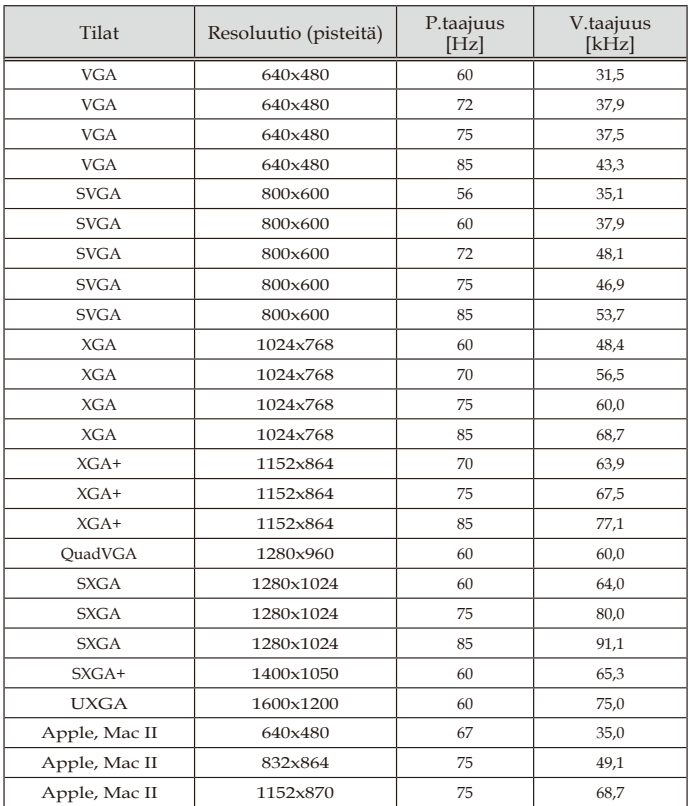

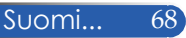

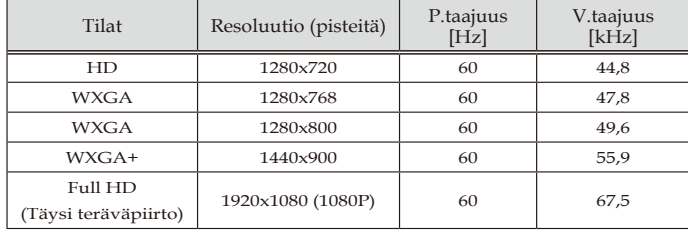

#### (2) Analoginen VGA - Laajennettu Laaja ajoitus

#### (3) Analoginen VGA - Komponenttisignaali

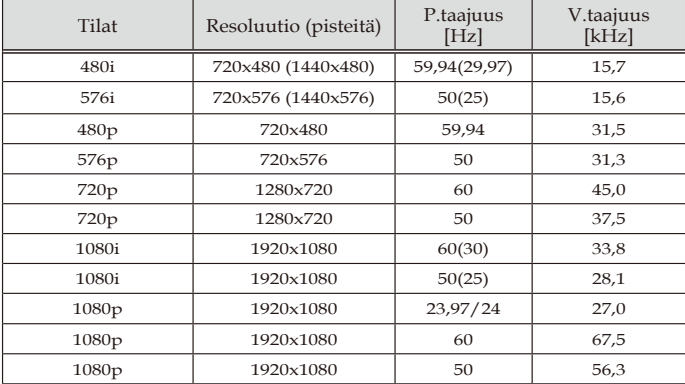

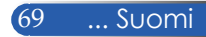

### **Digitaalinen HDMI**

### (1) HDMI - PC-signaali

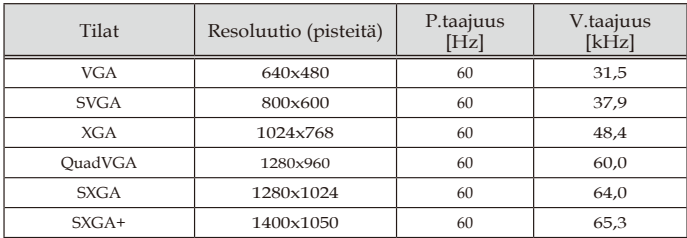

### (2) HDMI - Laajennettu Laaja ajoitus

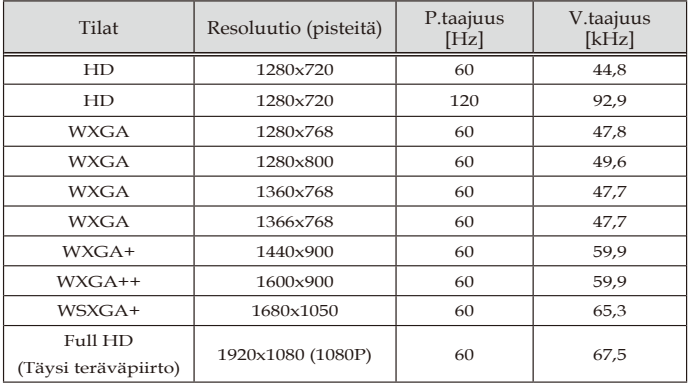

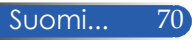

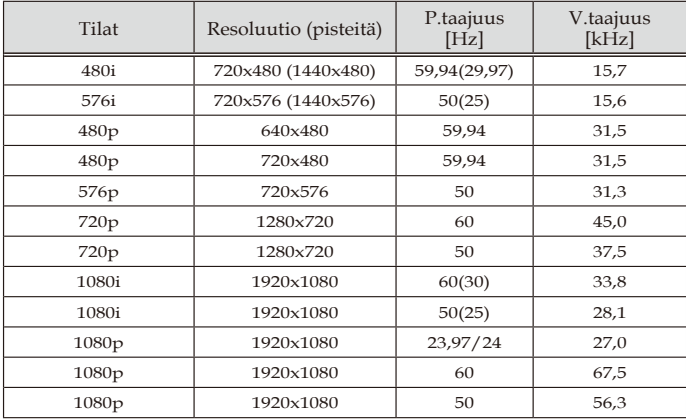

### (3) HDMI - Videosignaali

### (4) HDMI – 3D-ajoitus

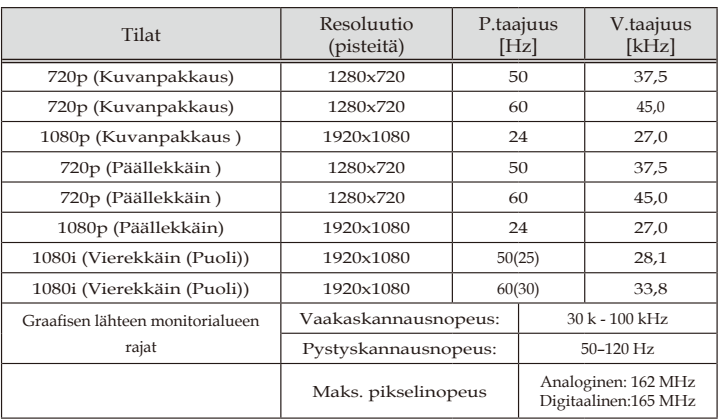

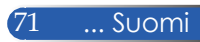

#### **VINKKI:**

- Kuva, jolla on korkeampi tai matalampi resoluutio, kuin projektorin alkuperäinen resoluutio (1 920 × 1 080 ), näytetään skaalausteknologialla.
- Synkronointi vihreällä ja Komposiittisynkronointi -signaaleja ei tueta.
- Muut kuin yllä olevassa taulukossa määritetyt signaalit eivät ehkä näy oikein. Jos näin käy, vaihda tietokoneen virkistystaajuutta tai resoluutiota. Katos tietokoneen Näyttöominaisuudet-ohjeista tarvittavat toimenpiteet.

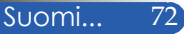

### **Kattoasennus**

- 1. Käytä kattoasennuspakkausta projektorin vahingoittumisen välttämiseksi.
- 2. Jos ostat kattoasennussarjan eri yritykseltä, varmista että projektorin kiinnitysruuvit täyttävät seuraavat vaatimukset:
	- **Ruuvityyppi: M4**
	- **Ruuvin enimmäispituus: 8mm**
	- **Ruuvin vähimmäispituus: 6 mm**

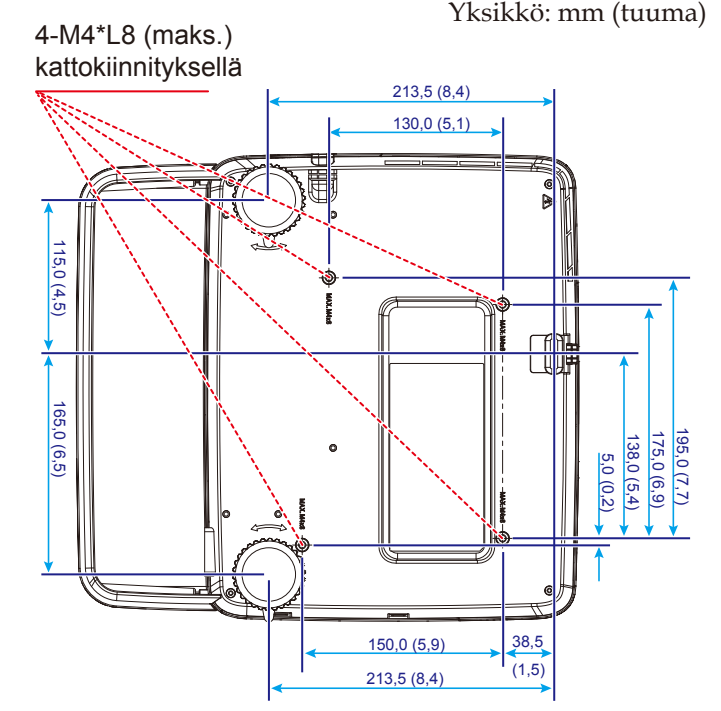

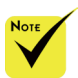

Vääränlaisesta asennuksesta aiheutuneet vahingot eivät kuulu takuun piiriin.

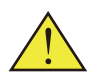

- Varoitus: 1. Jos ostat toisen valmistajan valmistaman kattoasennussarjan, varmista, että katon ja projektorin väliin jää vähintään 10 cm tilaa.
- 2. Älä sijoita projektoria lämmönlähteiden, kuten ilmastointi- tai lämmityslaitteiden läheisyyteen, sillä projektori saattaa ylikuumentua ja kytkeytyä pois päältä automaattisesti.
- 3. Kattoasennussarja tulee kiinnittää metalliin, betoniin tai puuhun.

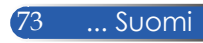

## **Kotelon mitat**

Yksikkö: mm (tuuma)

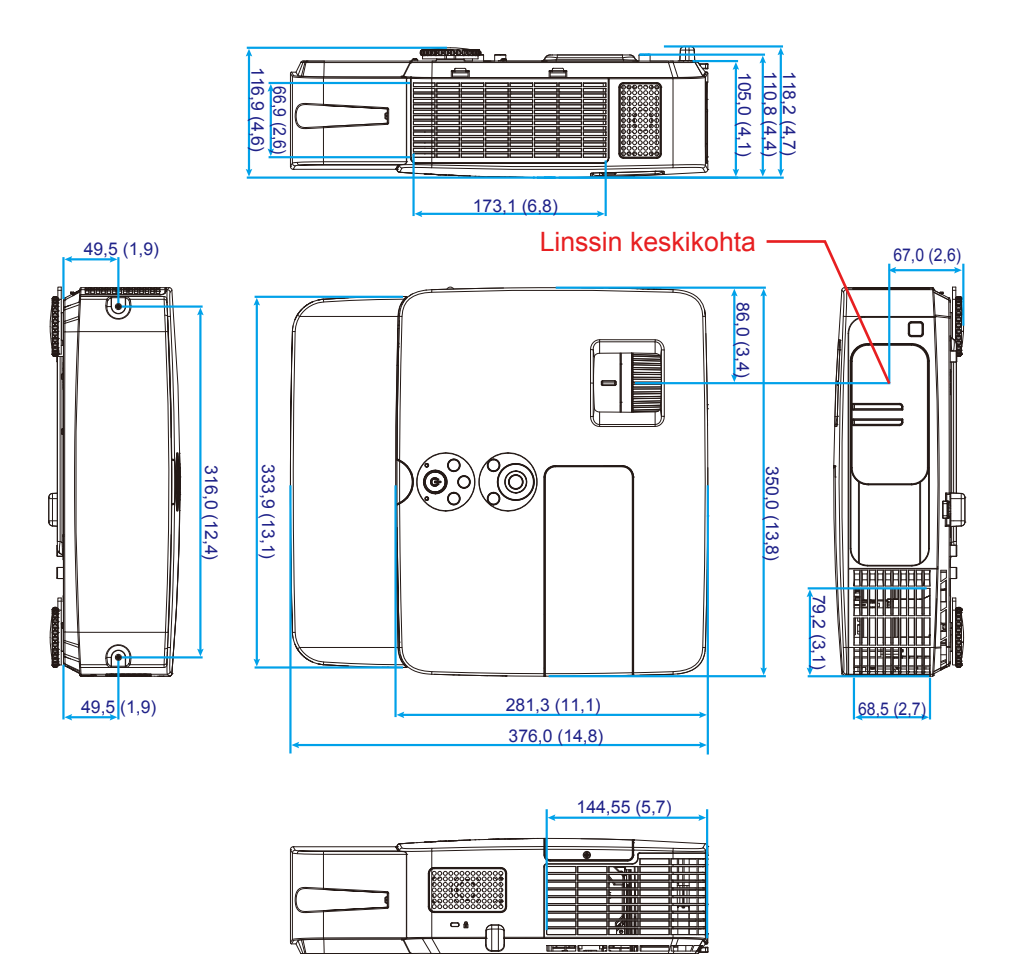

## **TIETOKONE-tuloliitännän D-Sub-nastamääritykset**

### **15-nastainen Mini-D-sub-liitin**

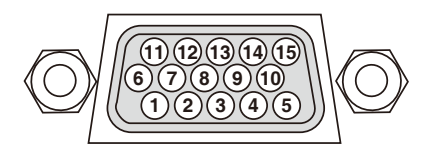

**Signaalitaso Videosignaali: 0,7Vp-p (analoginen) Synkronointisignaali: TTL-taso**

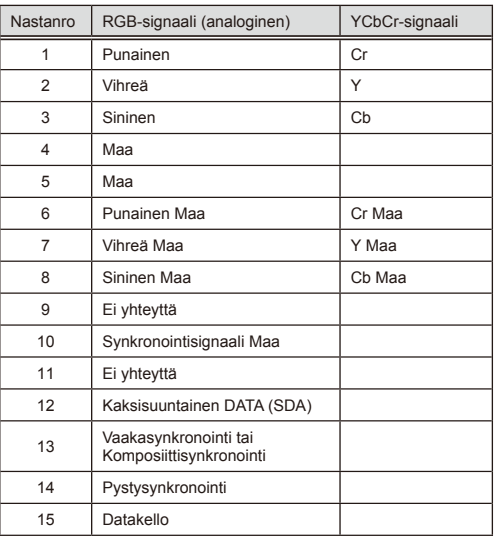

#### **TIETOKONETULO** HUOMAUTUS: Nastanumerot 12 ja15 vaaditaan DDC/CI-liittymälle.

## **PC-ohjauskoodit ja kaapeliyhteys**

#### **PC-ohjauskoodit**

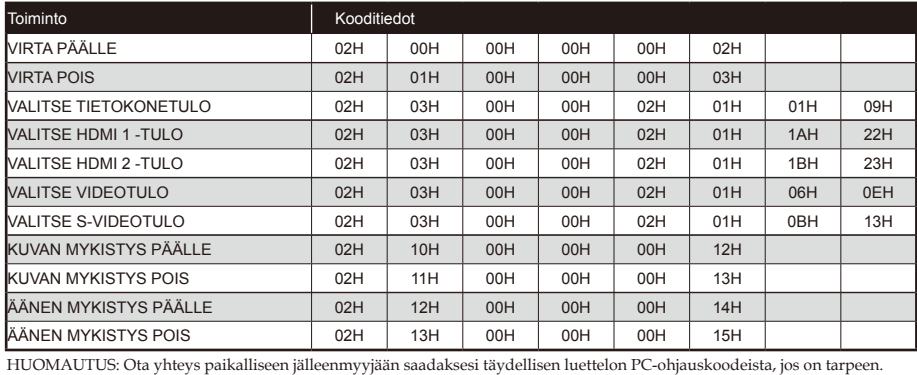

#### **Kaapeliyhteys**

#### **Tiedonsiirtoprotokolla**

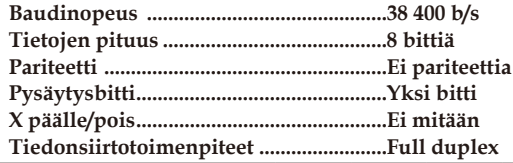

#### **PC-ohjausliitäntä (D-SUB 9P)**

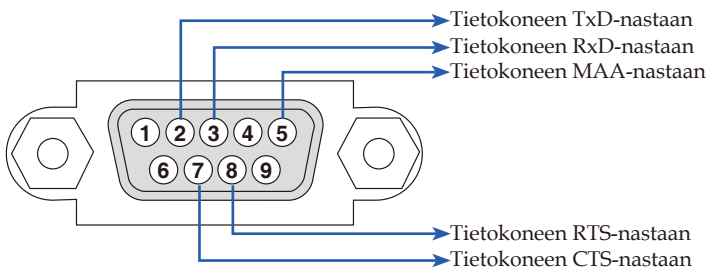

HUOMAUTUS 1: Nastat 1, 4, 6 ja 9 eivät ole käytössä.

HUOMAUTUS 2: Hyppylanka "Pyydä lähettääksesi" ja "Tyhjennä lähettääksesi" yhdessä kaapelin molemmissa päissä kaapeliliitännän yksinkertaistamiseksi.

## **Vianetsinnän tarkistuslista**

Ennen kuin otat yhteyttä paikalliseen jälleenmyyjään tai huoltohenkilöstöön, käy läpi seuraava lista varmistaaksesi, että korjaus on tarpeen ja lue myös käyttöoppaan "Vianetsintä"-osa. Tämä tarkistuslista auttaa ratkaisemaan ongelmasi tehokkaammin.

\* Tulosta seuraavat sivut.

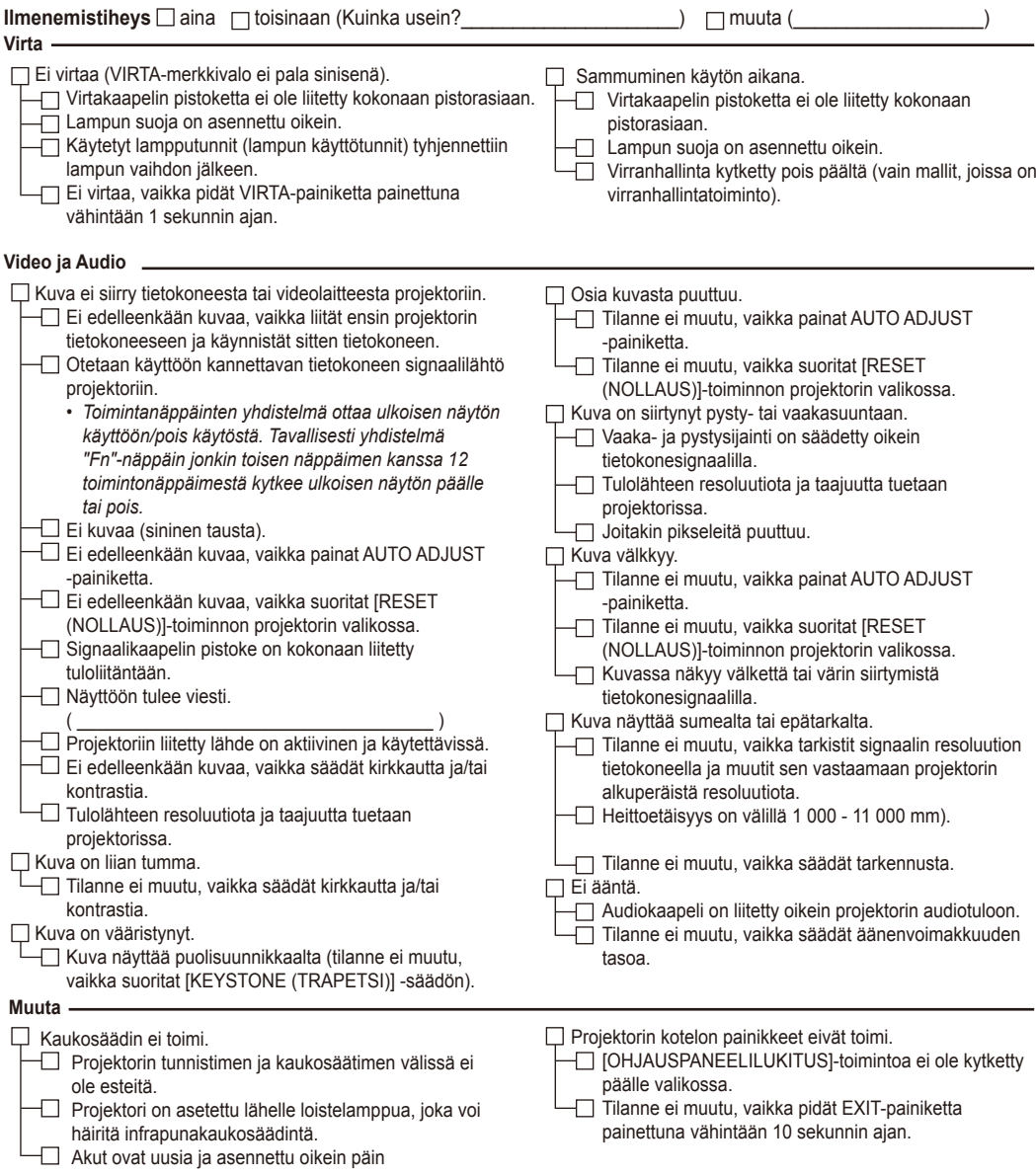

#### **Sovelluksen tiedot ja ympäristö, jossa projektoria käytetään**

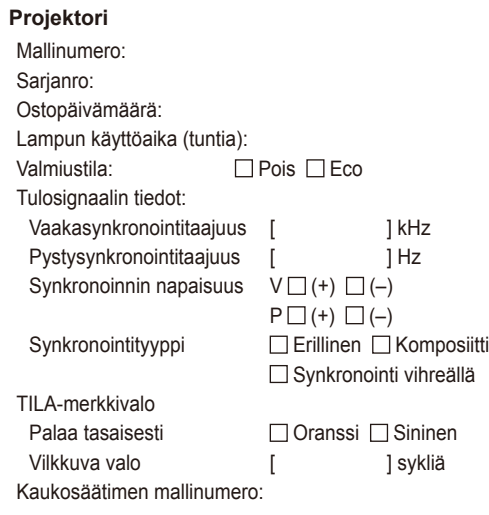

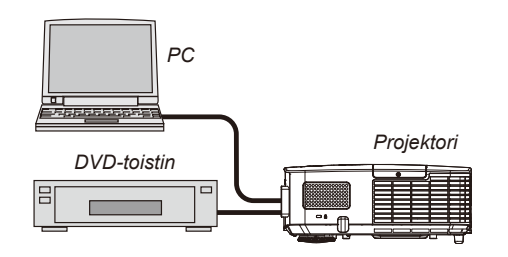

#### **Signaalikaapeli**

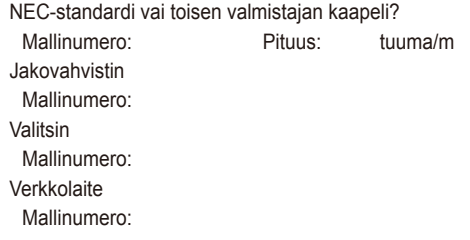

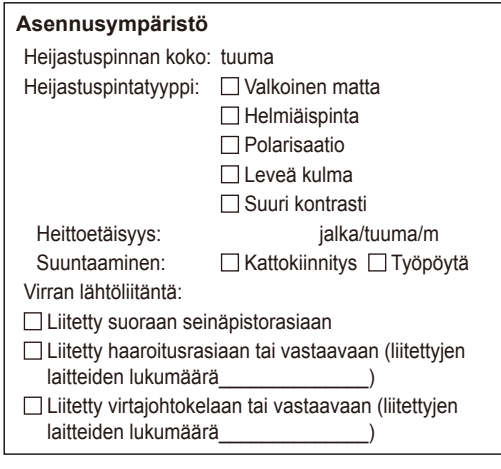

#### **Tietokone**

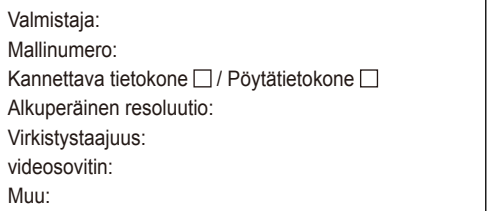

### **Videolaite** Videonauhuri, DVD-toistin, Videokamera, Videopeli tai muu Valmistaja: Mallinumero:

### **REKISTERÖI PROJEKTORISI! (käyttäjät Yhdysvalloissa, Kanadassa ja Meksikossa)**

Käytä hetki aikaa uuden projektorisi rekisteröintiin. Tämä aktivoi rajoitetun osien ja työn takuun ja InstaCare-huolto-ohjelman.

Siirry websivustollemme osoitteessa www.necdisplay.com, napsauta tukikeskus/rekisteröi tuote -valintaa ja lähetä täytetty online-lomake.

Vastaanotettuamme rekisteröinnin, me lähetämme vahvistuskirjeen, jossa on kaikki tiedot, joita tarvitset saadaksesi hyödyt nopeasta, luotettavasta teollisuudenalan johtavan toimittajan NEC Display Solutions of America, Inc:n takuu- ja huolto-ohjelmista.

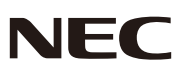

© NEC Display Solutions, Ltd. 2013-2014 7N951942